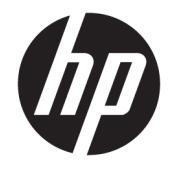

Hướng dẫn sử dụng

## TÓM TẮT

Hướng dẫn này cung cấp thông tin về các bộ phận, kết nối mạng, quản lý nguồn, bảo mật, sao lưu và các thông tin khác.

© Copyright 2021 HP Development Company, L.P.

AMD là nhãn hiệu của Advanced Micro Devices, Inc. Bluetooth là nhãn hiệu thuộc sở hữu của chủ sở hữu nhãn hiệu này và được sử dụng bởi HP Inc. theo giấy phép. Intel, Celeron, Pentium và Thunderbolt là các thương hiệu của Tập đoàn Intel và các công ty con của Tập đoàn tại Hoa Kỳ và/ hoặc các quốc gia khác. Lync, Office 365, Skype và Windows là các thương hiệu hoặc thương hiệu đã được đăng ký của Microsoft Corporation tại Hoa Kỳ và/hoặc các quốc gia khác. NVIDIA là thương hiệu và/hoặc thương hiệu đã đăng ký của NVIDIA Corporation tại Hoa Kỳ và các quốc gia khác. USB Type-C® và USB-C® là các thương hiệu đã được đăng ký của USB Implementers Forum. DisplayPort™ và logo DisplayPort™ là các thương hiệu thuộc quyền sở hữu của Video Electronics Standards Association (VESA®) tại Hoa Kỳ và các quốc gia khác.

Thông tin trong tài liệu này có thể thay đổi mà không cần phải thông báo trước. Bảo hành chỉ dành cho các sản phẩm và dịch vụ của HP được quy định trong giấy bảo hành cụ thể kèm theo các sản phẩm và dịch vụ đó. Không có điều khoản nào trong tài liệu này được hiểu là thiết lập bảo hành bổ sung. HP sẽ không chịu trách nhiệm pháp lý đối với những lỗi hoặc thiếu sót về mặt kỹ thuật hoặc biên tập có trong tài liệu này.

Ấn bản lần đầu: Tháng 2 năm 2021

Số hiệu bộ phận tài liệu: M44978-EP1

#### Lưu ý về sản phẩm

Hướng dẫn này mô tả các tính năng phổ biến cho hầu hết các model sản phẩm. Một số tính năng có thể không sử dụng được trên máy tính của bạn.

Không phải tất cả các tính năng đều sử dụng được trong mọi phiên bản Windows. Các hệ thống này có thể yêu cầu phần cứng, trình điều khiển, phần mềm hoặc bản cập nhật BIOS được nâng cấp và/hoặc mua riêng để tận dụng hết các chức năng của Windows. Windows 10 được cập nhật tự động và tính năng này luôn bật. ISP có thể tính phí và có thể áp dụng các yêu cầu khác theo thời gian đối với các bản cập nhật. Xem <http://www.microsoft.com>.

Để truy cập hướng dẫn sử dụng mới nhất, truy cập <http://www.hp.com/support>, và làm theo các hướng dẫn để tìm sản phẩm của ban. Sau đó chọn Manuals (Hướng dẫn).

#### Điều khoản về phần mềm

Bằng việc cài đặt, sao chép, tải xuống hoặc sử dụng theo cách khác bất kỳ sản phẩm phần mềm nào được cài đặt trước trên máy tính này, bạn đồng ý ràng buộc với các điều khoản của Thỏa thuận Cấp phép Người dùng cuối (EULA) của HP. Nếu ban không chấp nhận các điều khoản cấp phép này, biện pháp khắc phục duy nhất là hoàn trả lại toàn bộ sản phẩm chưa sử dụng (phần cứng và phần mềm) trong vòng 14 ngày để được hoàn tiền đầy đủ tuân theo chính sách hoàn trả của người bán hàng.

Để biết thêm thông tin hoặc yêu cầu hoàn trả đầy đủ tiền máy tính, vui lòng liên hệ với người bán hàng.

## Thông báo cảnh báo an toàn

Giảm khả năng bị chấn thương do nhiệt hoặc làm máy tính quá nóng bằng cách thực hiện các biện pháp được mô tả sau.

 $\triangle$  CẢNH BÁO! Để giảm khả năng thương tích liên quan đến nhiệt hoặc quá nhiệt máy tính, không đặt máy tính trực tiếp lên đùi hoặc cản trở khe thông gió của máy tính. Chỉ sử dụng máy tính trên bề mặt cứng, bằng phẳng. Không để một bề mặt cứng khác, như máy in tùy chon bên cạnh, hoặc một bề mặt mềm, như gối, chăn hoặc vải chặn luồng thoát khí. Ngoài ra, không để bộ đổi nguồn AC tiếp xúc với da hoặc bề mặt mềm, như gối, chăn hoặc vải, khi đang hoạt động. Máy tính và bộ đổi nguồn AC tuân theo các giới hạn nhiệt độ bề mặt có thể tiếp xúc với người dùng do các tiêu chuẩn an toàn có thể áp dụng quy định.

## Cài đặt cấu hình bộ xử lý (chỉ một số sản phẩm)

Thông tin quan trọng về cấu hình bộ xử lý.

**V QUAN TRỌNG:** Một số sản phẩm máy tính nhất định được cấu hình với bộ xử lý dòng Intel® Pentium® N35xx/N37xx hoặc dòng Celeron® N28xx/N29xx/N30xx/N31xx và hệ điều hành Windows®. Nếu máy tính của bạn được cấu hình như mô tả, không thay đổi cài đặt cấu hình bộ xử lý trong msconfig.exe từ 4 hoặc 2 bộ xử lý thành 1 bộ xử lý. Nếu làm như vậy, máy tính của bạn sẽ không thể khởi động. Bạn sẽ phải đặt lại dữ liệu của nhà sản xuất để khôi phục các cài đặt ban đầu.

# Mục lục

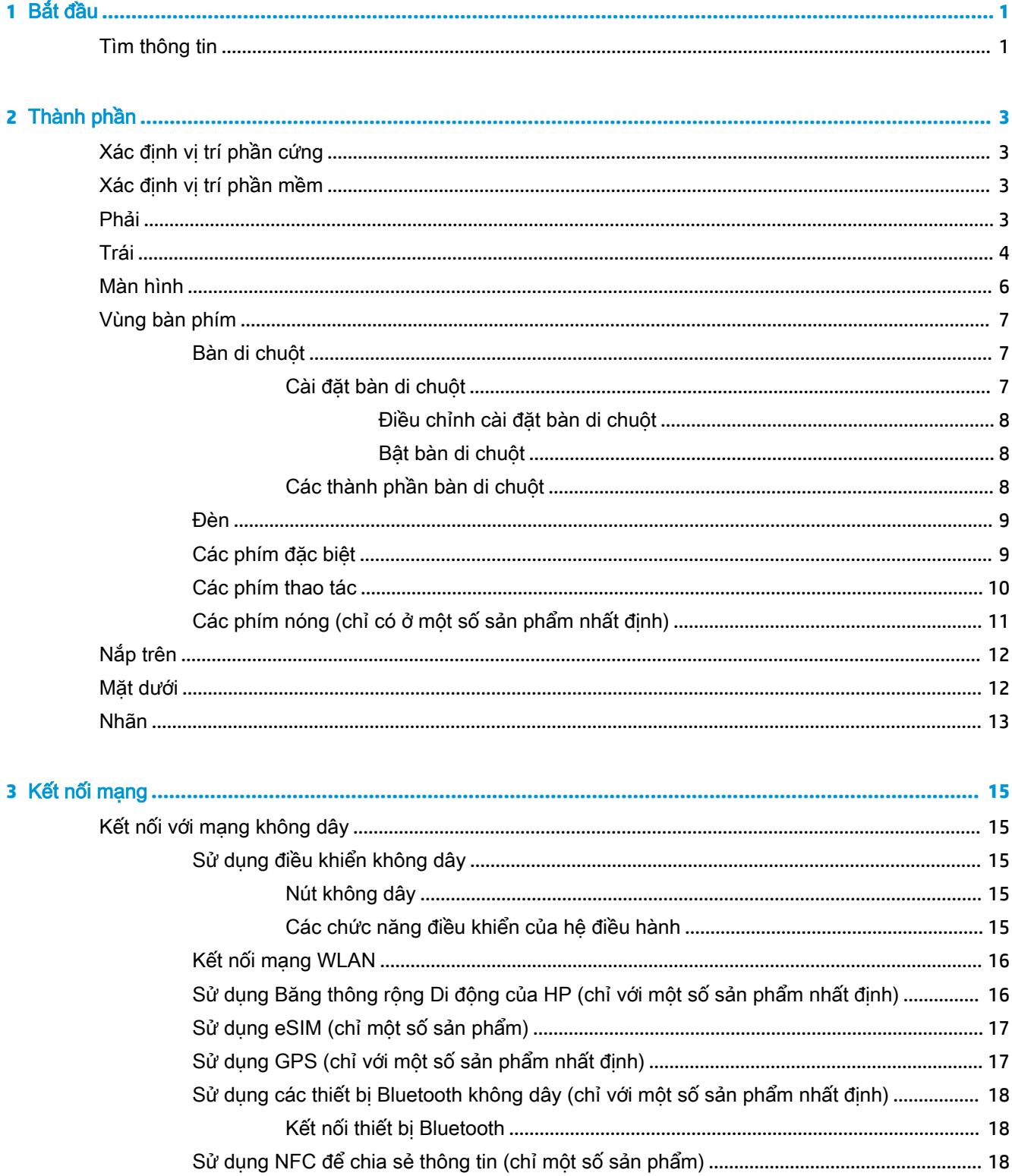

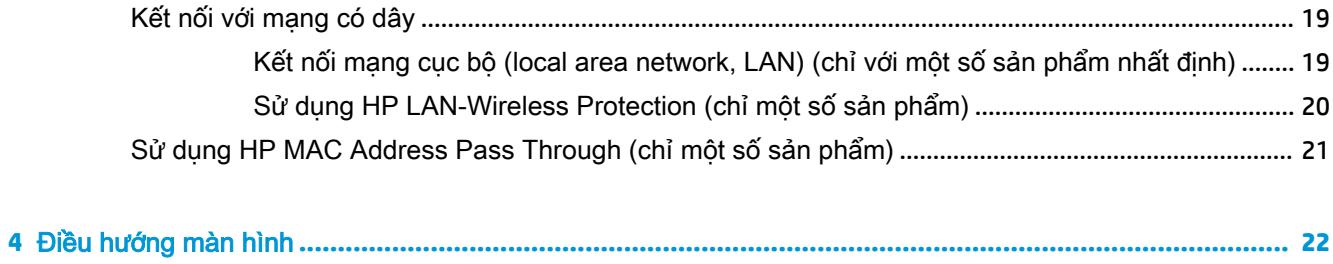

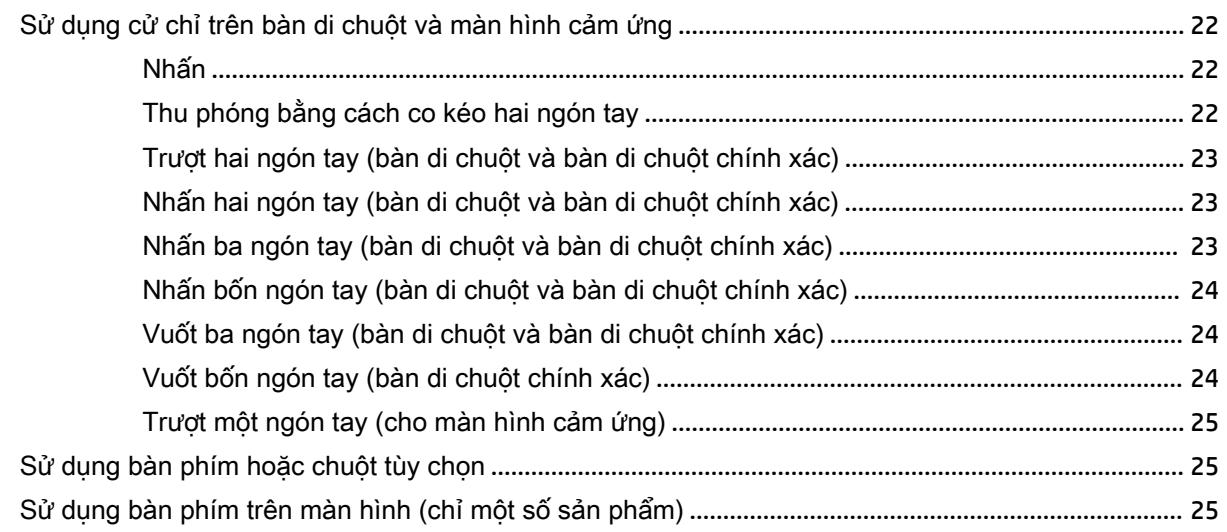

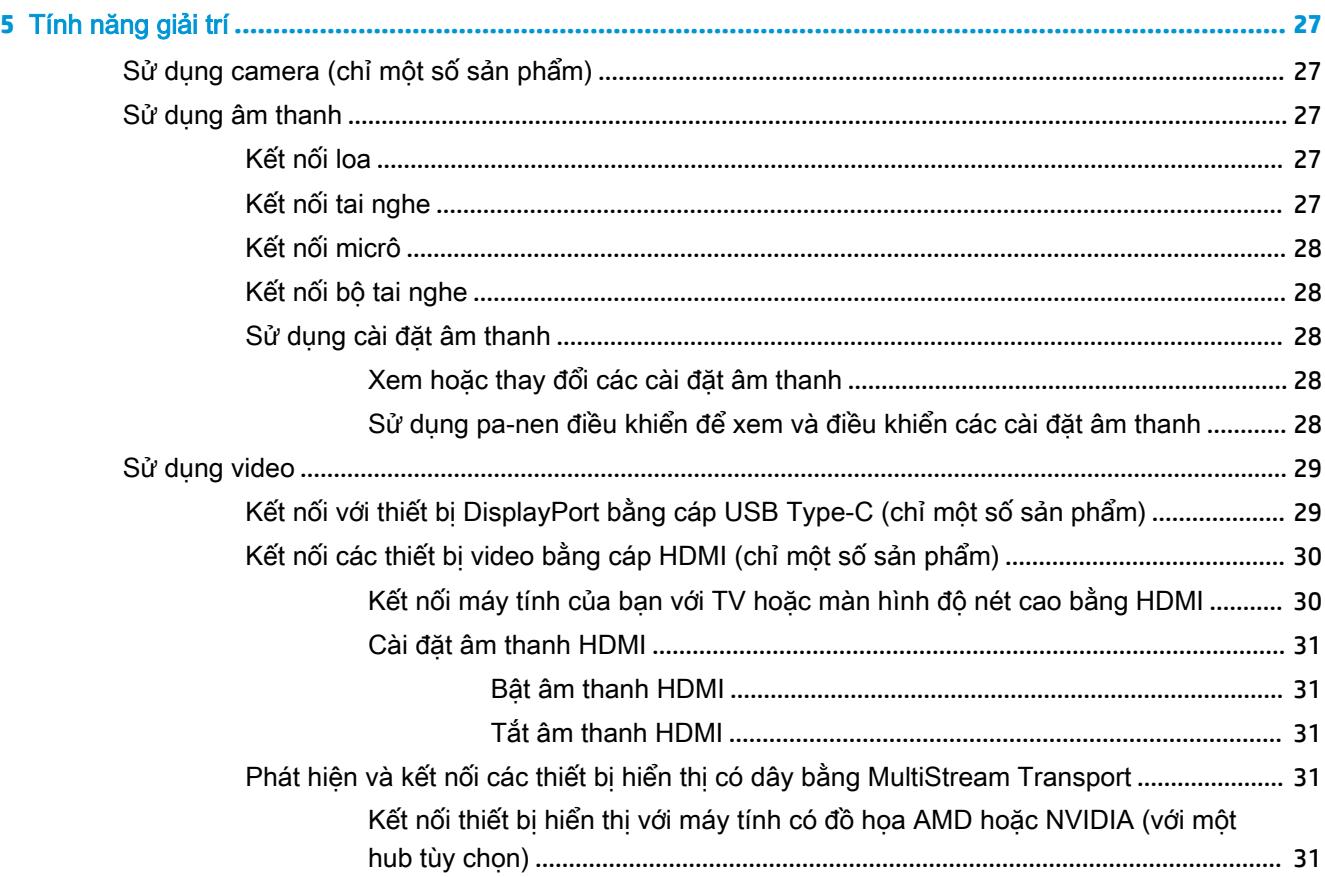

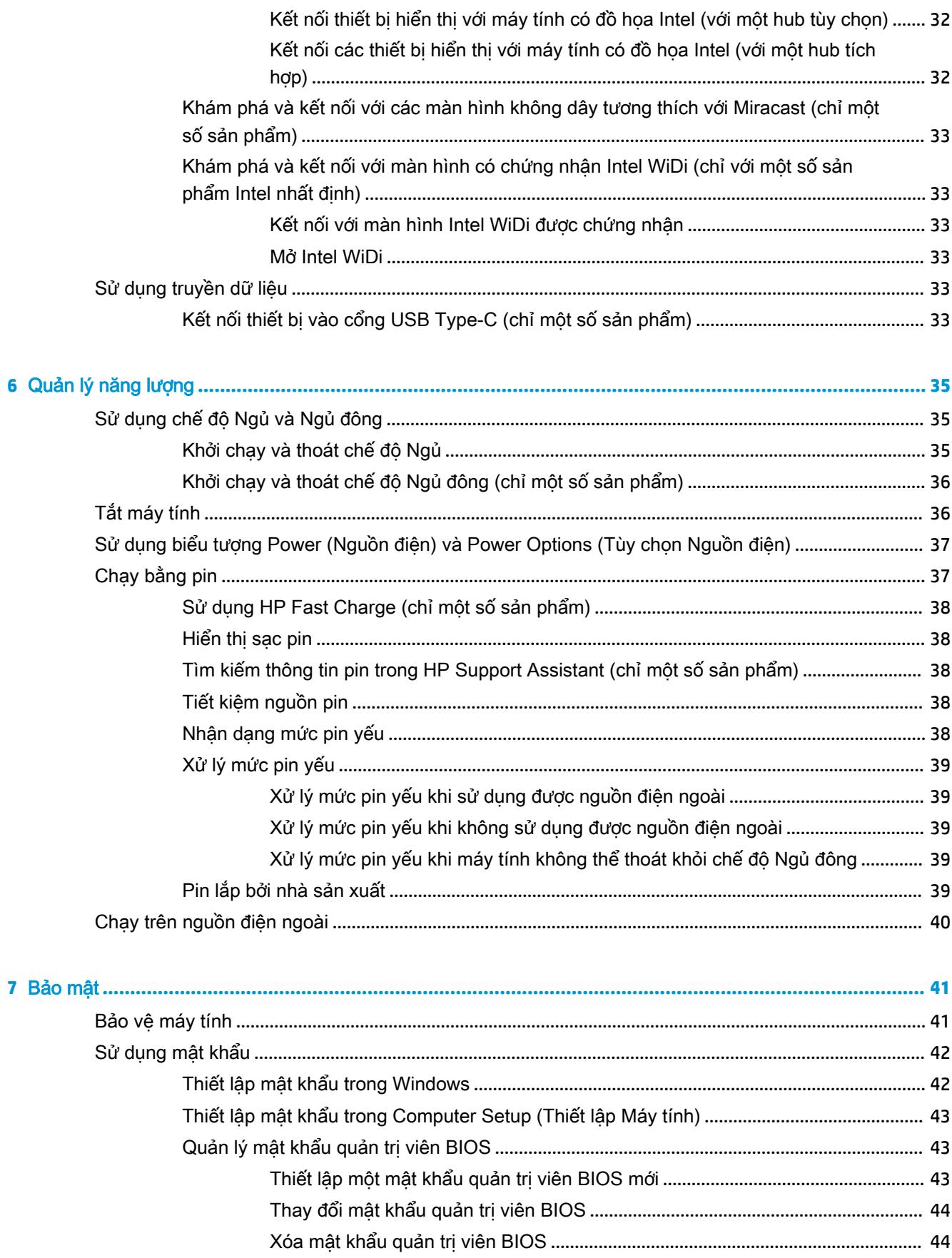

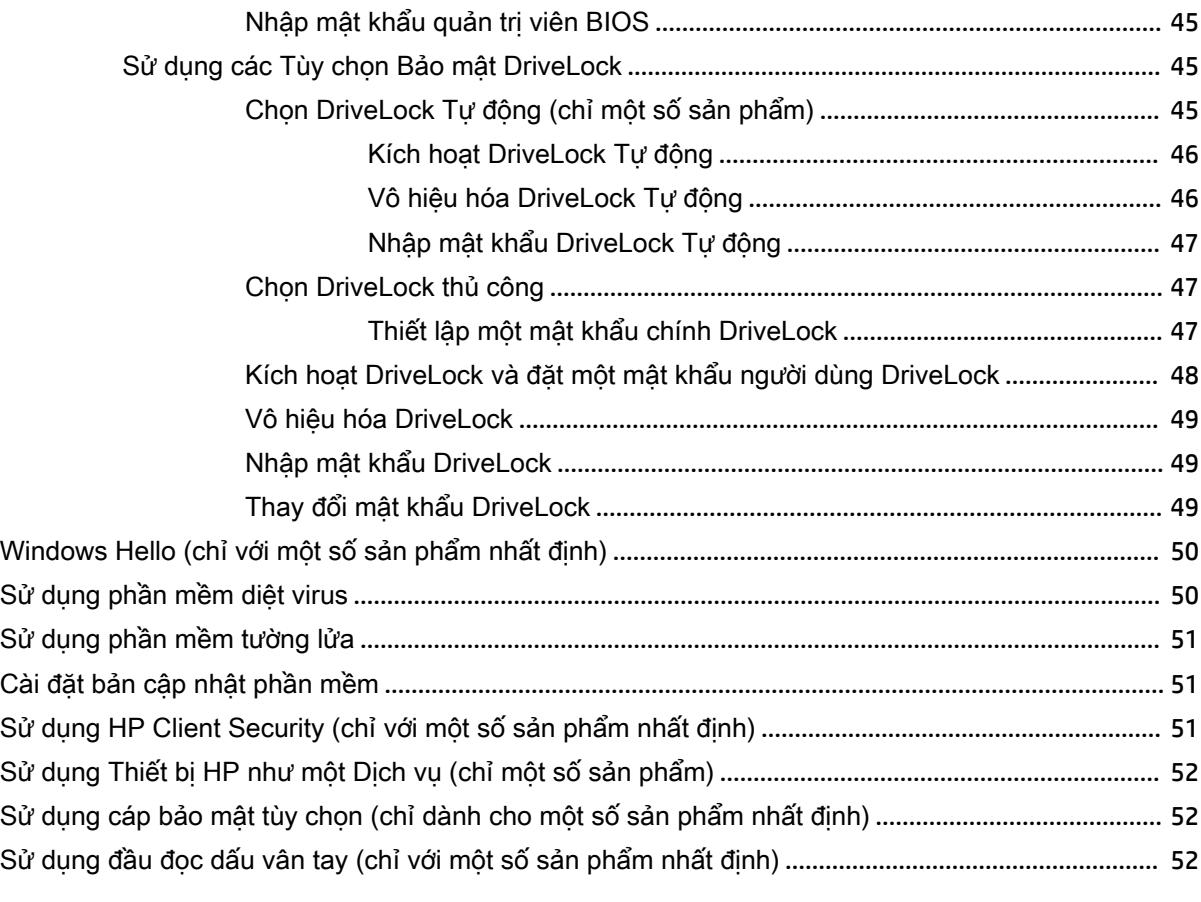

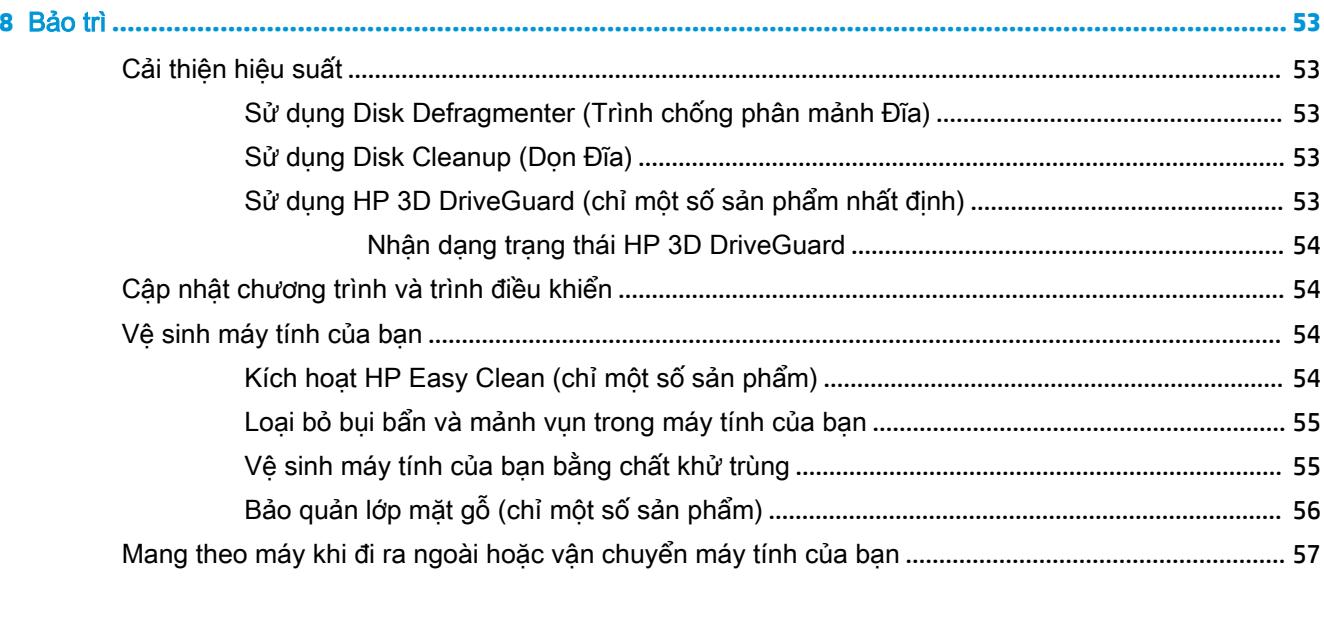

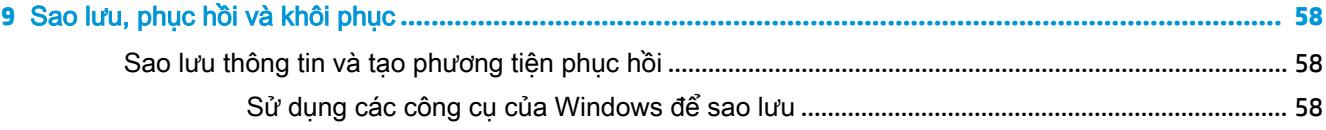

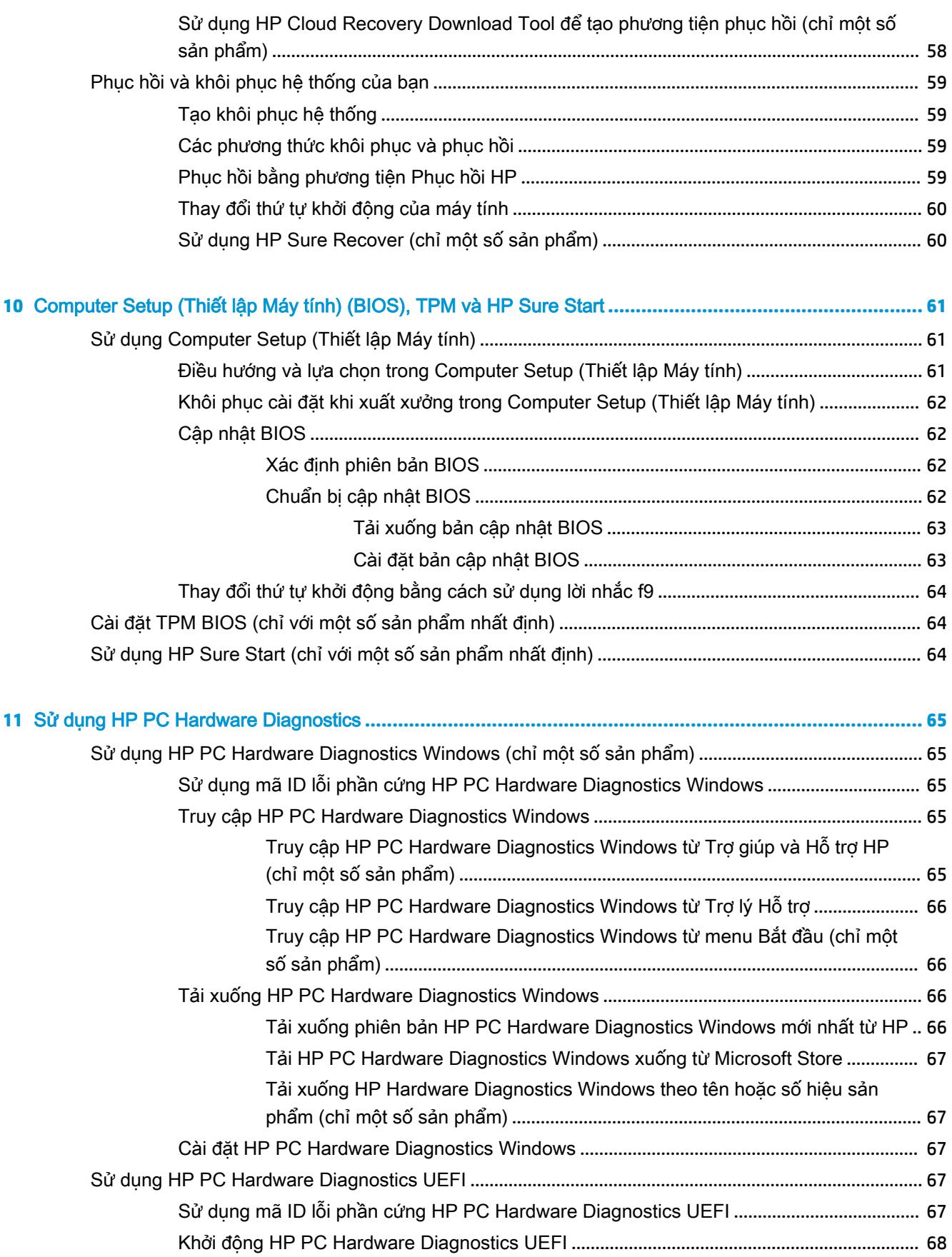

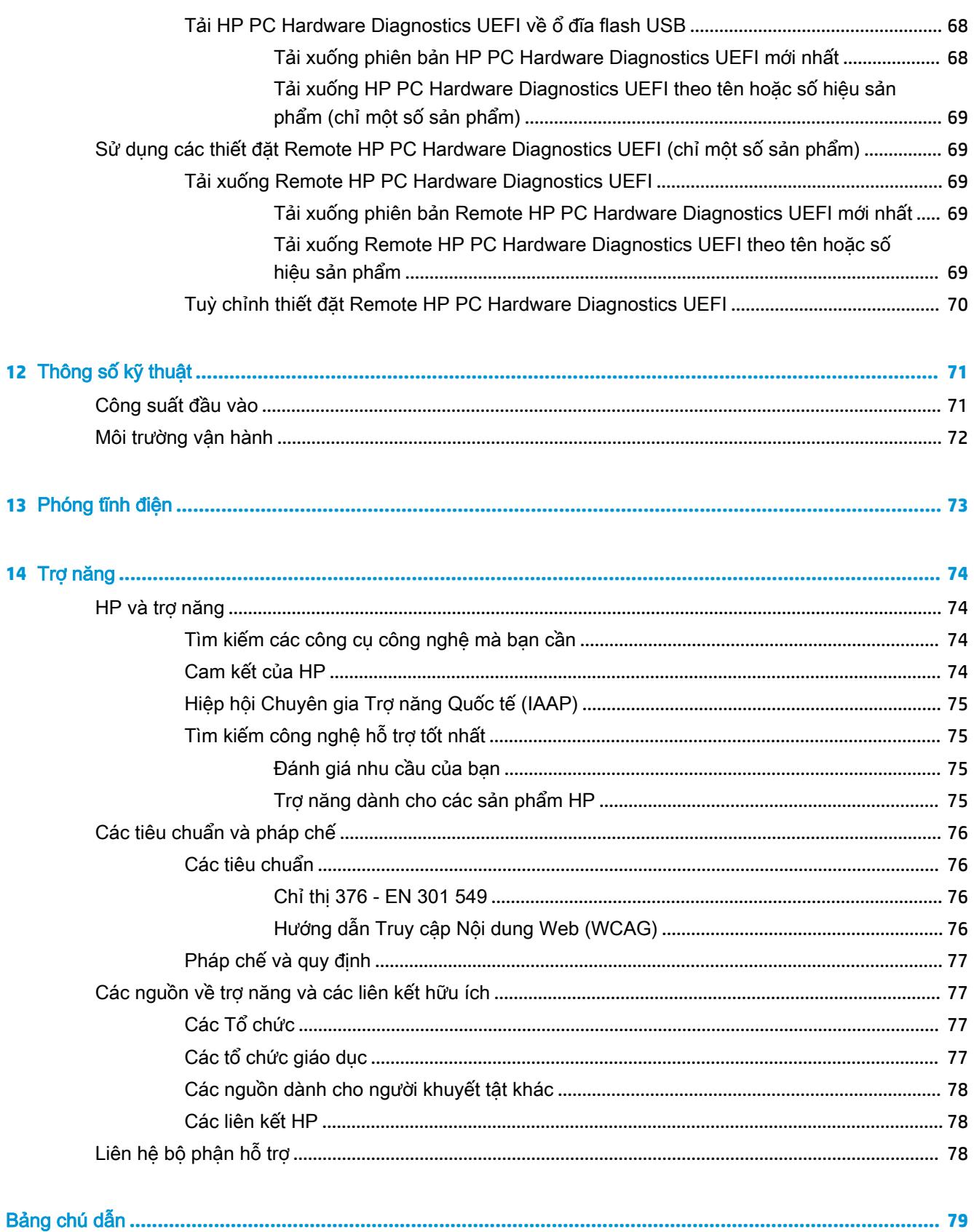

# <span id="page-12-0"></span>**1** Bắt đầu

Máy tính này là một công cụ mạnh mẽ được thiết kế để nâng cao hiệu quả công việc và giải trí của bạn. Hãy đọc chương này để tìm hiểu về những quy định thực hành tốt nhất sau khi cài đặt máy tính và nơi có thể tìm thêm các tài nguyên HP.

  $\mathcal K$  CHI DÂN: Dể quay lại nhanh màn hình Start (Bắt đầu) từ một ứng dụng đang mở hoặc màn hình nền Windows, hãy nhấn phím Windows trên bàn phím. Việc nhấn lại phím Windows đưa bạn trở lại màn hình trước đó.

Sau khi bạn cài đặt và đăng ký máy tính, HP khuyên bạn nên làm theo các bước sau để tận dụng tối đa khoản đầu tư thông minh này:

- **Kết nối internet—C**ài đặt mạng có dây hoặc không dây để bạn có thể kết nối internet. Để biết thêm thông tin, xem Kết nối mang thuộc trang 15.
- Update your antivirus software (Cập nhật phần mềm chống virus của ban)—Bảo vệ máy tính của bạn khỏi thiệt hại do virus gây ra. Phần mềm được cài đặt sẵn trên máy tính. Để biết thêm thông tin, xem [Sử dụng phần mềm diệt virus thuộc trang 50](#page-61-0).
- Get to know your computer (Tìm hiểu về máy tính của ban)—Tìm hiểu về các tính năng trên máy tính của bạn. Xem [Thành phần thuộc trang 3](#page-14-0) và [Điều hướng màn hình thuộc trang 22](#page-33-0) để biết thêm thông tin.
- Find installed software (Tìm phần mềm đã cài đặt) Truy cập vào danh sách các phần mềm được cài đặt sẵn trên máy tính:

Chon nút Start (Bắt đầu).

– hoặc –

Nhấp chuột phải vào nút Start (Bắt đầu), sau đó chọn Apps and Features (Ứng dụng và Tính năng).

- Back up your hard drive (Sao lưu ổ đĩa cứng của ban)—Tạo đĩa khôi phục hoặc ổ đĩa flash USB khôi phục để sao lưu ổ đĩa cứng của ban. Xem [Sao lưu, phục hồi và khôi phục thuộc trang 58.](#page-69-0)
- Truy cập ứng dung HP Support Assistant—Để được hỗ trợ nhanh trực tuyến, hãy mở ứng dụng HP Support Assistant (chỉ một số sản phẩm). HP Support Assistant tối ưu hóa hiệu năng máy tính và khắc phục sự cố bằng cách sử dụng các bản cập nhật phần mềm mới nhất, công cụ chẩn đoán và hướng dẫn hỗ trợ. Nhập support (hỗ trợ) vào ô tìm kiếm trên thanh tác vụ rồi chọn ứng dụng HP Support Assistant. Sau đó chọn Support (Hỗ trợ).

## Tìm thông tin

Để xác định những nguồn tư liệu cung cấp chi tiết sản phẩm, thông tin chỉ dẫn v.v., hãy sử dụng bảng này.

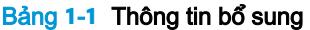

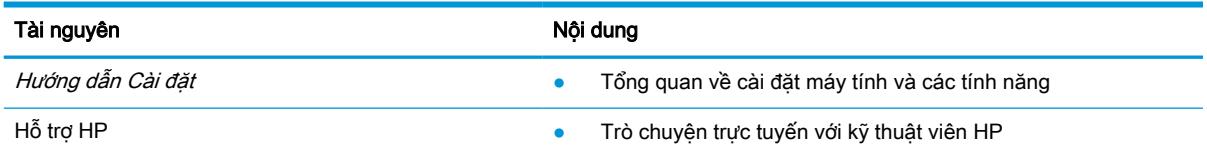

#### Bảng **1**-**1** Thông tin bổ sung (còn tiếp)

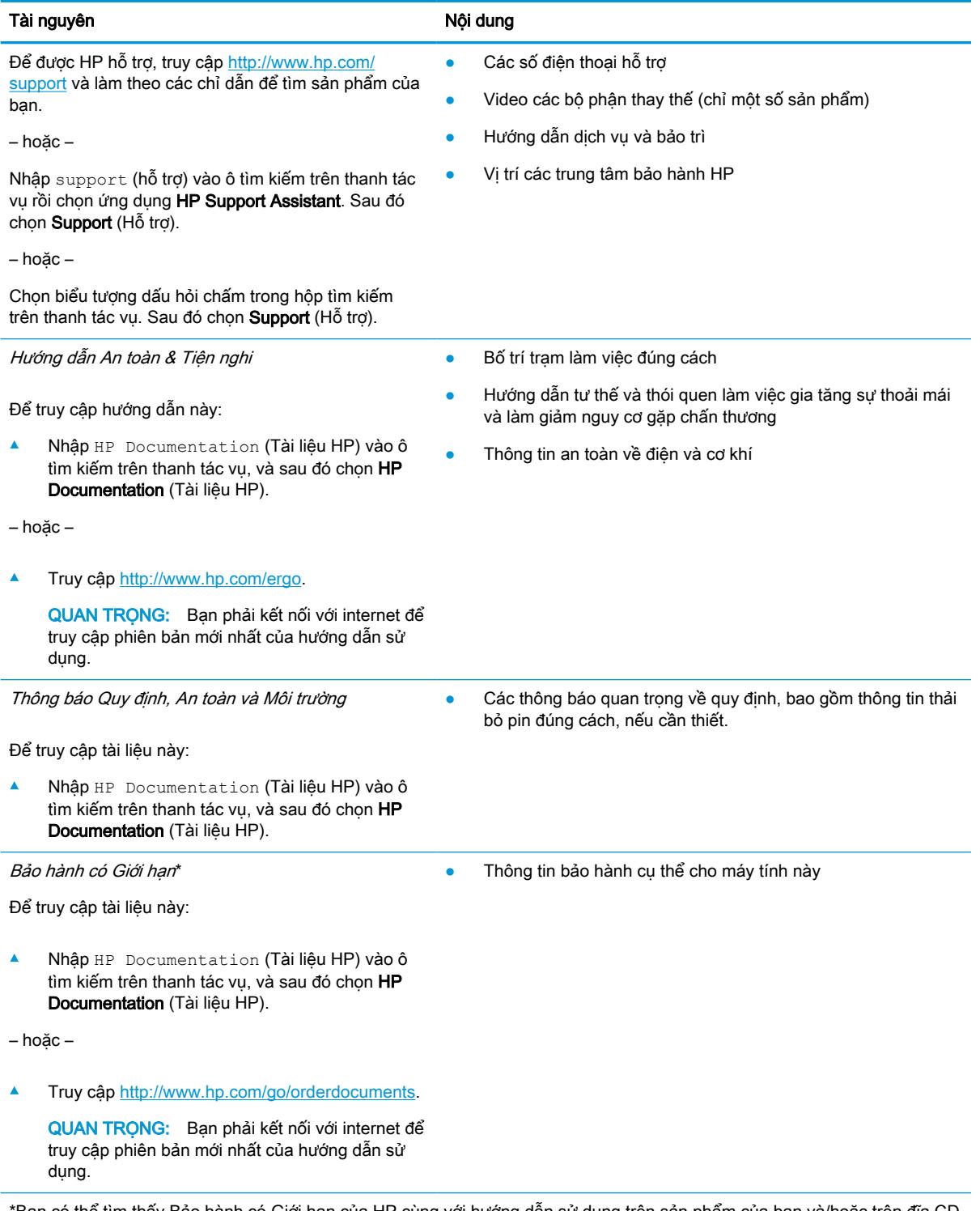

\*Bạn có thể tìm thấy Bảo hành có Giới hạn của HP cùng với hướng dẫn sử dụng trên sản phẩm của bạn và/hoặc trên đĩa CD hoặc DVD đi kèm trong hộp. Tại một số quốc gia hoặc khu vực, HP có thể cung cấp bản in phiếu bảo hành trong hộp. Đối với các quốc gia hoặc khu vực tại đó quy định bảo hành không được cung cấp dưới dạng bản in, bạn có thể yêu cầu bản in từ<http://www.hp.com/go/orderdocuments>. Đối với sản phẩm mua tại Châu Á Thái Bình Dương, bạn có thể gửi thư cho HP theo địa chỉ POD, PO Box 161, Kitchener Road Post Office, Singapore 912006. Bao gồm tên sản phẩm cũng như tên, số điện thoại và địa chỉ thư tín của bạn.

# <span id="page-14-0"></span>**2** Thành phần

Máy tính của bạn được trang bị các thành phần hàng đầu. Chương này cung cấp chi tiết về các thành phần, vị trí và cách thức hoạt động của chúng.

## Xác định vị trí phần cứng

Sử dụng các hướng dẫn này để tìm hiểu phần cứng nào được lắp đặt trên máy tính của bạn.

**▲** Nhập device manager (trình quản lý thiết bị) vào ô tìm kiếm trên thanh tác vụ, sau đó chọn ứng dụng Device Manager (Trình quản lý Thiết bị).

Một danh sách sẽ hiển thị tất cả các thiết bị được lắp đặt trên máy tính.

Để biết thông tin về các thành phần phần cứng của hệ thống và số phiên bản BIOS hệ thống, bấm fn +esc (chỉ một số sản phẩm).

## Xác định vị trí phần mềm

Sử dụng các hướng dẫn này để tìm hiểu phần mềm nào được cài đặt trên máy tính của bạn:

**▲** Nhấp chuột phải vào nút **Start** (Bắt đầu), sau đó chọn **Apps and Features** (Ứng dụng và Tính năng).

## Phải

Sử dụng hình minh họa và bảng để nhân dạng các thành phần ở phía bên phải của máy tính.

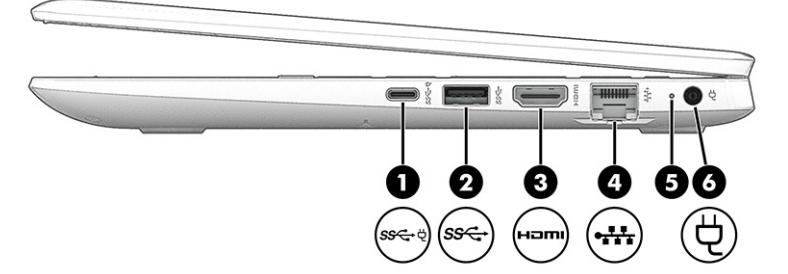

#### Bảng **2**-**1** Các thành phần bên phải và mô tả

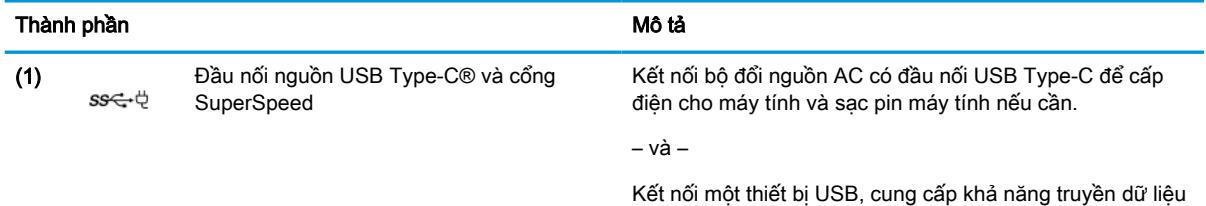

tốc độ cao, và (ở một số sản phẩm nhất định) sẽ sạc điện các thiết bị nhỏ (như điện thoại thông minh) khi máy tính bật hoặc ở chế độ Ngủ.

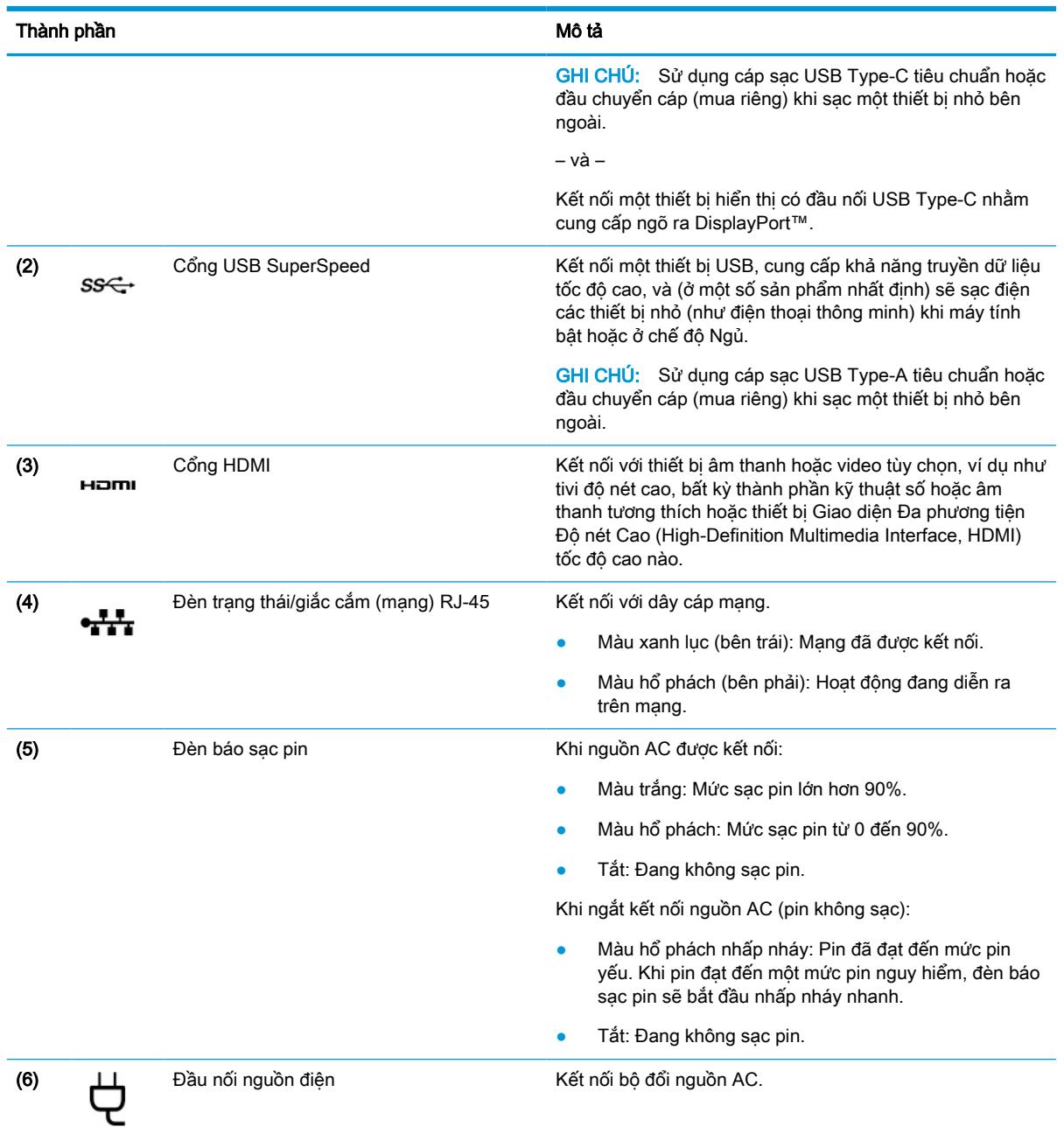

#### <span id="page-15-0"></span>Bảng **2**-**1** Các thành phần bên phải và mô tả (còn tiếp)

## Trái

Sử dụng hình minh họa và bảng để nhận dạng các thành phần ở phía bên trái của máy tính.

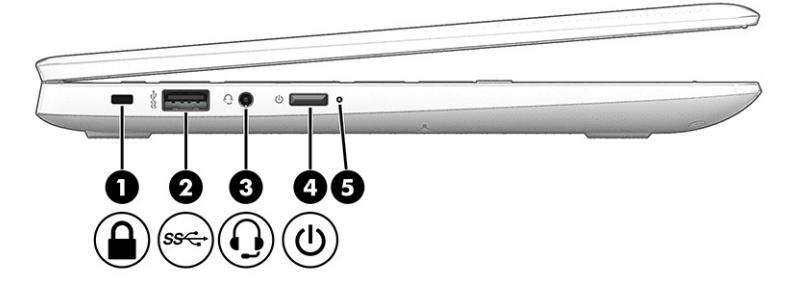

Bảng **2**-**2** Các thành phần bên trái và mô tả

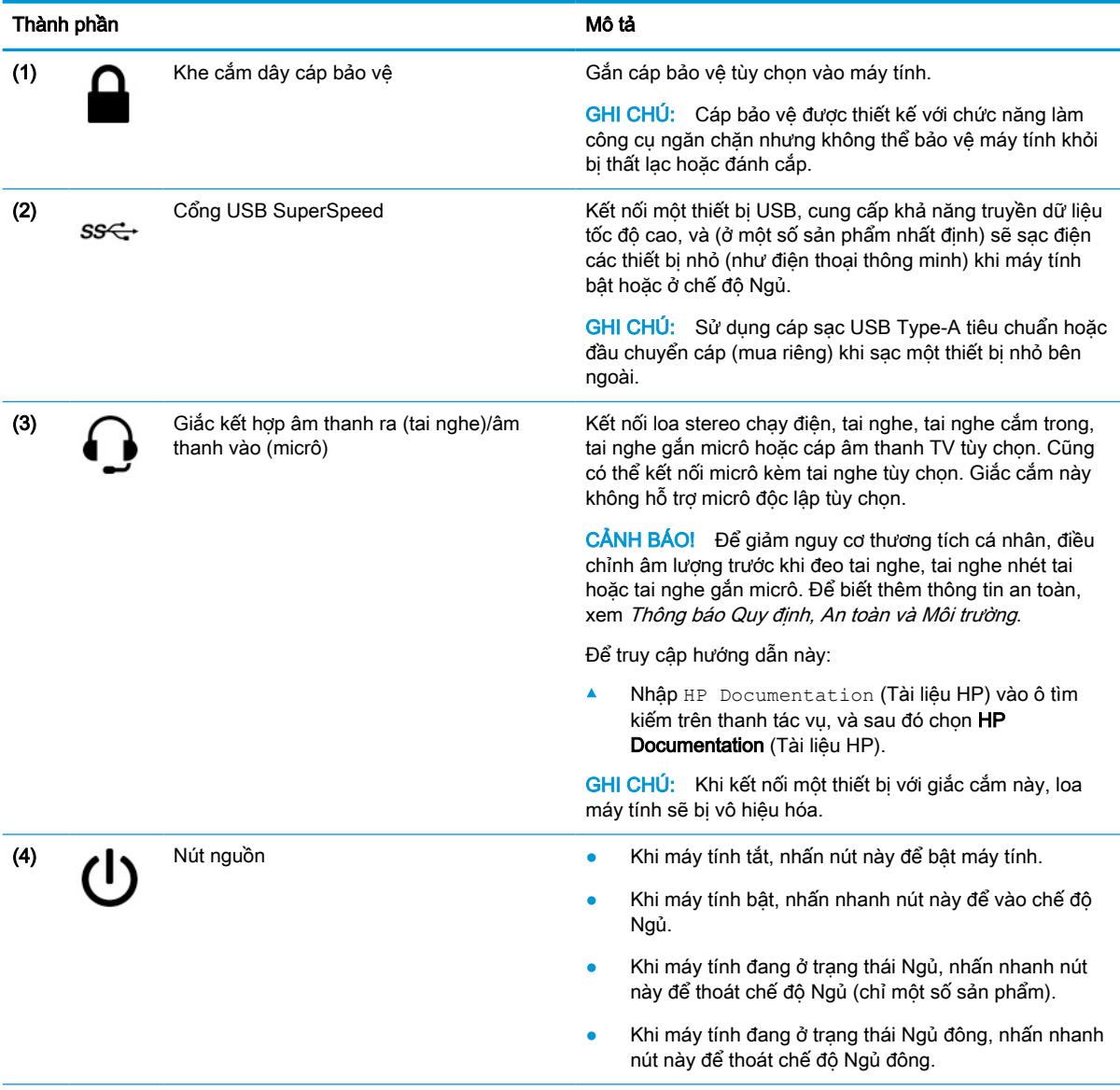

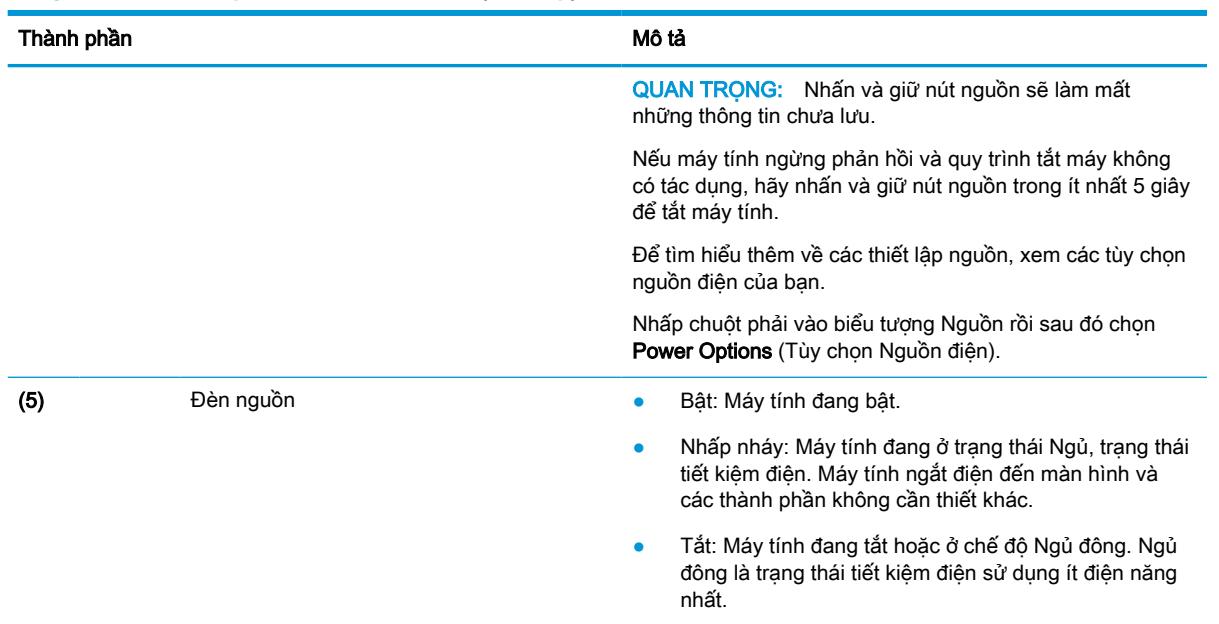

#### <span id="page-17-0"></span>Bảng **2**-**2** Các thành phần bên trái và mô tả (còn tiếp)

## Màn hình

Sử dụng hình minh họa và bảng để nhận dạng các thành phần hiển thị.

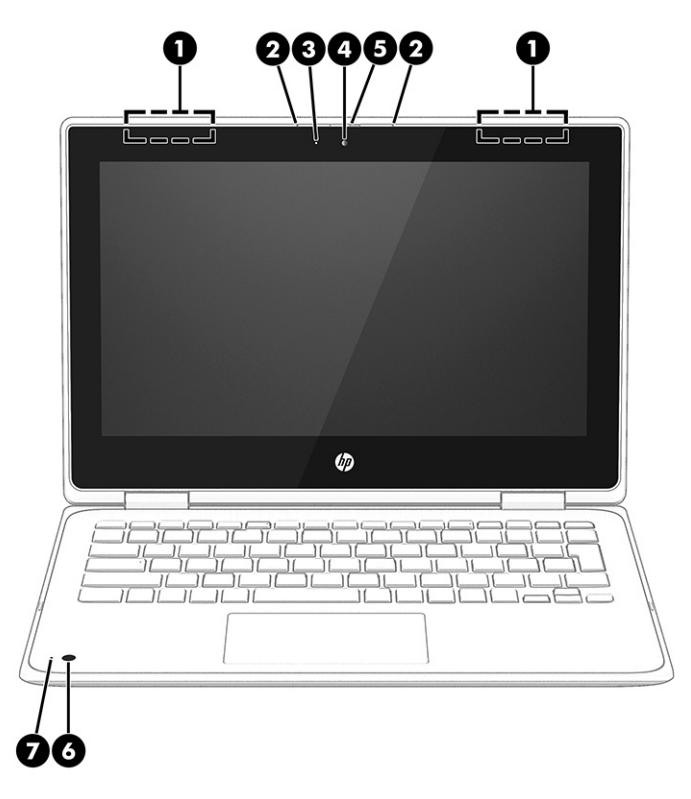

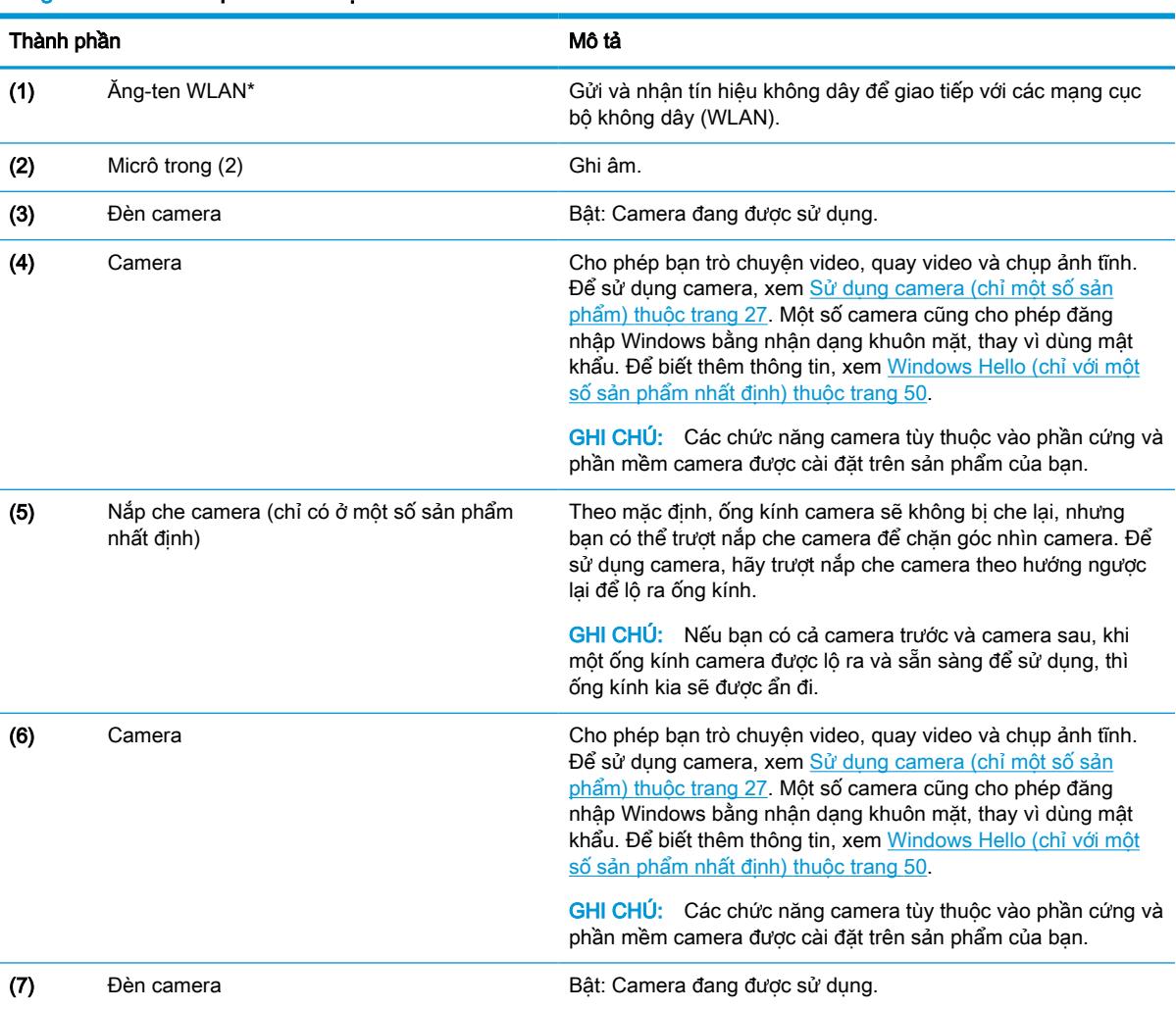

#### <span id="page-18-0"></span>Bảng **2**-**3** Các thành phần hiển thị và mô tả

\*Ăng-ten không thể nhìn thấy từ bên ngoài máy tính. Để truyền dẫn tối ưu, giữ cho khu vực ngay xung quanh ăng-ten không có chướng ngại vật.

Để biết thông báo về quy định không dây, xem phần Thông báo Quy định, An toàn và Môi trường áp dụng cho quốc gia hoặc khu vực của bạn.

Để truy cập hướng dẫn này:

▲ Nhập HP Documentation (Tài liệu HP) vào ô tìm kiếm trên thanh tác vụ, và sau đó chọn HP Documentation (Tài liệu HP).

## Vùng bàn phím

Bàn phím có thể thay đổi theo ngôn ngữ.

### Bàn di chuột

Các thành phần và cài đặt bàn di chuột được mô tả ở đây.

#### Cài đặt bàn di chuột

Bạn sẽ tìm hiểu cách điều chỉnh các cài đặt và thành phần bàn di chuột tại đây.

#### <span id="page-19-0"></span>Điều chỉnh cài đặt bàn di chuột

Sử dụng các bước sau để điều chỉnh các cài đặt và cử chỉ bàn di chuột.

- **1**. Nhập touchpad settings (cài đặt bàn di chuột) vào hộp tìm kiếm trên thanh tác vụ, sau đó nhấn enter.
- **2**. Chọn một cài đặt.

#### Bật bàn di chuột

Để bật bàn di chuột, thực hiện các bước sau.

- **1**. Nhập touchpad settings (cài đặt bàn di chuột) vào hộp tìm kiếm trên thanh tác vụ, sau đó nhấn enter.
- **2**. Sử dụng một chuột gắn ngoài, nhấp vào nút Touchpad (Bàn di chuột).

Nếu bạn không sử dụng chuột ngoài, nhấn phím Tab nhiều lần đến khi con trỏ nằm trên nút touchpad. Sau đó, nhấn phím cách để chọn nút.

#### Các thành phần bàn di chuột

Sử dụng hình minh họa và bảng để nhận dạng các thành phần bàn di chuột.

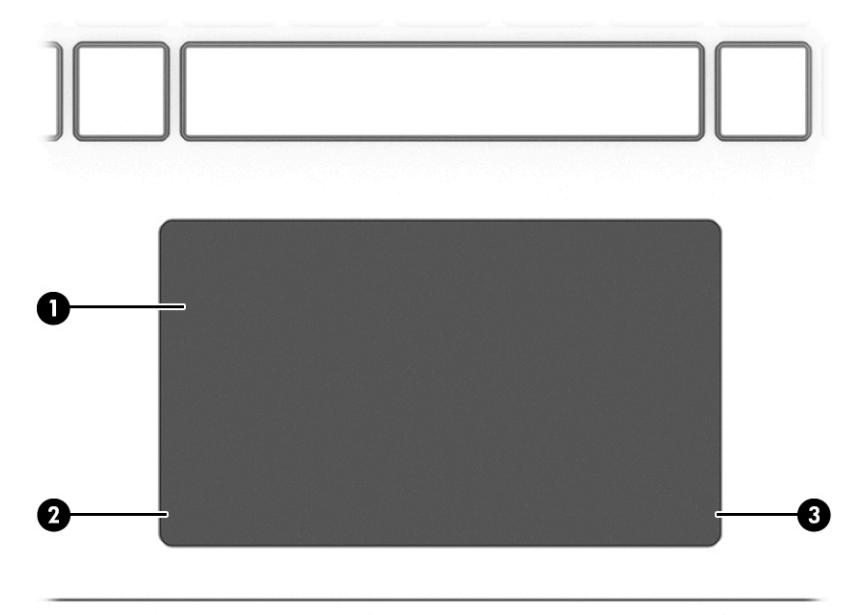

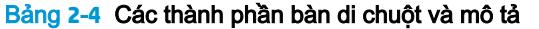

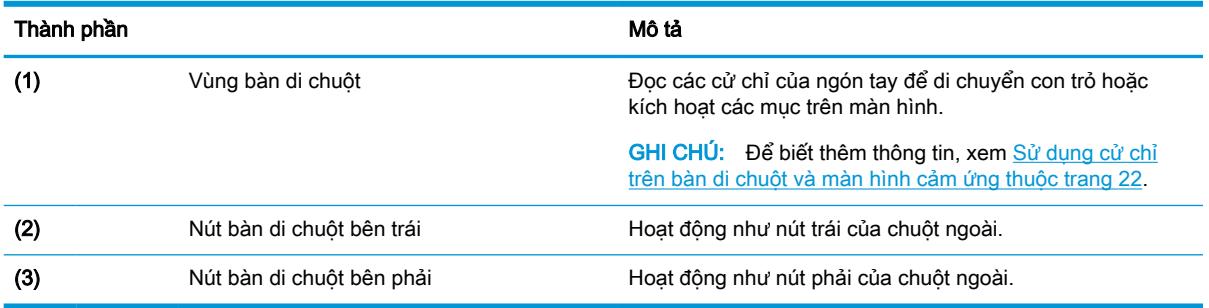

### <span id="page-20-0"></span>Đèn

Sử dụng hình minh họa và bảng để nhận dạng các đèn trên máy tính.

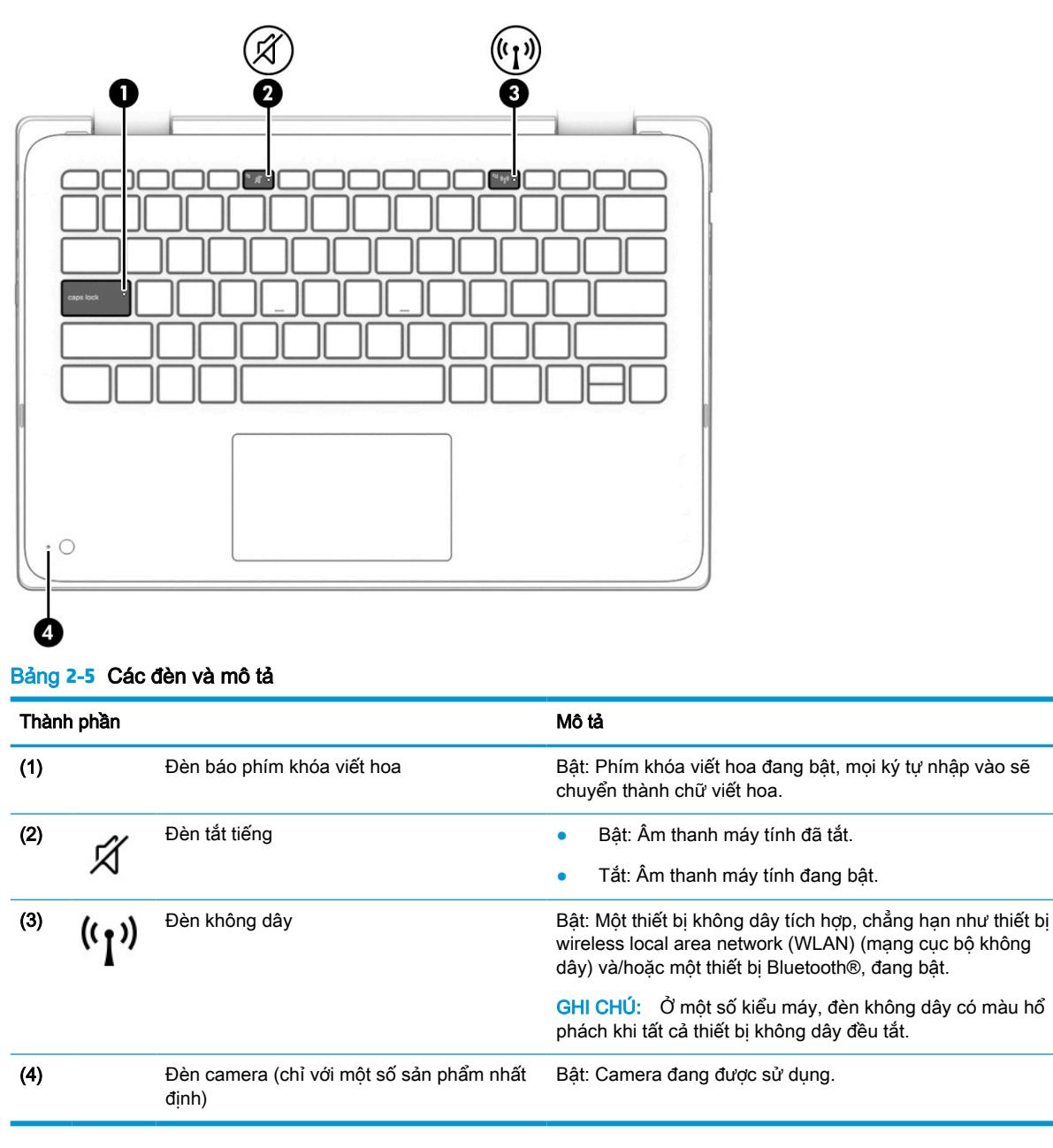

## Các phím đặc biệt

Sử dụng hình minh họa và bảng để nhận dạng các phím đặc biệt.

<span id="page-21-0"></span>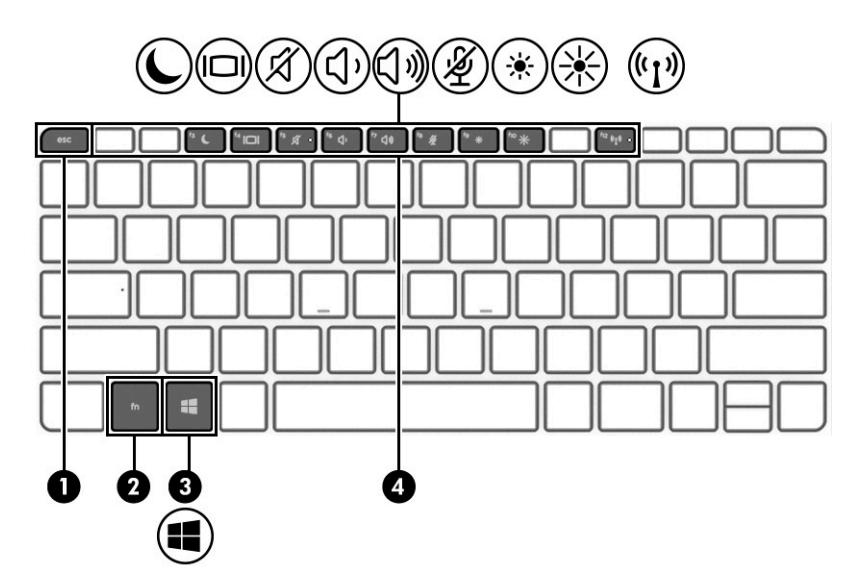

Bảng **2**-**6** Các phím đặc biệt và mô tả

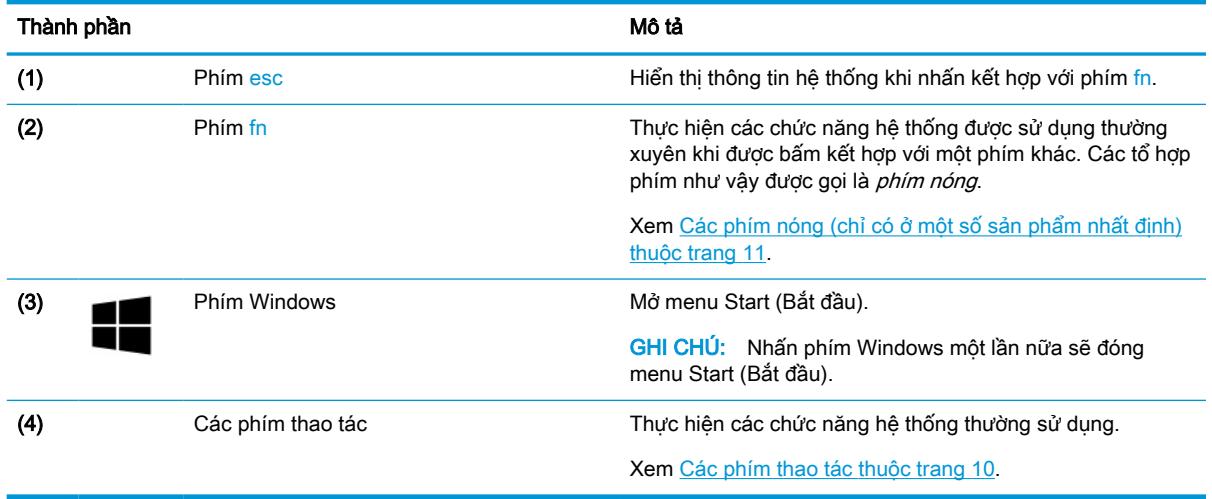

### Các phím thao tác

Các phím thao tác thực hiện các chức năng cụ thể và thay đổi tùy theo máy tính. Để xác định các phím trên máy tính của bạn, xem các biểu tượng trên bàn phím và khớp chúng với các mô tả trong bảng này.

**▲** Để sử dụng phím thao tác, nhấn và giữ phím đó.

<sup>2</sup> GHI CHÚ: Trên một số sản phẩm, bạn phải nhấn phím fn kết hợp với phím thao tác.

#### Bảng **2**-**7** Các phím thao tác và mô tả

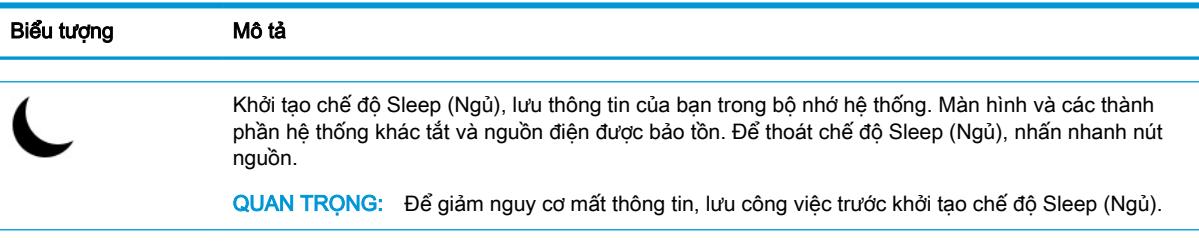

| Biểu tượng | Mô tả                                                                                                    |
|------------|----------------------------------------------------------------------------------------------------|
|            | Chuyển đổi hình ảnh màn hình qua lai giữa các thiết bi hiển thi được kết nối với hệ thống. Ví du, nếu<br>màn hình được kết nối với máy tính, việc nhấn liên tiếp phím này sẽ chuyển đổi luân phiên hình ảnh<br>màn hình từ màn hình máy tính sang hiển thị màn hình để hiển thị đồng thời trên cả máy tính và màn<br>hình. |
|            | Tắt tiếng hoặc khôi phục âm thanh loa.                                                                                                    |
| <)         | Giảm dần âm lượng loa trong khi ban nhấn giữ phím.                                                                                                    |
| (W)        | Tăng dần âm lượng loa trong khi ban nhấn giữ phím.                                                                                                    |
| 涵          | Tắt tiếng micrô.                                                                                                    |
|            | Giảm dần đô sáng màn hình bằng cách nhấn giữ phím.                                                                                                    |
| 举案(1)      | Tăng dần độ sáng màn hình bằng cách nhấn giữ phím.                                                                                                    |
|            | Bật hoặc tắt tính năng không dây.                                                                                                    |
|            | GHI CHÚ: Mang không dây phải được cài đặt trước thì mới kết nối không dây được.                                                                                                    |

<span id="page-22-0"></span>Bảng **2**-**7** Các phím thao tác và mô tả (còn tiếp)

<sup>2</sup> GHI CHÚ: Tính năng của phím thao tác được kích hoạt tại nhà sản xuất. Bạn có thể tắt tính năng này bằng cách nhấn và giữ phím fn cùng với phím shift trái. Đèn khóa phím fn sẽ bật. Sau khi bạn tắt tính năng của phím thao tác, bạn vẫn có thể thực hiện mỗi chức năng bằng cách nhấn tổ hợp phím fn với phím thao tác thích hợp.

## Các phím nóng (chỉ có ở một số sản phẩm nhất định)

Phím nóng là tổ hợp của phím fn và một phím khác. Sử dụng bảng để nhận dạng các phím nóng.

Để sử dụng phím nóng:

**▲** Nhấn phím fn và sau đó nhấn các phím có trong bảng sau đây.

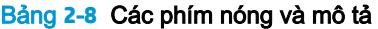

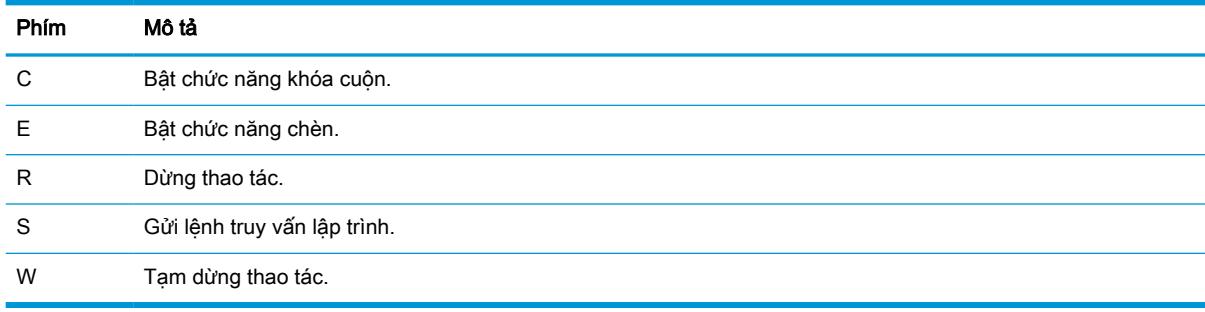

## <span id="page-23-0"></span>Nắp trên

Sử dụng hình minh họa và bảng để nhận dạng thành phần nắp trên.

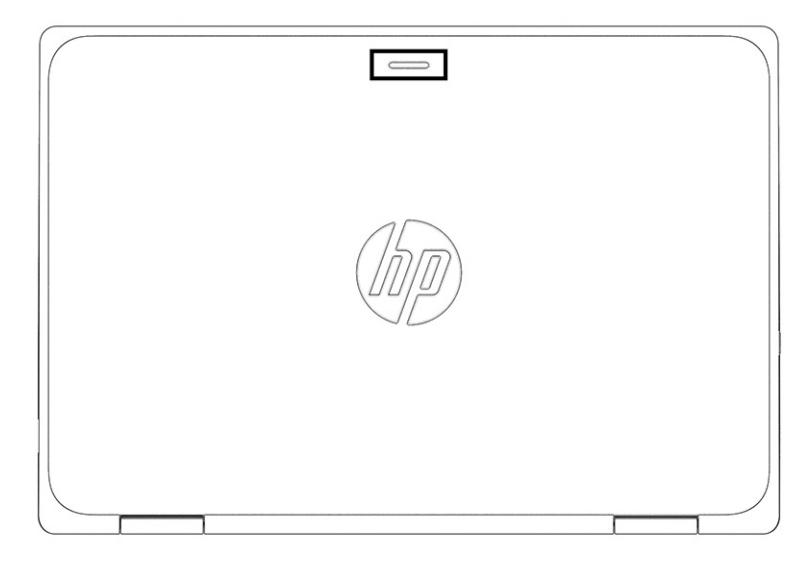

#### Bảng **2**-**9** Thành phần nắp trên và mô tả

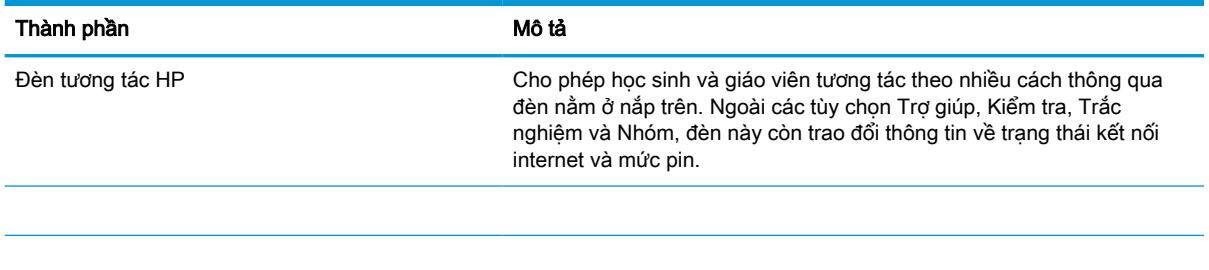

## Mặt dưới

Sử dụng hình minh họa và bảng để nhận dạng thành phần mặt dưới.

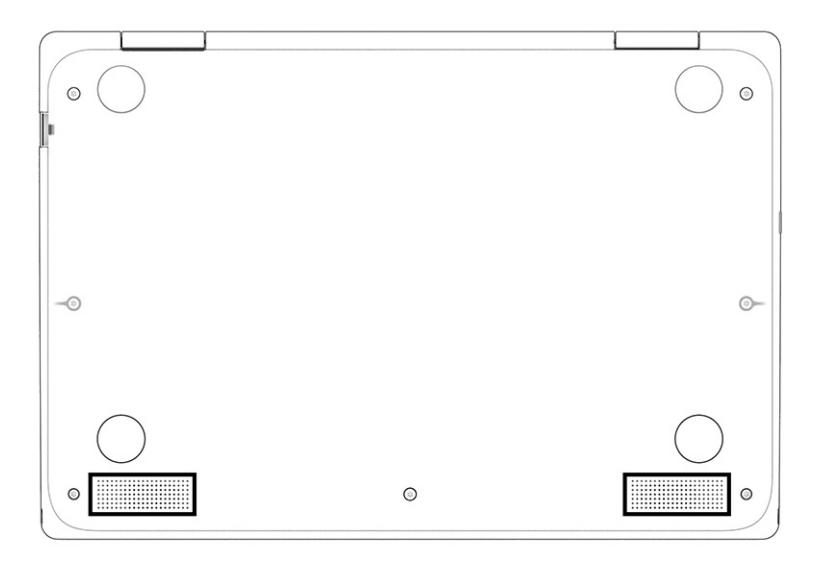

#### <span id="page-24-0"></span>Bảng **2**-**10** Thành phần mặt đáy và mô tả

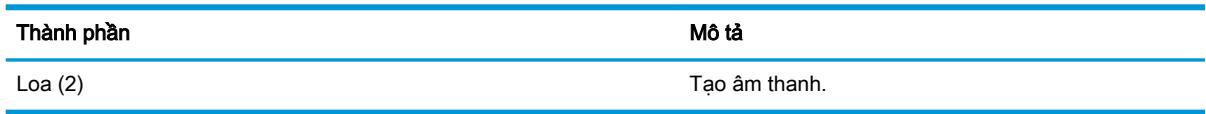

## Nhãn

Các nhãn dán trên máy tính cung cấp thông tin mà bạn có thể cần khi khắc phục vấn đề về hệ thống hay khi đi du lịch quốc tế với máy tính. Nhãn có thể ở dạng giấy hoặc được in trực tiếp vào sản phẩm.

- $\mathbb{Z}$  QUAN TRONG: Kiểm tra các vi trí sau đây để biết các nhãn được mô tả trong mục này: mặt dưới của máy tính, bên trong khoang pin, dưới cửa bảo dưỡng, trên mặt sau của màn hình, hoặc trên mặt dưới của chân đế máy tính bảng.
	- Nhãn bảo trì—Cung cấp thông tin quan trong để nhân dang máy tính của ban. Khi liên hê hỗ trơ, có thể bạn sẽ được hỏi về số sê-ri, mã số sản phẩm hoặc số model. Xác định các thông này trước khi bạn liên hệ hỗ trợ.

Nhãn bảo trì của bạn sẽ giống với một trong các mẫu sau. Tham khảo hình minh họa gần giống nhất với nhãn bảo trì trên máy tính của bạn.

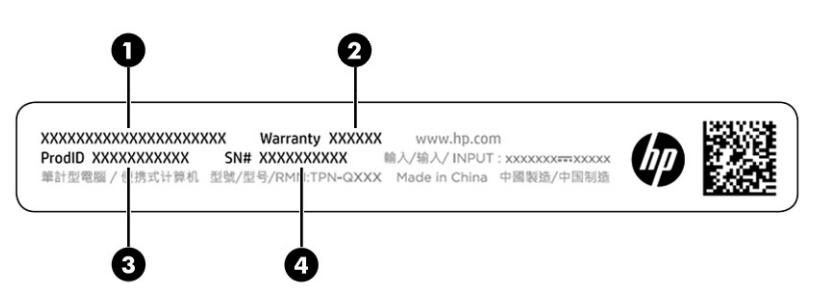

Bảng **2**-**11** Các thành phần nhãn bảo trì

#### Thành phần

- (1) Tên sản phẩm HP
- (2) Thời hạn bảo hành
- (3) Mã số sản phẩm
- (4) Số sê-ri

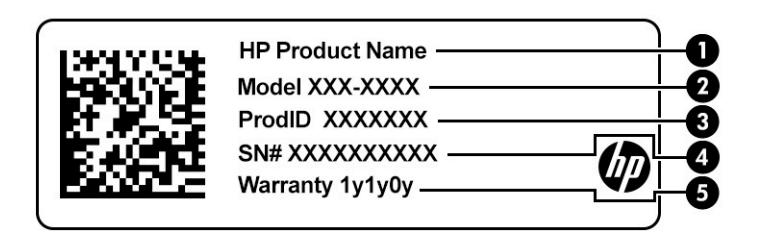

#### Bảng **2**-**12** Các thành phần nhãn bảo trì

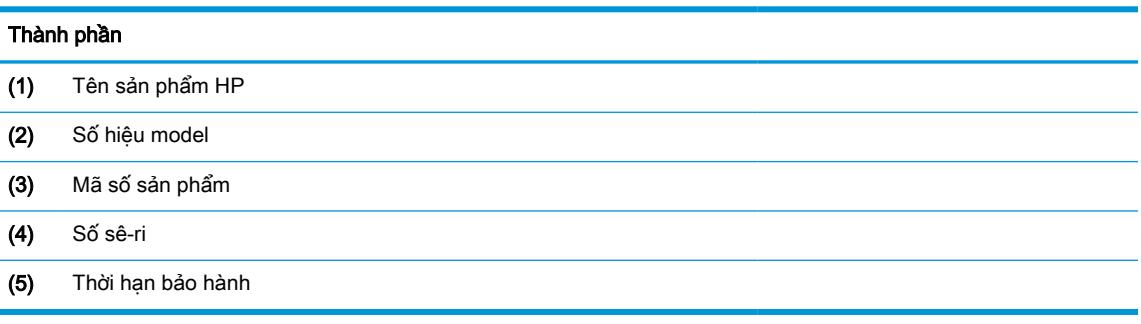

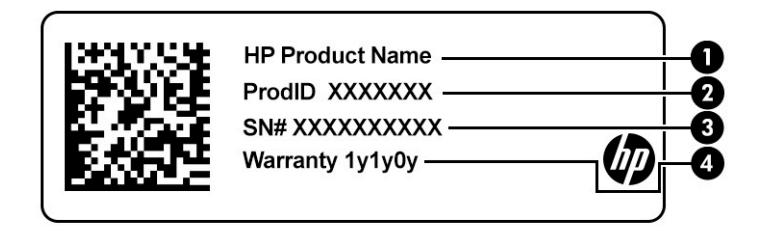

#### Bảng **2**-**13** Các thành phần nhãn bảo trì

#### Thành phần

- (1) Tên sản phẩm HP
- (2) Mã số sản phẩm
- (3) Số sê-ri
- (4) Thời hạn bảo hành
- Nhãn quy định-Cung cấp thông tin quy định về máy tính.
- Nhãn chứng nhận không dây-Cung cấp thông tin về các thiết bị không dây tùy chọn và tem chứng nhận cho các quốc gia hay các vùng nơi các thiết bị này được chứng nhận sử dụng.

# <span id="page-26-0"></span>**3** Kết nối mạng

Máy tính của bạn có thể đi cùng bạn đến bất kỳ nơi đâu. Nhưng ngay cả khi ở nhà, bạn vẫn có thể khám phá thế giới và truy cập thông tin từ hàng triệu trang web bằng cách sử dụng máy tính của bạn và kết nối mạng có dây hoặc không dây. Chương này giúp bạn kết nối với thế giới đó.

## Kết nối với mang không dây

Máy tính của bạn có thể được trang bị một hoặc nhiều thiết bị không dây.

- Thiết bị WLAN—Kết nối máy tính với các mạng cục bộ không dây (thường để chỉ mạng Wi-Fi, mạng LAN không dây hoặc WLAN) trong văn phòng công ty, tại nhà của bạn và ở những nơi công công như sân bay, nhà hàng, tiêm cà phê, khách san và trường đại học. Trong một mạng WLAN, thiết bị không dây di động trong máy tính của bạn giao tiếp với một bộ định tuyến không dây hoặc một điểm truy cập không dây.
- HP Mobile Broadband Module (chỉ với một số sản phẩm nhất định)—Thiết bị mạng không dây diện rộng (wireless wide area network, WWAN) cho bạn kết nối không dây trên một khu vực rộng hơn nhiều. Các nhà vận hành mạng di động cài đặt các trạm cơ sở (tương tự như tháp điện thoại di động) trong suốt khu vực địa lý rộng lớn, bao phủ toàn bang, vùng hoặc thậm chí quốc gia một cách hiệu quả.
- Thiết bị Bluetooth®—Tạo mạng cá nhân (PAN) để kết nối với các thiết bị hỗ trợ Bluetooth khác như máy tính, điện thoại, máy in, tai nghe, loa và máy ảnh. Trong một PAN, từng thiết bị liên lạc trực tiếp với các thiết bị khác và các thiết bị phải đặt tương đối gần nhau - thường cách nhau trong vòng 10 m (khoảng 33 feet).

### Sử dụng điều khiển không dây

Bạn có thể kiểm soát các thiết bị không dây trong máy tính của mình bằng cách sử dụng một hoặc nhiều tính năng sau.

- Nút không dây (còn được gọi là phím chế đô máy bay hay phím không dây)
- Các chức năng điều khiển của hệ điều hành

#### Nút không dây

Máy tính có thể có nút không dây, một hoặc nhiều thiết bị không dây và một hoặc hai đèn không dây. Tất cả các thiết bị không dây trên máy tính của bạn đều được kích hoạt lúc xuất xưởng.

Đèn không dây chỉ thị tình trạng nguồn điện tổng thể của các thiết bị không dây của bạn, chứ không phải trạng thái của các thiết bị cá nhân.

#### Các chức năng điều khiển của hệ điều hành

Network and Sharing Center (Trung tâm Mạng và Chia sẻ) cho phép bạn cài đặt một kết nối hoặc mạng, kết nối với mạng, chẩn đoán và sửa chữa các sự cố mạng.

Để sử dụng điều khiển của hệ điều hành:

Gõ control panel (pa-nen điều khiển) vào ô tìm kiếm trên thanh tác vu, chon Control Panel (Panen Điều khiển), sau đó chon Network and Sharing Center (Trung tâm Mang và Chia sẻ).

<span id="page-27-0"></span>– hoặc –

Trên thanh tác vụ, nhấp chuột vào biểu tượng trạng thái mạng và sau đó chọn Network & Internet settings (Thiết đặt Mang và Internet).

### Kết nối mang WLAN

Trước khi có thể kết nối với WLAN bằng quy trình này, bạn phải cài đặt truy cập internet.

- $\mathbb{B}^*$  GHI CHÚ: Khi bạn cài đặt truy cập internet tại nhà riêng, bạn phải thiết lập một tài khoản với nhà cung cấp dịch vụ internet (ISP). Để mua dịch vụ internet và modem, liên hệ với một ISP địa phương. ISP sẽ giúp cài đặt modem, cài đặt cáp mạng để kết nối với bộ định tuyến không dây với modem và thử nghiệm dịch vu internet.
	- **1**. Hãy bảo đảm rằng thiết bị WLAN đang bật.
	- **2**. Trên thanh tác vụ, chọn biểu tượng trạng thái mạng, và sau đó kết nối với một trong các mạng hiện có.

Nếu mạng WLAN này là mạng WLAN hỗ trợ bảo mật, bạn sẽ được nhắc nhập mã bảo mật. Nhập mã và sau đó chọn Next (Tiếp theo) để hoàn tất kết nối.

**EY GHI CHÚ:** Nếu không có mang WLAN nào được liệt kê, ban có thể đang ở ngoài phạm vi của bộ định tuyến hoặc điểm truy cập không dây.

f*i*n GHI CHÚ: Nếu bạn không thấy WLAN mà mình muốn kết nối:

Trên thanh tác vụ, nhấp chuột phải vào biểu tượng trạng thái mạng và sau đó chọn Open Network & Internet settings (Mở Thiết đặt Mang và Internet).

– hoặc –

Trên thanh tác vụ, nhấp chuột vào biểu tượng trang thái mạng và sau đó chọn Network & Internet settings (Thiết đặt Mang và Internet).

Bên dưới phần Change your network settings (Thay đổi thiết đặt mang), chon Network and Sharing Center (Trung tâm Mạng và Chia sẻ).

Chon Set up a new connection or network (Thiết đặt kết nối hoặc mạng mới).

Một danh sách lựa chọn được hiển thị, cho phép bạn tìm kiếm và kết nối mạng hoặc tạo kết nối mạng mới theo cách thủ công.

**3**. Hãy làm theo các chỉ dẫn trên màn hình để hoàn tất quá trình kết nối.

Sau khi kết nối được thực hiện, chọn biểu tượng trạng thái mạng ở bên phải của thanh tác vụ để xác minh tên và trạng thái của kết nối.

GHI CHÚ: Phạm vi hoạt động (khoảng cách các tín hiệu không dây của bạn truyền tới được) phụ thuộc vào việc triển khai mạng WLAN, nhà sản xuất bộ định tuyến và sự can nhiễu từ các thiết bị điện tử khác hoặc sự cản trở bởi vật cản cấu trúc như tường và sàn nhà.

### Sử dụng Băng thông rộng Di động của HP (chỉ với một số sản phẩm nhất định)

Máy tính có Băng thông rộng Di động HP của bạn đã được tích hợp hỗ trợ cho dịch vụ băng thông rộng di động. Máy tính mới của bạn, khi được dùng với mạng của nhà vận hành di động, cho bạn tự do kết nối internet, gửi email hoặc kết nối với mạng công ty của bạn mà không cần các điểm truy cập Wi-Fi.

<span id="page-28-0"></span>Bạn có thể cần số IMEI, số MEID của Mô-đun HP Mobile Broadband, hoặc cả hai để kích hoạt dịch vụ di động băng thông rộng. Số này có thể được in trên nhãn nằm ở dưới đáy máy tính của bạn, bên trong khoang pin, dưới cửa bảo dưỡng, hoặc ở mặt sau của màn hình.

– hoặc –

- **1.** Trên thanh tác vụ, chon biểu tượng trạng thái mạng.
- **2.** Chon Network & Internet settings (Thiết đặt Mang và Internet).
- **3.** Trong mục Network & Internet (Mang và Internet), chọn Cellular (Di động), sau đó chọn Advanced Options (Tùy chon nâng cao).

Một số nhà điều hành mạng di động đòi hỏi phải sử dụng một thẻ SIM. Một thẻ SIM bao gồm các thông tin cơ bản về ban, ví dụ như số đinh danh cá nhân (PIN) cũng như thông tin mang. Một số máy tính có một thẻ SIM được cài đặt sẵn. Nếu thẻ SIM không được lắp sẵn thì có thể được cung cấp trong thông tin HP Mobile Broadband kèm với máy tính của bạn, hoặc nhà vận hành mạng di động cung cấp riêng biệt với máy tính của bạn.

Để biết thông tin về Băng thông rông di đông của HP và cách kích hoạt dịch vụ với nhà vân hành mạng di động ưa thích, xem thông tin về Băng thông rộng di động của HP đi kèm với máy tính của bạn.

## Sử dụng eSIM (chỉ một số sản phẩm)

Máy tính của bạn có thể được trang bị eSIM. eSIM là phiên bản có thể lập trình của SIM thường dùng mà bạn có thể sử dụng để tải xuống nhiều cấu hình khác nhau của một số nhà mạng được chon.

eSIM cho phép bạn kết nối với Internet thông qua kết nối dữ liệu di động. Với eSIM, bạn không cần tới thẻ SIM từ nhà điều hành mạng di động, và bạn có thể nhanh chóng chuyển đổi giữa các nhà điều hành mạng di động và các gói dữ liệu. Ví dụ: bạn có thể có một gói dữ liệu di động để làm việc và một gói khác từ một nhà điều hành mạng di động khác để sử dụng cho mục đích cá nhân. Nếu ban di chuyển, bạn có thể kết nối tại nhiều địa điểm hơn bằng cách tìm những nhà điều hành mạng di động có các gói thuê bao tại khu vực đó.

Bạn có thể triển khai eSIM theo hai cách:

- Chip eSIM có thể được nhúng (eUICC). Khi đó, máy tính xách tay sẽ hoạt động như thiết bị sử dung hai SIM, một là eUICC và hai là chiếc thẻ SIM micro hoặc nano tiêu chuẩn trên khay đưng thẻ SIM. Chỉ một thẻ SIM có thể hoạt động tại một thời điểm.
- eSIM thực tế có thể tháo được đặt lên khay thẻ SIM giống như thẻ SIM micro hoặc nano tiêu chuẩn, nhưng eSIM không bị giới hạn trong một nhà mạng (eSIM trống thực tế).

Bạn phải thêm cấu hình eSIM để kết nối với Internet bằng dữ liệu di động. Để thêm cấu hình, quản lý cấu hình SIM và tìm hiểu cách sử dụng eSIM, vào [https://www.support.microsoft.com,](https://www.support.microsoft.com) và nhập Use an eSIM (Sử dụng eSIM) vào thanh tìm kiếm.

## Sử dụng GPS (chỉ với một số sản phẩm nhất định)

Máy tính của bạn có thể được trang bị thiết bị Global Positioning System (Hệ thống Định vị Toàn cầu, GPS). Vệ tinh GPS cung cấp thông tin về vị trí, tốc độ và hướng cho các hệ thống được trang bị GPS. Để kích hoạt GPS, đảm bảo rằng vi trí đã được bật trong phần Windows privacy setting (thiết đặt quyền riêng tư của Windows).

- **1.** Gõ location (vi trí) trong ô tìm kiếm trên thanh tác vụ, rồi chọn Location privacy settings (Thiết lập bảo mật vị trí).
- **2**. Thực hiện theo các hướng dẫn trên màn hình để sử dụng các thiết lập vị trí.

## <span id="page-29-0"></span>Sử dụng các thiết bị Bluetooth không dây (chỉ với một số sản phẩm nhất định)

Thiết bị Bluetooth cho phép truyền thông không dây tầm ngắn, thay thế các kết nối bằng dây cáp thực liên kết theo cách truyền thống các thiết bị điện tử.

- Máy tính (máy tính để bàn, máy tính xách tay)
- Điện thoại (di động, không dây, điện thoại thông minh)
- Thiết bị tạo ảnh (máy in, máy ảnh)
- Thiết bị âm thanh (tai nghe, loa)
- Chuột
- Bàn phím gắn ngoài

#### Kết nối thiết bị Bluetooth

Trước khi bạn có thể sử dụng một thiết bị Bluetooth, bạn phải thiết lập kết nối Bluetooth.

- **1.** Gõ bluetooth vào ô tìm kiếm trên thanh tác vu, rồi chon Bluetooth and other devices settings (Thiết lập Bluetooth và các thiết bị khác).
- **2**. Bật Bluetooth, nếu nó không được bật.
- **3.** Chon Add Bluetooth or other device (Thêm thiết bị Bluetooth hoặc thiết bị khác), và sau đó trong hộp thoại Add a device (Thêm thiết bi), chọn Bluetooth.
- **4**. Chọn thiết bị của bạn từ danh sách và sau đó làm theo các chỉ dẫn trên màn hình.

<sup>E</sup> GHI CHÚ: Nếu thiết bị yêu cầu xác thưc, mã ghép nối được hiển thị. Trên thiết bị mà ban đang thêm, làm theo các chỉ dẫn trên màn hình để xác minh rằng mã trên thiết bị của bạn trùng với mã ghép nối. Để biết thêm thông tin, xem tài liệu được cung cấp cùng với thiết bị.

GHI CHÚ: Nếu thiết bị của bạn không xuất hiện trong danh sách, đảm bảo rằng Bluetooth đã được bật cho thiết bị đó. Một số thiết bị có thể có các yêu cầu bổ sung; xem tài liệu được cung cấp cùng với thiết bị.

## Sử dụng NFC để chia sẻ thông tin (chỉ một số sản phẩm)

Máy tính của bạn hỗ trợ Giao tiếp Trường Gần (NFC), cho phép bạn chia sẻ thông tin không dây giữa hai thiết bị bật NFC. Thông tin được truyền từ khu vực khai thác (ăng ten) của thiết bị này đến thiết bị khác. Với NFC và các ứng dụng được hỗ trợ, bạn có thể chia sẻ các trang web, truyền thông tin liên lạc, gửi thanh toán, và in trên các máy in bật NFC.

**S GHI CHÚ:** Để xác định vị trí khu vực chạm trên máy tính của bạn, hãy xem Thành phần [thuộc trang 3](#page-14-0).

**1**. Xác nhận chức năng NFC đang được bật.

- <span id="page-30-0"></span>● Gõ wireless (không dây) vào ô tìm kiếm trên thanh tác vu, và sau đó chon Turn wireless devices on or off (Bật hoặc tắt thiết bị không dây).
- Xác nhân lưa chon NFC là Bật.
- **2.** Chạm vào khu vực chạm NFC với thiết bị bật NFC. Bạn có thể nghe thấy một âm thanh khi các thiết bị kết nối.
- $\mathbb{B}^*$  GHI CHÚ: Để tìm vị trí của ăng-ten trên thiết bị NFC khác, xem hướng dẫn trên thiết bị của bạn.
- **3**. Làm theo mọi chỉ dẫn trên màn hình để tiếp tục.

## Kết nối với mang có dây

Một số sản phẩm có thể cho phép kết nối mạng cục bộ (LAN), sử dụng cáp mạng. Cáp được bán riêng.

**A CẢNH BÁO!** Để giảm nguy cơ điện giật, cháy hoặc hư hỏng thiết bị, không cắm cáp điện thoại vào giắc cắm RJ-45 (mạng).

### Kết nối mạng cục bộ (local area network, LAN) (chỉ với một số sản phẩm nhất định)

Sử dụng kết nối LAN nếu bạn muốn kết nối máy tính trực tiếp với bộ định tuyến tại nhà riêng (thay vì kết nối không dây) hoặc nếu bạn muốn kết nối với mạng hiện có tại văn phòng của bạn.

Để kết nối dây cáp mạng, hãy làm theo các bước sau:

 $\mathbb{R}^n$  GHI CHU: Một tính năng được gọi là HP LAN-Wireless Protection (Bảo vệ LAN-WLAN HP) có thể được kích hoạt trên máy tính của bạn. Tính năng này đóng kết nối không dây (Wi-Fi) hoặc WWAN của bạn khi bạn kết nối trực tiếp với một mạng LAN. Để biết thêm thông tin về HP LAN-Wireless Protection, xem [Sử dụng HP LAN-Wireless Protection \(chỉ một số sản phẩm\) thuộc trang 20](#page-31-0).

Nếu không có cổng RJ-45 trên máy tính, kết nối LAN yêu cầu phải có cáp mạng và giắc cắm mạng hoặc thiết bị ghép nối tùy chọn hay sản phẩm mở rộng.

**1.** Cắm cáp mạng vào giắc mạng (1) trên máy tính hoặc trên thiết bị ghép nối tùy chon hoặc sản phẩm mở rộng.

- <span id="page-31-0"></span>**2.** Cắm đầu kia của dây cáp mạng vào ổ cắm mạng trên tường (2) hoặc bộ định tuyến.
	- $\mathbb{B}^*$  GHI CHÚ: Nếu dây cáp mạng chứa mạch lọc nhiễu (3), có tác dụng ngăn chặn can nhiễu do thu sóng truyền hình và vô tuyến, hãy hướng đầu mạch điện của cáp về phía máy tính.

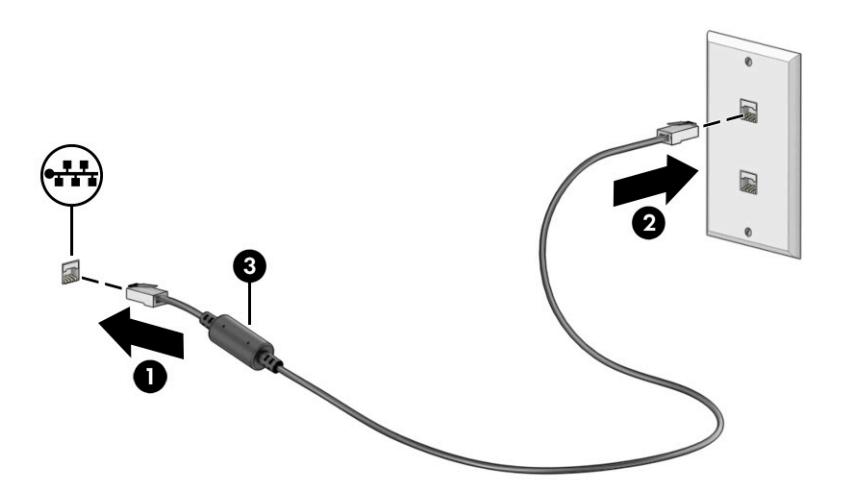

### Sử dụng HP LAN-Wireless Protection (chỉ một số sản phẩm)

Trong môi trường mạng LAN, bạn có thể thiết lập HP LAN-Wireless Protection để bảo vệ mạng LAN không bị truy cập không dây trái phép. Khi HP LAN-Wireless Protection được kích hoạt, kết nối WLAN (Wi-Fi) hoặc WWAN sẽ tắt khi máy tính được kết nối trực tiếp với mạng LAN.

Để bật lên và tùy chỉnh HP LAN-Wireless Protection:

- **1**. Khởi động Computer Setup (Thiết lập Máy tính) (BIOS).
	- Máy tính hoặc máy tính bảng có bàn phím:
		- ▲ Bật hoặc khởi động lại máy tính và trước khi biểu tượng HP xuất hiện, nhấn f10 để vào Computer Setup (Thiết lập Máy tính).
	- Máy tính bảng không có bàn phím:
		- ▲ Bật hoặc khởi động lại máy tính bảng, và sau đó nhanh chóng giữ nút giảm âm lượng cho đến khi menu Khởi đông hiển thi. Cham vào f10 để vào Computer Setup (Thiết lập Máy tính).
- **2.** Chon Advanced (Nâng cao), và sau đó chon Built-in Device Options (Tùy chon Thiết bị Tích hợp).
- **3**. Chọn hộp kiểm đối với LAN/WLAN Auto Switching (Tự động Chuyển đổi LAN/WLAN), LAN/ WWAN Auto Switching (Tư đông Chuyển đổi LAN/WWAN), hoặc cả hai để tắt kết nối mạng WLAN, kết nối mạng WWAN, hoặc cả hai, khi được kết nối với một mạng LAN.
- **4**. Để lưu các thay đổi và thoát Computer Setup (Thiết lập Máy tính), chọn Main (Chính), chọn Save Changes and Exit (Lưu Thay đổi và Thoát), sau đó chọn Yes (Có).
	- $\mathbb{F}$  GHI CHU: Nếu ban đang sử dụng các phím mũi tên để làm nổi bật lựa chọn của mình, sau đó ban phải nhấn enter.

Những thay đổi của bạn sẽ có hiệu lực khi khởi động lại máy tính.

## <span id="page-32-0"></span>Sử dụng HP MAC Address Pass Through (chỉ một số sản phẩm)

MAC Address Pass Through cung cấp một cách có thể tùy chỉnh để xác định máy tính của bạn và hoạt động truyền thông của nó trên các mạng. Địa chỉ MAC hệ thống này cung cấp số định danh duy nhất ngay cả khi máy tính của bạn được kết nối thông qua một bộ điều hợp mạng. Địa chỉ này được kích hoạt theo mặc định.

Để tùy chỉnh MAC Address Pass Through:

- **1**. Khởi động Computer Setup (Thiết lập Máy tính) (BIOS).
	- Máy tính hoặc máy tính bảng có bàn phím:
		- ▲ Bật hoặc khởi động lại máy tính và khi biểu tượng HP xuất hiện, nhấn f10 để vào Computer Setup (Thiết lập Máy tính).
	- Máy tính bảng không có bàn phím:
		- ▲ Bật hoặc khởi động lại máy tính bảng, và sau đó nhanh chóng giữ nút giảm âm lượng cho đến khi menu Khởi động hiển thị. Chạm vào f10 để vào Computer Setup (Thiết lập Máy tính).
- **2.** Chon Advanced (Nâng cao), và sau đó chon MAC Address Pass Through.
- **3.** Trong ô bên phải của **Host Based MAC Address** (Địa chỉ MAC Dưa trên Máy chủ), chon System Address (Đia chỉ Hệ thống) để kích hoạt MAC address Pass Through hoặc Custom Address (Địa chỉ Tùy chỉnh) để tùy chỉnh địa chỉ.
- **4.** Nếu bạn chọn Custom (Tùy chỉnh), hãy chọn **MAC ADDRESS** (ĐỊA CHỈ MAC), nhập địa chỉ MAC tùy chỉnh của hệ thống, và sau đó nhấn enter để lưu địa chỉ.
- **5**. Nếu máy tính có mạng LAN nhúng và bạn muốn sử dụng địa chỉ MAC nhúng như địa chỉ MAC hệ thống, chọn Reuse Embedded LAN Address (Sử dụng lại Địa chỉ mang LAN Nhúng).

– hoặc –

Chọn Main (Chính), chọn Save Changes and Exit (Lưu Thay đổi và Thoát), sau đó chọn Yes (Có).

 $\mathbb{B}^*$  GHI CHÚ: Nếu ban đang sử dụng các phím mũi tên để làm nổi bật lựa chọn của mình, sau đó bạn phải nhấn enter.

Những thay đổi của bạn sẽ có hiệu lực khi khởi động lại máy tính.

# <span id="page-33-0"></span>**4** Điều hướng màn hình

Tùy theo model máy tính, bạn có thể điều hướng màn hình máy tính theo một hoặc nhiều cách.

- Sử dụng cử chỉ cảm ứng trực tiếp trên màn hình máy tính.
- Sử dụng cử chỉ cảm ứng trên bàn di chuột.
- Sử dụng chuột hoặc bàn phím tùy chọn (được mua riêng).
- Sử dụng bàn phím trên màn hình.
- Sử dụng một thanh trỏ.

## Sử dụng cử chỉ trên bàn di chuột và màn hình cảm ứng

Bàn di chuột cho phép bạn điều hướng màn hình máy tính và điều khiển con trỏ bằng cách sử dụng các cử chỉ cảm ứng đơn giản. Bạn cũng có thể sử dụng các nút bàn di chuột bên trái và bên phải như khi sử dụng các nút tương ứng trên chuột ngoài.

Để điều hướng màn hình cảm ứng (chỉ một số sản phẩm), chạm trực tiếp vào màn hình bằng các cử chỉ được mô tả trong chương này. Để tùy chỉnh các cử chỉ và xem video về cách hoạt động của chúng, nhập vào control panel (pa-nen điều khiển) trong ô tìm kiếm trên thanh tác vu, chon Control Panel (Pa-nen điều khiển), và sau đó chon Hardware and Sound (Phần cứng và Âm thanh). Dưới mục Devices and Printers (Thiết bị và Máy in), chọn Mouse (Chuột).

Một số sản phẩm bao gồm bàn di chuột chính xác, nhằm cung cấp chức năng cử chỉ nâng cao. Để xác đinh xem ban có bàn di chuột chính xác hay không và tìm thêm thông tin, chon Start (Bắt đầu), chọn Settings (Cài đặt), chọn Devices (Thiết bị), và sau đó chọn Touchpad (Bàn di chuột).

 $\mathbb{F}$  GHI CHÚ: Trừ khi được lưu ý, các cử chỉ có thể được sử dụng trên cả bàn di chuột và màn hình cảm ứng.

### Nhấn

Trỏ vào một mục trên màn hình, sau đó chạm một ngón tay vào vùng bàn di chuột hoặc màn hình cảm ứng để chọn mục đó. Nhấp đúp vào một mục để mở mục đó.

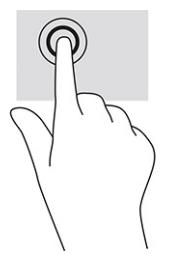

## Thu phóng bằng cách co kéo hai ngón tay

Sử dụng thu phóng bằng hai ngón tay để thu nhỏ hoặc phóng to hình ảnh hoặc văn bản.

- <span id="page-34-0"></span>● Thu nhỏ bằng cách đặt hai ngón tay ra xa nhau trên vùng bàn di chuột hoặc màn hình cảm ứng và sau đó di chuyển hai ngón tay lại gần nhau.
- Phóng to bằng cách đặt hai ngón tay gần nhau trên vùng bàn di chuột hoặc màn hình cảm ứng và sau đó di chuyển hai ngón tay ra xa nhau.

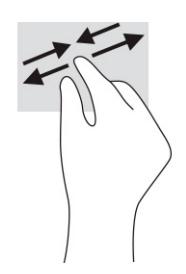

### Trượt hai ngón tay (bàn di chuột và bàn di chuột chính xác)

Đặt hai ngón tay hơi cách nhau trên vùng bàn di chuột, sau đó kéo chúng lên, xuống, sang trái hoặc sang phải để di chuyển lên, xuống, sang hai bên trên trang hoặc hình ảnh.

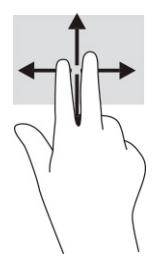

### Nhấn hai ngón tay (bàn di chuột và bàn di chuột chính xác)

Nhấn hai ngón tay trên vùng bàn di chuột để mở menu tùy chon cho đối tượng được chon.

**EY GHI CHÚ:** Nhấn bằng hai ngón tay sẽ thực hiện chức năng tương tự như khi nhấp chuột phải trên chuột ngoài.

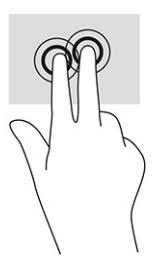

## Nhấn ba ngón tay (bàn di chuột và bàn di chuột chính xác)

Theo mặc định, nhấn ba ngón tay sẽ mở ô tìm kiếm trên thanh tác vụ. Nhấn ba ngón tay lên vùng bàn di chuột để thực hiện cử chỉ.

<span id="page-35-0"></span>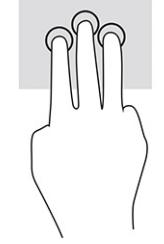

Để thay đổi chức năng của cử chỉ này trên bàn di chuột chính xác, chon Start (Bắt đầu), chon Settings (Cài đặt), chọn Devices (Thiết bi), và sau đó chọn Touchpad (Bàn di chuột). Dưới mục Three-finger gestures (Cử chỉ ba ngón tay), trong ô Taps (Gõ), chọn một cài đặt cử chỉ.

### Nhấn bốn ngón tay (bàn di chuột và bàn di chuột chính xác)

Theo mặc định, nhấn bốn ngón tay sẽ mở Trung tâm hành động. Nhấn bốn ngón tay lên vùng bàn di chuột để thực hiện cử chỉ.

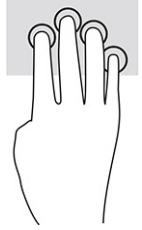

Để thay đổi chức năng của cử chỉ này trên bàn di chuột chính xác, chon Start (Bắt đầu), chon Settings (Cài đặt), chọn Devices (Thiết bị), và sau đó chọn Touchpad (Bàn di chuột). Dưới mục Fourfinger gestures (Cử chỉ bốn ngón tay), trong ô Taps (Gõ), chon một cài đặt cử chỉ.

## Vuốt ba ngón tay (bàn di chuột và bàn di chuột chính xác)

Theo mặc định, vuốt ba ngón tay sẽ chuyển đổi giữa các ứng dụng đang mở và màn hình nền.

- Vuốt ba ngón tay ra xa ban để xem tất cả các cửa sổ đang mở.
- Vuốt ba ngón tay về phía bạn để hiển thị màn hình nền.
- Vuốt ba ngón tay sang trái hoặc phải để chuyển giữa các cửa sổ đang mở.

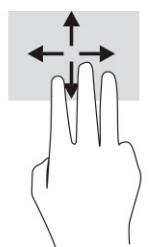

Để thay đổi chức năng của cử chỉ này trên bàn di chuột chính xác, chon Start (Bắt đầu), chon Settings (Cài đặt), chọn Devices (Thiết bi), và sau đó chọn Touchpad (Bàn di chuột). Dưới mục Three-finger gestures (Cử chỉ ba ngón tay), trong ô Swipes (Vuốt), chon một cài đặt cử chỉ.

## Vuốt bốn ngón tay (bàn di chuột chính xác)

Theo mặc định, vuốt bốn ngón tay sẽ chuyển đổi giữa các màn hình nền đang mở.
- Vuốt bốn ngón tay ra xa ban để xem tất cả các cửa sổ đang mở.
- Vuốt bốn ngón tay về phía bạn để hiển thị màn hình nền.
- Vuốt bốn ngón tay sang trái hoặc phải để chuyển giữa các màn hình nền.

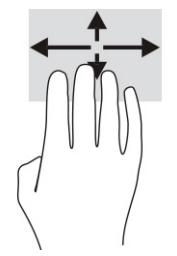

Để thay đổi chức năng của cử chỉ này, chon Start (Bắt đầu), chon Settings (Cài đặt), chon Devices (Thiết bi), và sau đó chon Touchpad (Bàn di chuột). Dưới mục Four-finger gestures (Cử chỉ bốn ngón tay), trong ô Swipes (Vuốt), hãy chon một cài đặt cử chỉ.

### Trượt một ngón tay (cho màn hình cảm ứng)

Sử dụng thao tác trượt một ngón tay để dịch chuyển hoặc cuộn qua các danh sách và trang, hoặc để di chuyển một đối tượng.

- Để cuộn ngang màn hình, nhẹ nhàng trượt một ngón tay ngang qua màn hình theo hướng bạn muốn di chuyển.
- Để di chuyển một đối tượng, nhấn và giữ ngón tay của ban trên đối tượng đó, sau đó kéo ngón tay để di chuyển đối tượng.

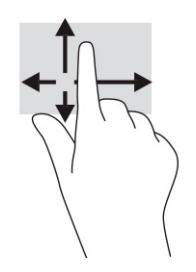

## Sử dụng bàn phím hoặc chuột tùy chọn

Bàn phím hoặc chuột tùy chọn cho phép bạn gõ, chọn mục, cuộn và thực hiện các chức năng tương tự như bạn làm với các cử chỉ cảm ứng. Bàn phím cũng cho phép bạn sử dụng các phím thao tác và các phím nóng để thực hiện các chức năng cụ thể.

## Sử dụng bàn phím trên màn hình (chỉ một số sản phẩm)

Các hướng dẫn này giúp ban học cách sử dụng bàn phím ảo.

- **1**. Để hiển thị bàn phím trên màn hình, gõ nhẹ vào biểu tượng bàn phím trong khu vực thông báo, ở phía bên phải của thanh tác vụ.
- **2**. Bắt đầu gõ.
- $\mathbb{B}^n$  GHI CHÚ: Các từ gợi ý có thể được hiển thị phía trên bàn phím trên màn hình. Nhấn một từ để chọn từ đó.

GHI CHÚ: Các phím thao tác và phím nóng không hiển thị hoặc hoạt động trên bàn phím trên màn hình.

# **5** Tính năng giải trí

Sử dụng máy tính HP cho công việc hoặc giải trí để gặp gỡ với những người khác qua camera, hòa âm và biên tập video, hoặc kết nối các thiết bị bên ngoài như máy chiếu, màn hình, TV, hoặc loa.

Xem [Thành phần thuộc trang 3](#page-14-0) để xác định vị trí các tính năng âm thanh, video và camera trên máy tính của ban.

## Sử dụng camera (chỉ một số sản phẩm)

Máy tính của bạn có một hoặc nhiều camera cho phép bạn kết nối với những người khác để làm việc hoặc giải trí. Hầu hết các camera đều cho phép bạn trò chuyện video, quay video và chụp ảnh tĩnh. Các camera có thể là ở mặt trước hoặc mặt sau.

Để xác đinh camera nào có trên sản phẩm của bạn, xem [Thành phần thuộc trang 3.](#page-14-0) Để sử dụng camera, nhập camera vào ô tìm kiếm trên thanh tác vụ, sau đó chọn Camera từ danh sách ứng dụng. Một số camera cũng có trang bị khả năng HD (độ nét cao), ứng dụng chơi game hoặc phần mềm nhận dạng khuôn mặt như Windows Hello. Xem [Bảo mật thuộc trang 41](#page-52-0) để biết chi tiết về cách sử dụng Windows Hello.

Bạn có thể nâng cao quyền riêng tư cho máy tính của mình bằng cách che ống kính lại bằng nắp che camera. Theo mặc định, ống kính camera sẽ không bị che lại, nhưng bạn có thể trượt nắp che camera để chặn góc nhìn camera. Để sử dụng camera, hãy trượt nắp che camera theo hướng ngược lại để lộ ra ống kính.

## Sử dụng âm thanh

Bạn có thể tải về và nghe nhạc, nghe trực tuyến nội dung âm thanh (bao gồm đài phát thanh) từ trang web, ghi âm hoặc hòa âm và biên tập video để tạo các nội dung đa phương tiện. Bạn cũng có thể phát nhạc trên đĩa CD trên máy tính (trên một số sản phẩm nhất định) hoặc gắn kèm một ổ đĩa quang bên ngoài để phát nhạc trên đĩa CD.

Để có trải nghiệm nghe thú vị hơn, hãy kết nối tai nghe hoặc loa.

### Kết nối loa

Bạn có thể gắn loa có dây với máy tính bằng cách kết nối chúng với cổng USB hoặc với giắc kết hợp âm thanh ra (tai nghe)/âm thanh vào (micrô) trên máy tính hoặc trên một trạm ghép nối.

Để kết nối loa không dây với máy tính, làm theo hướng dẫn của nhà sản xuất thiết bị. Để kết nối loa âm thanh kỹ thuật số chất lượng cao với máy tính, xem [Cài đặt âm thanh HDMI thuộc trang 31](#page-42-0). Trước khi kết nối loa, giảm cài đặt âm lượng.

### Kết nối tai nghe

Bạn có thể kết nối tai nghe có dây vào giắc tai nghe hoặc giắc âm thanh ra (tai nghe)/giắc kết hợp âm thanh vào (micrô) trên máy tính của bạn.

 $\triangle$ CẢNH BÁO! Để giảm nguy cơ chấn thương cá nhân, giảm cài đặt âm lượng trước khi đeo tai nghe, tai nghe nhét tai hoặc tai nghe gắn micrô. Để biết thêm thông tin an toàn, xem Thông báo Quy định, An toàn và Môi trường.

Để truy cập hướng dẫn này:

Nhập HP Documentation (Tài liệu HP) vào ô tìm kiếm trên thanh tác vụ, và sau đó chon HP Documentation (Tài liệu HP).

Để kết nối tai nghe không dây với máy tính của ban, làm theo hướng dẫn của nhà sản xuất thiết bi.

### Kết nối micrô

Để ghi âm, gắn micrô vào giắc cắm micrô trên máy tính. Để có kết quả tốt nhất khi ghi âm, nói trực tiếp vào micrô và ghi âm trong một không gian không có tiếng ồn xung quanh.

### Kết nối bộ tai nghe

Bạn có thể kết nối bộ tai nghe gắn micrô vào giắc kết hợp âm thanh ra (tai nghe)/âm thanh vào (micrô) trên máy tính.

Có thể cắm một micrô độc lập vào cổng USB. Xem hướng dẫn của nhà sản xuất.

△ CẢNH BÁO! Để giảm nguy cơ chấn thương cá nhân, giảm cài đặt âm lượng trước khi đeo tai nghe, tai nghe nhét tai hoặc tai nghe gắn micrô. Để biết thêm thông tin an toàn, xem Thông báo Quy định, An toàn và Môi trường.

Để truy cập hướng dẫn này:

▲ Nhập HP Documentation (Tài liệu HP) vào ô tìm kiếm trên thanh tác vụ, và sau đó chọn HP Documentation (Tài liệu HP).

Tai nghe kết hợp với micrô được gọi là bộ tai nghe. Bạn có thể kết nối bộ tai nghe gắn micrô có dây vào giắc kết hợp âm thanh ra (tai nghe)/âm thanh vào (micrô) trên máy tính.

Để kết nối bộ tai nghe gắn micrô không dây với máy tính, làm theo hướng dẫn của nhà sản xuất thiết bị.

### Sử dụng cài đặt âm thanh

Sử dụng các cài đặt âm thanh để điều chỉnh âm lượng hệ thống, thay đổi âm thanh hệ thống, hoặc quản lý các thiết bị âm thanh.

#### Xem hoặc thay đổi các cài đặt âm thanh

Sử dụng các hướng dẫn sau để xem hoặc thay đổi các cài đặt âm thanh.

Gõ control panel (pa-nen điều khiển) trong ô tìm kiếm trên thanh tác vu, chon Control Panel (Pa-nen Điều khiển), chọn **Hardware and Sound** (Phần cứng và Âm thanh), rồi chọn **Sound** (Âm thanh).

#### Sử dụng pa-nen điều khiển để xem và điều khiển các cài đặt âm thanh

Bạn có thể xem hoặc thay đổi cài đặt âm thanh bằng bảng điều khiển âm thanh này.

Máy tính của bạn có thể trang bị hệ thống âm thanh nâng cao của Bang & Olufsen, DTS, Beats Audio hay một nhà cung cấp khác. Do đó, máy tính của bạn có thể gồm các tính năng âm thanh tiên tiến được điều khiển thông qua pa-nen điều khiển âm thanh được quy định cụ thể cho hệ thống âm thanh của bạn.

Sử dụng pa-nen điều khiển âm thanh để xem và điều khiển các cài đặt âm thanh.

Gõ control panel (pa-nen điều khiển) trong ô tìm kiếm trên thanh tác vu, chon Control Panel (Pa-nen Điều khiển), chọn Hardware and Sound (Phần cứng và Âm thanh), rồi chọn pa-nen điều khiển âm thanh dành riêng cho hệ thống của bạn.

## Sử dung video

Máy tính của bạn là một thiết bị xem video mạnh mẽ, cho phép bạn xem video trực tuyến từ các trang web yêu thích và tải video và phim về xem trên máy tính khi bạn không nối mạng.

Để có trải nghiệm xem thú vị hơn, hãy dùng một trong những cổng video trên máy tính để kết nối với màn hình ngoài, máy chiếu hoặc TV.

**V QUAN TRỌNG:** Đảm bảo rằng thiết bị ngoài được kết nối với đúng cổng trên máy tính bằng đúng cáp. Làm theo hướng dẫn của nhà sản xuất thiết bị.

Để biết thông tin về việc sử dụng các tính năng video của ban, tham khảo HP Support Assistant.

## Kết nối với thiết bị DisplayPort bằng cáp USB Type-C (chỉ một số sản phẩm)

Kết nối với thiết bị DisplayPort bằng cáp USB Type-C.

**EV GHI CHÚ:** Để kết nối thiết bị USB Type-C DisplayPort với máy tính, bạn cần có cáp USB Type-C, được mua riêng.

Để xem video hoặc đầu ra hiển thị có độ phân giải cao trên thiết bị DisplayPort ngoài, kết nối thiết bị DisplayPort theo hướng dẫn sau:

**1**. Kết nối một đầu cáp USB Type-C với cổng USB SuperSpeed và đầu nối DisplayPort trên máy tính.

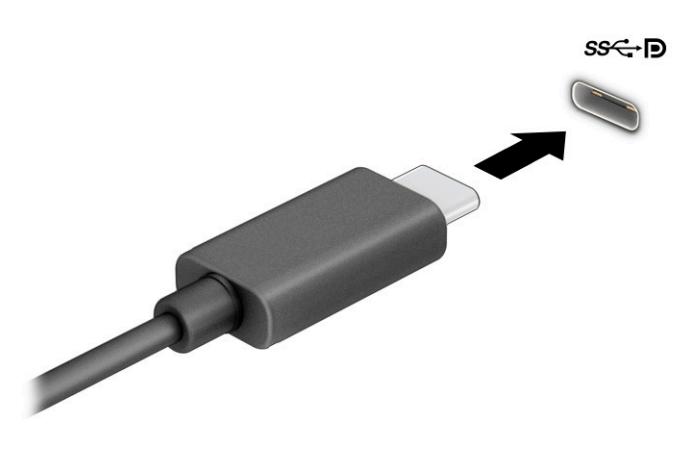

- **2**. Kết nối đầu còn lại của cáp với thiết bị DisplayPort ngoài.
- **3**. Nhấn f4 để chuyển lần lượt qua bốn trạng thái hiển thị:
	- Chỉ màn hình máy tính cá nhân: Chỉ xem hình ảnh màn hình trên máy tính.
	- Nhân đôi: Xem hình ảnh màn hình đồng thời trên cả máy tính và thiết bị ngoài.
- Mở rông: Xem hình ảnh màn hình được mở rộng trên cả máy tính và thiết bị ngoài.
- Chỉ màn hình thứ hai: Chỉ xem hình ảnh màn hình trên thiết bị ngoài.

Mỗi lần bạn nhấn f4, trạng thái hiển thị sẽ thay đổi.

 $\overline{B}$  GHI CHÚ: Để có kết quả tốt nhất, đặc biệt nếu bạn chọn tùy chọn Extend (Mở rộng), tăng độ phân giải màn hình của thiết bị ngoài như sau. Chon nút Start (Bắt đầu), chon Settings (Cài đăt), sau đó chọn System (Hệ thống). Dưới Display (Hiển thi), chọn độ phân giải thích hợp và sau đó chọn Keep changes (Lưu thay đổi).

## Kết nối các thiết bị video bằng cáp HDMI (chỉ một số sản phẩm)

HDMI là giao diện video duy nhất hỗ trợ video và âm thanh độ nét cao.

#### Kết nối máy tính của bạn với TV hoặc màn hình độ nét cao bằng HDMI

Để xem hình ảnh màn hình máy tính trên TV hoặc màn hình độ nét cao, kết nối thiết bị độ nét cao đó theo hướng dẫn.

**STAL CHÚ:** Để kết nối thiết bị HDMI với máy tính, bạn cần có cáp HDMI, được mua riêng.

**1**. Kết nối một đầu của cáp HDMI vào cổng HDMI trên máy tính.

 $\mathbb{R}^n$  GHI CHÚ: Hình dang cổng HDMI có thể thay đổi tùy theo sản phẩm.

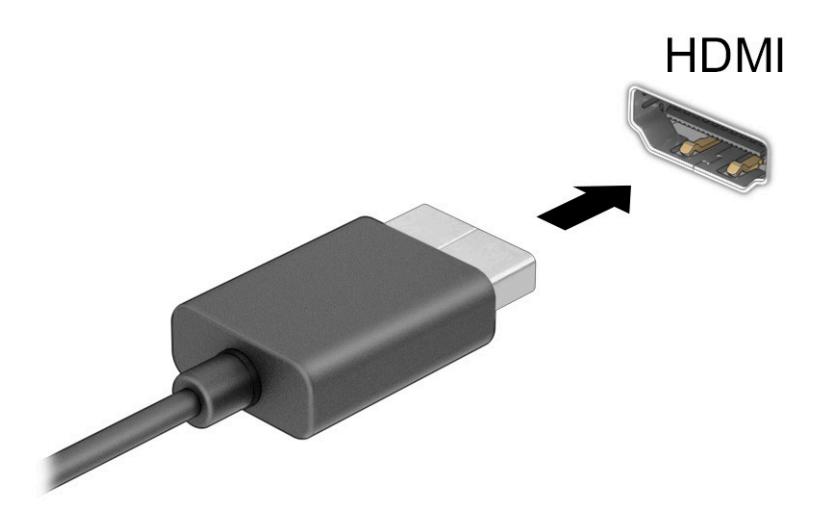

- **2**. Kết nối đầu kia của cáp với TV hoặc màn hình độ nét cao.
- **3**. Nhấn f4 để chuyển lần lượt qua bốn trạng thái hiển thị:
	- Chỉ màn hình máy tính cá nhân: Chỉ xem hình ảnh màn hình trên máy tính.
	- Nhân đôi: Xem hình ảnh màn hình đồng thời trên cả máy tính và thiết bị ngoài.
	- Mở rông: Xem hình ảnh màn hình được mở rộng trên cả máy tính và thiết bị ngoài.
	- Chỉ màn hình thứ hai: Chỉ xem hình ảnh màn hình trên thiết bị ngoài.

Mỗi lần bạn nhấn f4, trạng thái hiển thị sẽ thay đổi.

<span id="page-42-0"></span><sup>E</sup> GHI CHÚ: Để có kết quả tốt nhất, đặc biệt nếu bạn chọn tùy chọn Extend (Mở rộng), tăng độ phân giải màn hình của thiết bị ngoài như sau. Chon nút Start (Bắt đầu), chon Settings (Cài đặt), sau đó chọn System (Hệ thống). Dưới Display (Hiển thi), chọn độ phân giải thích hợp và sau đó chon Keep changes (Lưu thay đổi).

#### Cài đặt âm thanh HDMI

Sử dụng các hướng dẫn này để thiết lập âm thanh HDMI.

#### Bật âm thanh HDMI

Sau khi kết nối máy tính với TV chuẩn HDMI, bạn có thể bật âm thanh HDMI theo các bước sau.

- **1**. Nhấp chuột phải vào biểu tượng Speakers (Loa) trong vùng thông báo, ở ngoài cùng bên phải của thanh tác vụ rồi chọn Playback devices (Thiết bị phát lại).
- 2. Trên tab Playback (Phát lại), chọn tên thiết bị đầu ra kỹ thuật số.
- **3.** Chon Set Default (Cài mặc định) và sau đó chọn OK.

#### Tắt âm thanh HDMI

Sử dụng các hướng dẫn sau để đưa luồng âm thanh trở lại vào loa máy tính.

- **1**. Nhấp chuột phải vào biểu tượng Speakers (Loa) trong vùng thông báo, ở ngoài cùng bên phải của thanh tác vụ rồi chọn Playback devices (Thiết bị phát lại).
- **2**. Trên tab Playback (Phát lại), hãy chọn Speakers (Loa).
- **3.** Chon Set Default (Cài mặc định) và sau đó chon OK.

## Phát hiện và kết nối các thiết bị hiển thị có dây bằng MultiStream Transport

MultiStream Transport (MST) cho phép ban kết nối nhiều thiết bị hiển thị có dây với máy tính bằng cách kết nối với cổng VGA hoặc đầu nối DisplayPort trên máy tính, đồng thời kết nối với cổng VGA hoặc đầu nối DisplayPort trên hub hay đế gắn ngoài.

Bạn có thể kết nối bằng nhiều cách, tùy thuộc vào loại trình điều khiển đồ họa được cài đặt trên máy tính và liệu máy tính có bao gồm một hub tích hợp hay không. Chuyển tới Trình quản lý Thiết bị để tìm hiểu phần cứng nào được lắp đặt trên máy tính của bạn.

### Kết nối thiết bị hiển thị với máy tính có đồ họa AMD hoặc NVIDIA (với một hub tùy chọn)

Để thiết lập nhiều thiết bị hiển thị, hãy làm theo các bước sau.

- $\mathbb{F}$  GHI CHU: Với bộ điều khiển đồ họa AMD và hub tùy chọn, bạn có thể kết nối lên đến sáu thiết bi hiển thị ngoài.
- <sub>L</sub> GHI CHÚ: Với bộ điều khiển đồ họa NVIDIA và hub tùy chọn, bạn có thể kết nối lên đến bốn thiết bi hiển thị ngoài.
	- **1**. Kết nối một hub ngoài (mua riêng) với đầu nối DisplayPort (DP) trên máy tính bằng cáp DP đến DP (mua riêng). Đảm bảo kết nối bộ đổi nguồn hub với nguồn AC.
	- **2**. Kết nối các thiết bị hiển thị gắn ngoài với cổng VGA hoặc đầu nối DisplayPort trên hub.
	- **3**. Để xem tất cả các thiết bị hiển thị ngoài được kết nối, hãy nhập trình quản lý thiết bị vào ô tìm kiếm trên thanh tác vu, sau đó chon ứng dung Trình quản lý Thiết bị. Nếu ban không thấy tất cả các thiết bị hiển thị được kết nối, hãy đảm bảo rằng từng thiết bị được kết nối với đúng cổng trên hub.

 $\mathbb{F}$  GHI CHÚ: Nhiều lưa chon hiển thi bao gồm Nhân đôi - tùy chon này sẽ phản chiếu màn hình máy tính của bạn trên tất cả các thiết bị hiển thị được bật - hoặc Mở rộng - tùy chọn này sẽ mở rộng màn hình máy tính của bạn trên tất cả các thiết bị hiển thị được bật.

#### Kết nối thiết bị hiển thị với máy tính có đồ họa Intel (với một hub tùy chon)

Để thiết lập nhiều thiết bị hiển thị, hãy làm theo các bước sau.

 $\overline{B}$  GHI CHÚ: Với bộ điều khiển đồ họa Intel và hub tùy chọn, bạn có thể kết nối lên đến ba thiết bị hiển thị.

- **1**. Kết nối một hub ngoài (mua riêng) với đầu nối DisplayPort trên máy tính bằng cáp DP đến DP (mua riêng). Đảm bảo kết nối bộ đổi nguồn hub với nguồn AC.
- **2**. Kết nối các thiết bị hiển thị gắn ngoài với cổng VGA hoặc đầu nối DisplayPort trên hub.
- **3.** Khi Windows phát hiện một màn hình được kết nối với hub DisplayPort, hộp thoại Thông báo tô pô DisplayPort sẽ hiển thi. Chon các tùy chon thích hợp để đặt cấu hình thiết bị hiển thị của ban. Nhiều lựa chọn hiển thị bao gồm Nhân đôi - tùy chọn này sẽ phản chiếu màn hình máy tính của bạn trên tất cả các thiết bị hiển thị được bật - hoặc Mở rộng- tùy chọn này sẽ mở rộng màn hình máy tính của bạn trên tất cả các thiết bị hiển thị được bật.
- GHI CHÚ: Nếu hộp thoại này không xuất hiện, hãy đảm bảo rằng từng thiết bị hiển thị bên ngoài được kết nối với đúng cổng trên hub. Chọn nút Start (Bắt đầu), chọn Settings (Cài đặt), sau đó chọn System (Hệ thống). Dưới Display (Hiển thị), chọn độ phân giải thích hợp và sau đó chon Keep changes (Lưu thay đổi).

#### Kết nối các thiết bị hiển thị với máy tính có đồ họa Intel (với một hub tích hợp)

Để thiết lập nhiều thiết bị hiển thị, hãy làm theo các bước sau.

Với hub gắn trong và bộ điều khiển đồ họa Intel, ban có thể kết nối lên đến ba thiết bị hiển thị theo các cấu hình sau:

- Hai màn hình DisplayPort 1920 x 1200 kết nối với máy tính và một màn hình VGA 1920 x 1200 kết nối với một đế gắn ngoài tùy chọn
- Một màn hình DisplayPort 2560 x 1600 kết nối với máy tính và một màn hình VGA 1920 x 1200 kết nối với một đế gắn ngoài tùy chọn
- **1**. Kết nối các thiết bị hiển thị bên ngoài với cổng VGA hoặc đầu nối DisplayPort nằm trên phần đế máy tính hoặc đế gắn.
- **2.** Khi Windows phát hiện một màn hình được kết nối với hub DisplayPort, hộp thoại Thông báo tô pô DisplayPort sẽ hiển thi. Chon các tùy chon thích hợp để đặt cấu hình thiết bị hiển thị của ban. Nhiều lưa chọn hiển thị bao gồm Nhân đôi - tùy chọn này sẽ phản chiếu màn hình máy tính của bạn trên tất cả các thiết bị hiển thị được bật - hoặc Mở rộng- tùy chọn này sẽ mở rộng màn hình máy tính của bạn trên tất cả các thiết bị hiển thị được bật.
- $\mathbb{P}^*$  GHI CHU: Nếu hộp thoại này không xuất hiện, hãy đảm bảo rằng từng thiết bị hiển thị bên ngoài được kết nối với đúng cổng trên hub. Chọn nút Start (Bắt đầu), chọn Settings (Cài đặt), sau đó chọn System (Hệ thống). Dưới Display (Hiển thi), chọn độ phân giải thích hợp và sau đó chon Keep changes (Lưu thay đổi).

### Khám phá và kết nối với các màn hình không dây tương thích với Miracast (chỉ một số sản phẩm)

Làm theo các bước sau để khám phá và kết nối màn hình không dây tương thích với Miracast<sup>®</sup> mà không thoát khỏi các ứng dụng hiện tại của bạn.

**By GHI CHÚ:** Để tìm hiểu xem ban có loại màn hình hiển thị nào (Tương thích với Miracast hay Intel WiDi), tham khảo tài liệu đi kèm TV hoặc thiết bị hiển thị thứ cấp của bạn.

Để khám phá và kết nối màn hình không dây tương thích với Miracast mà không thoát khỏi các ứng dụng hiện tại của bạn, hãy làm theo các bước sau.

**▲** Gõ project (chiếu) trong ô tìm kiếm trên thanh tác vụ, rồi sau đó nhấp vào Project to a second screen (Chiếu đến màn hình thứ hai). Chon Connect to a wireless display (Kết nối đến màn hình không dây), sau đó làm theo hướng dẫn trên màn hình.

### Khám phá và kết nối với màn hình có chứng nhận Intel WiDi (chỉ với một số sản phẩm Intel nhất định)

Sử dụng Intel WiDi để chiếu theo cách không dây các tệp riêng rẽ như ảnh, nhạc hoặc video, hoặc nhân đôi toàn bộ màn hình máy tính của bạn ra TV hoặc một thiết bị hiển thị thứ cấp.

Intel WiDi, một giải pháp Miracast cao cấp, cho phép ghép cặp thiết bị hiển thị thứ cấp của bạn một cách dễ dàng và liền mạch; cung cấp khả năng nhân đôi toàn màn hình; và cải thiện tốc độ, chất lượng và phóng to.

#### Kết nối với màn hình Intel WiDi được chứng nhận

Làm theo các bước sau để kết nối với màn hình Intel WiDi được chứng nhận.

**▲** Gõ project (chiếu) trong ô tìm kiếm trên thanh tác vụ, rồi sau đó nhấp vào Project to a second screen (Chiếu đến màn hình thứ hai). Chon Connect to a wireless display (Kết nối đến màn hình không dây), sau đó làm theo hướng dẫn trên màn hình.

#### Mở Intel WiDi

Làm theo các bước sau để mở Intel WiDi.

Gõ Intel WiDi vào ô tìm kiếm trên thanh tác vu, và sau đó chon Intel WiDi.

## Sử dụng truyền dữ liệu

Máy tính của bạn là một thiết bị giải trí mạnh mẽ, cho phép truyền tải hình ảnh, video và phim ảnh từ thiết bị USB để xem trên máy tính của ban.

Để tăng cường trải nghiệm khi xem, dùng một trong các cổng USB Type-C trên máy tính để kết nối thiết bị USB, như điện thoại di động, camera, thiết bị theo dõi hoạt động hoặc đồng hồ thông minh và truyền tải các tệp vào máy tính của bạn.

 $\mathbb{Z}$  QUAN TRONG: Đảm bảo rằng thiết bị ngoài được kết nối với đúng cổng trên máy tính bằng đúng cáp. Làm theo hướng dẫn của nhà sản xuất thiết bị.

Để biết thông tin về việc sử dụng các tính năng USB Type-C, tham khảo HP Support Assistant.

## Kết nối thiết bị vào cổng USB Type-C (chỉ một số sản phẩm)

Để kết nối thiết bị vào cổng USB Type-C, hãy làm theo các bước sau.

- GHI CHÚ: Để kết nối thiết bị USB Type-C với máy tính của mình, bạn cần có cáp USB Type-C, được mua riêng.
	- **1**. Kết nối một đầu của cáp USB Type-C với cổng USB Type-C trên máy tính.

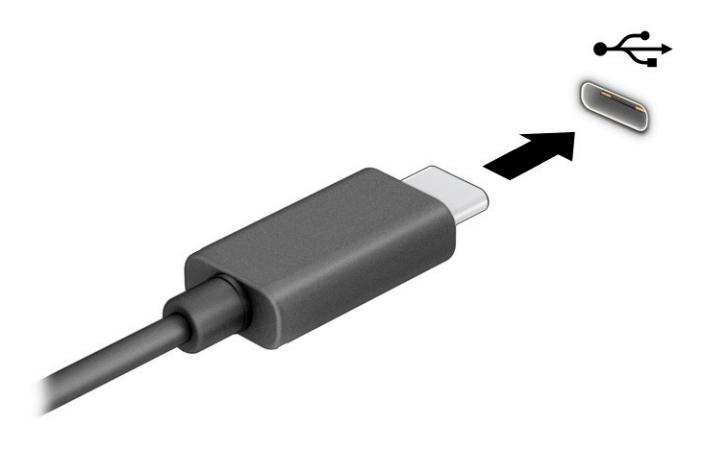

**2**. Kết nối đầu còn lại của cáp với thiết bị ngoài.

# **6** Quản lý năng lượng

Máy tính của bạn có thể hoạt đông bằng pin hoặc nguồn điện ngoài. Khi máy tính chỉ chạy bằng nguồn pin và không sử dụng được nguồn điện ngoài để sạc pin, thì điều quan trọng là phải theo dõi và tiết kiệm điện tích của pin.

Một số tính năng quản lý nguồn điện được mô tả trong chương này có thể không khả dụng trên máy tính của ban.

## Sử dụng chế độ Ngủ và Ngủ đông

Windows có hai trạng thái tiết kiệm điện, là chế độ Ngủ và Ngủ đông.

- Chế đô Ngủ—Trang thái Ngủ sẽ tư đông kích hoạt sau một khoảng thời gian không hoạt động. Công việc của bạn sẽ có trong bộ nhớ, cho phép bạn tiếp tục làm việc rất nhanh chóng. Bạn cũng có thể kích hoạt chế độ Ngủ bằng cách thủ công. Tùy thuộc vào model máy tính của bạn, trạng thái Ngủ cũng có thể hỗ trợ Chế độ chờ hiện đại. Chế độ này sẽ duy trì một số hoạt động bên trong vẫn luôn thức và cho phép máy tính nhận các thông báo web, ví dụ như email, trong khi đang ở chế độ Ngủ. Để biết thêm thông tin, xem Khởi chạy và thoát chế độ Ngủ thuộc trang 35.
- Ngủ đông-Trạng thái Ngủ đông sẽ tự động được bắt đầu nếu pin đạt đến mức độ nguy cấp hoặc máy tính đã ở trang thái Ngủ trong một khoảng thời gian dài. Trong trang thái Ngủ đông, công việc của bạn được lưu ở tệp ngủ đông và máy tính tắt nguồn điện. Bạn cũng có thể kích hoạt chế đô Ngủ đông bằng cách thủ công. Để biết thêm thông tin, xem [Khởi chạy và thoát chế](#page-47-0) [độ Ngủ đông \(chỉ một số sản phẩm\) thuộc trang 36](#page-47-0).
- $\mathbb{Z}$  QUAN TRONG: Vẫn còn một số lỗ hổng phổ biến khi máy tính ở trạng thái Ngủ. Để ngăn người dùng trái phép truy cập các dữ liệu trên máy tính của bạn, thậm chí các dữ liệu được mã hóa, HP khuyến cáo bạn nên luôn khởi chạy chế độ Ngủ đông thay vì chế độ Ngủ bất cứ khi nào máy tính ngoài tầm kiểm soát vật lý của bạn. Điều này đặc biệt quan trong khi bạn đi du lịch với máy tính của mình.

QUAN TRỌNG: Để giảm nguy cơ giảm chất lượng âm thanh và video, mất chức năng phát lại video hoặc âm thanh hoặc mất thông tin, không khởi chạy chế đô Ngủ khi đang đọc hoặc ghi vào đĩa hoặc thẻ phương tiện ngoài.

## Khởi chạy và thoát chế độ Ngủ

Bạn có thể khởi chạy chế độ Ngủ theo một số cách.

- Chọn nút Start (Bắt đầu), chọn biểu tượng Power (Nguồn điện) rồi chọn chế đô Sleep (Ngủ).
- Đóng màn hình (chỉ một số sản phẩm).
- Nhấn vào phím nóng Sleep (Ngủ) (chỉ một số sản phẩm); ví dụ, fn+f1 hoặc fn+f12.
- Nhấn nhanh vào nút nguồn điện (chỉ một số sản phẩm).

Bạn có thể thoát chế độ Ngủ theo bất kỳ cách nào sau đây:

- Nhấn nhanh nút nguồn điện.
- Nếu máy tính bị đóng, nâng màn hình (chỉ một số sản phẩm).
- <span id="page-47-0"></span>Nhấn một phím trên bàn phím (chỉ một số sản phẩm).
- Nhấn vào bàn di chuột (chỉ một số sản phẩm).

Khi máy tính thoát khỏi chế độ Ngủ, công việc của bạn quay lại màn hình.

 $\mathbb{Z}$  QUAN TRONG: Nếu bạn đã thiết đặt mật khẩu bắt buộc để thoát chế đô Ngủ, bạn phải nhập mật khẩu Windows của mình trước khi công việc của bạn trở lại màn hình.

## Khởi chạy và thoát chế độ Ngủ đông (chỉ một số sản phẩm)

Bạn có thể bật chế độ Ngủ đông do người dùng kích hoạt và thay đổi các thiết đặt nguồn điện khác và thời gian chờ bằng Power Options (Tùy chon Nguồn điên).

**1.** Nhấp chuột phải vào biểu tượng **Power meter** (Đồng hồ đo nguồn điện) **(Willia**, rồi sau đó chọn

Power Options (Tùy chon Nguồn điện).

- **2.** Ở bảng bên trái, chon Choose what the power buttons do (Chon thao tác nút nguồn điện sẽ thực hiện) (từ ngữ có thể khác nhau tùy theo sản phẩm).
- **3**. Tùy thuộc vào sản phẩm của mình, bạn có thể bật chế độ Ngủ đông để tiết kiệm nguồn pin hoặc nguồn điện ngoài bằng bất kỳ cách nào trong các cách sau:
	- Power button (Nút nguồn điện)—Dưới mục Power and sleep buttons and lid settings (Thiết đặt nút nguồn điện, nút ngủ và nắp) (từ ngữ có thể khác nhau tùy theo sản phẩm), chon When I press the power button (Khi tôi nhấn nút nguồn điên), và sau đó chon Hibernate (Ngủ đông).
	- Sleep button (Nút ngủ) (chỉ một số sản phẩm)—Dưới mục Power and sleep buttons and lid settings (Thiết đặt nút nguồn điện, nút ngủ và nắp) (từ ngữ có thể khác nhau tùy theo sản phẩm), chon When I press the sleep button (Khi tôi nhấn nút ngủ), và sau đó chon Hibernate (Ngủ đông).
	- Lid (Nắp) (chỉ một số sản phẩm)––Dưới mục Power and sleep buttons and lid settings (Thiết đặt nút nguồn điện, nút ngủ và nắp) (từ ngữ có thể khác nhau tùy theo sản phẩm), chọn When I close the lid (Khi tôi đóng nắp), và sau đó chọn Hibernate (Ngủ đông).
	- Power menu (Menu nguồn điện)—Chọn Change Settings that are currently unavailable (Thay đổi các thiết đặt hiện thời không sẵn dùng), và sau đó, dưới mục Shutdown settings (Thiết đặt tắt máy), chọn hộp chọn Hibernate (Ngủ đông).

Menu Power (Menu Nguồn điên) có thể được kết nối bằng cách chọn nút Start (Bắt đầu).

**4**. Chọn Save changes (Lưu thay đổi).

Để bắt đầu chế độ Hibernation (Ngủ đông), sử dụng phương pháp mà bạn đã kích hoạt ở bước 3.

Để thoát chế độ Hibernation (Ngủ đông), nhấn nhanh nút nguồn điện.

 $\mathbb{Z}$  QUAN TRONG: Nếu bạn đã thiết đặt mật khẩu bắt buộc để thoát chế độ Ngủ đông, bạn phải nhập mật khẩu Windows của mình trước khi công việc của bạn trở lại màn hình.

## Tắt máy tính

Lệnh Tắt máy đóng tất cả các chương trình đang mở, bao gồm hệ điều hành và sau đó tắt màn hình và máy tính. Tắt máy tính khi không sử dụng máy tính và ngắt khỏi nguồn điện ngoài trong một thời gian dài.

<span id="page-48-0"></span>**V QUAN TRỌNG:** Những thông tin chưa được lưu sẽ bị mất khi máy tính tắt. Đảm bảo lưu công việc của bạn trước khi tắt máy tính.

Quy trình được khuyến cáo sử dụng là dùng lệnh Shut down của Windows.

- $\mathbb{B}^*$  GHI CHÚ: Nếu máy tính đang ở trạng thái Ngủ hoặc Ngủ đông, trước tiên thoát chế độ Ngủ hoặc Ngủ đông bằng cách nhấn nhanh nút nguồn.
	- **1**. Lưu công việc của bạn lại và đóng tất cả các chương trình đang mở.
	- **2.** Chon nút **Start** (Bắt đầu), chon biểu tượng **Power** (Nguồn) rồi sau đó chon **Shut down** (Tắt máy).

Nếu máy tính không phản hồi và bạn không thể áp dụng quy trình tắt máy trước đó, thử các quy trình khẩn cấp sau đây theo thứ tự như sau:

- Nhấn ctrl+alt+delete, chọn biểu tượng Power (Nguồn), rồi sau đó chọn Shut down (Tắt máy).
- Nhấn và giữ nút nguồn trong ít nhất 4 giây.
- Nếu máy tính của bạn có pin cho phép người dùng thay thế (chỉ một số sản phẩm), ngắt kết nối máy tính khỏi nguồn điện bên ngoài, và sau đó tháo pin ra.

## Sử dụng biểu tượng Power (Nguồn điện) và Power Options (Tùy chọn Nguồn điện)

Biểu tượng Nguồn nằm trên thanh tác vụ Windows. Biểu tượng Nguồn điện cho phép bạn nhanh chóng truy cập các thiết đặt nguồn và xem mức sạc pin còn lại.

- Để xem phần trăm mức pin còn lại, đặt con trỏ chuột lên biểu tượng Power (Nguồn)  $\blacksquare$ .
- Để sử dụng Tùy chọn Nguồn điện, nhấp phải và biểu tượng Power (Nguồn)  $\Box$ , rồi chọn

Power Options (Tùy chọn Nguồn điện).

Các biểu tượng Nguồn điện khác nhau cho biết máy tính đang chạy bằng pin hay nguồn điện ngoài. Đặt con trỏ chuột lên biểu tượng này cũng hiển thị thông báo cho biết pin đã đạt đến mức pin yếu hoặc rất yếu hay chưa.

## Chạy bằng pin

Khi máy tính đã sạc pin và không được cắm vào nguồn điện ngoài, lúc đó máy tính sẽ chạy bằng năng lượng pin. Khi máy tính đang tắt và được rút phích cắm điện khỏi nguồn điện ngoài, pin sẽ từ từ xả bớt. Máy tính hiển thị thông báo khi nào pin đạt mức yếu hoặc rất yếu.

 $\triangle$ CẢNH BÁO! Để giảm các vấn đề có thể gây mất an toàn, chỉ sử dụng loại pin được cung cấp cùng máy tính, pin thay thế do HP cung cấp hoặc pin tương thích mua từ HP.

Thời lượng pin máy tính khác nhau, tùy thuộc vào các thiết đặt quản lý nguồn điện, các chương trình chạy trên máy tính, độ sáng màn hình, các thiết bị ngoài kết nối với máy tính và các yếu tố khác.

 $\mathbb{P}$  GHI CHU: Một số sản phẩm máy tính nhất định có thể chuyển đổi giữa các bộ điều khiển đồ họa để tiết kiệm pin.

## Sử dụng HP Fast Charge (chỉ một số sản phẩm)

Tính năng HP Fast Charge cho phép bạn sạc pin nhanh máy tính của bạn. Thời gian sạc có thể dao động ±10%. Khi mức sạc pin còn lại trong khoảng từ 0 đến 50%, pin sẽ sạc đến 50% dung lượng đầy trong không quá 30 đến 45 phút, tùy thuộc vào model máy tính của bạn.

Để sử dung tính năng HP Fast Charge, tắt máy tính của ban và sau đó kết nối bô đổi nguồn AC với máy tính của bạn và nguồn điện bên ngoài.

### Hiển thị sạc pin

Để xem phần trăm mức pin còn lại, đặt con trỏ chuột lên biểu tượng Power (Nguồn).

### Tìm kiếm thông tin pin trong HP Support Assistant (chỉ một số sản phẩm)

Làm theo các bước sau để truy cập thông tin về pin.

**1.** Gõ support (hỗ trợ) vào ô tìm kiếm trên thanh tác vụ rồi chọn ứng dụng HP Support Assistant.

– hoặc –

Chọn biểu tượng dấu hỏi trong thanh tác vụ.

**2**. Chọn Troubleshooting and fixes (Xử lý sự cố và sửa lỗi), rồi trong mục Diagnostics (Chẩn đoán), chọn HP Battery Check (Kiểm tra Pin của HP). Nếu HP Battery Check (Kiểm tra Pin của HP) cho biết rằng pin của bạn phải được thay, liên hệ với bộ phận hỗ trợ.

HP Support Assistant cung cấp các công cụ và thông tin sau về pin:

- HP Battery Check (Kiểm tra Pin HP)
- Thông tin về loại pin, thông số kỹ thuật, tuổi thọ và dung lượng

### Tiết kiệm nguồn pin

Làm theo các bước sau để tiết kiệm nguồn pin và tối đa hóa thời lượng pin.

- Giảm đô sáng màn hình.
- **•** Tắt các thiết bị không dây khi bạn không sử dụng chúng.
- Ngắt kết nối thiết bị ngoài không được sử dụng mà không được cắm vào nguồn điện ngoài, chẳng hạn như ổ đĩa cứng ngoài được kết nối với cổng USB.
- Dừng, tắt hoặc tháo bất kỳ thẻ phương tiện lưu trữ ngoài nào mà ban không sử dụng.
- Trước khi bạn rời công việc, kích hoạt chế độ Ngủ hoặc tắt máy tính.

### Nhận dạng mức pin yếu

Khi pin là nguồn điện duy nhất cho máy tính hạ xuống một mức pin yếu hoặc rất yếu, máy tính sẽ cảnh báo bạn theo một trong những cách sau.

Đèn báo sạc pin (chỉ một số sản phẩm) cho biết mức pin yếu hoặc rất yếu.

– hoặc –

Biểu tượng Power (Nguồn) **cho biết thông báo pin yếu hoặc rất yếu**.

 $\mathbb{F}$  GHI CHÚ: Để biết thêm thông tin về biểu tượng Nguồn điên, xem Sử dụng biểu tượng Power [\(Nguồn điện\) và Power Options \(Tùy chọn Nguồn điện\) thuộc trang 37.](#page-48-0)

Máy tính sẽ thực hiện các thao tác sau đây khi mức pin rất yếu:

- Nếu chế độ Ngủ đông bị vô hiệu hóa và máy tính đang trên hoặc trong trạng thái Ngủ, thì máy tính sẽ vẫn giữ ở trạng thái Ngủ trong một thời gian ngắn, sau đó tắt và bị mất bất kỳ thông tin nào chưa được lưu.
- Nếu chế đô Ngủ đông được kích hoạt và máy tính đang bật hoặc trong trạng thái Ngủ, máy tính sẽ khởi chạy chế độ Ngủ đông.

### Xử lý mức pin yếu

Bạn có thể xử lý nhanh tình trạng mức pin yếu.

#### Xử lý mức pin yếu khi sử dụng được nguồn điện ngoài

Kết nối một trong những thành phần sau vào máy tính và vào nguồn điện ngoài.

- Bô đổi nguồn AC
- **•** Thiết bị ghép nối hoặc thiết bị mở rộng tùy chọn
- Bộ đổi nguồn tùy chọn, được mua riêng như một phụ kiện của HP

#### Xử lý mức pin yếu khi không sử dụng được nguồn điện ngoài

Lưu công việc của bạn và tắt máy tính.

#### Xử lý mức pin yếu khi máy tính không thể thoát khỏi chế độ Ngủ đông

Khi mức pin thấp và bạn không thể thoát khỏi chế độ Ngủ đông, kết nối bộ đổi nguồn AC.

- **1**. Kết nối bộ đổi nguồn AC vào máy tính và vào nguồn điện ngoài.
- **2**. Thoát chế độ Ngủ đông bằng cách nhấn nút nguồn điện.

### Pin lắp bởi nhà sản xuất

Để theo dõi trạng thái của pin hoặc xem pin có còn vào điện nữa hay không, chạy HP Battery Check (Kiểm tra Pin HP) trong ứng dụng HP Support Assistant (chỉ một số sản phẩm).

**1**. Gõ support (hỗ trợ) vào ô tìm kiếm trên thanh tác vụ rồi chọn ứng dụng HP Support Assistant.

– hoặc –

Chọn biểu tượng dấu hỏi trong thanh tác vụ.

**2.** Chon **Troubleshooting and fixes** (Xử lý sư cố và sửa lỗi), rồi trong muc **Diagnostics** (Chẩn đoán), chọn HP Battery Check (Kiểm tra Pin của HP). Nếu HP Battery Check (Kiểm tra Pin của HP) cho biết rằng pin của bạn phải được thay, liên hệ với bộ phận hỗ trợ.

Người dùng không thể dễ dàng tự thay thế [các] pin trong sản phẩm này. Việc tháo ra hoặc thay pin có thể ảnh hưởng đến phạm vi bảo hành của bạn. Nếu pin không sạc được nữa, liên hệ bộ phận hỗ trợ.

## Chạy trên nguồn điện ngoài

Để biết thông tin về việc kết nối với nguồn điện bên ngoài, vui lòng xem áp phích Hướng dẫn Cài đặt được cung cấp trong hộp máy tính. Máy tính sẽ không sử dụng nguồn điện pin khi máy được kết nối với nguồn điện bên ngoài qua bộ đổi nguồn AC được chấp thuận hoặc thiết bị ghép nối/thiết bị mở rông tùy chon.

 $\triangle$ CẢNH BÁO! Để giảm thiểu các vấn đề về an toàn tiềm ẩn, chỉ sử dụng bô đổi nguồn AC được cung cấp cùng máy tính, bộ đổi nguồn AC thay thế do HP cung cấp hoặc bộ đổi nguồn AC tương thích mua từ HP.

A CẢNH BÁO! Không sạc pin máy tính khi bạn đang ở trên máy bay.

Kết nối máy tính với nguồn điện ngoài trong bất kỳ trường hợp nào sau đây:

- Khi sạc hoặc hiệu chuẩn pin
- Khi cài đặt hoặc cập nhật phần mềm hệ thống
- Khi cập nhật hệ thống BIOS
- Khi ghi thông tin vào đĩa (chỉ một số sản phẩm)
- Khi chạy Disk Defragmenter (Trình chống phân mảnh Đĩa) trên máy tính có ổ đĩa cứng bên trong
- Khi thực hiện sao lưu dự phòng hoặc khôi phục

Khi bạn kết nối máy tính với nguồn điện ngoài:

- Pin bắt đầu được sac.
- Biểu tượng Power (Nguồn) sẽ thay đổi diện mạo.

Khi bạn ngắt kết nối với nguồn điện bên ngoài:

- Máy tính chuyển sang dùng năng lượng pin.
- Biểu tượng Power (Nguồn) sẽ thay đổi diện mạo.

# <span id="page-52-0"></span>**7** Bảo mật

Bảo mật máy tính là cần thiết để bảo vệ tính bảo mật, tính nguyên vẹn và tính khả dụng của thông tin. Các giải pháp bảo mật chuẩn được cung cấp bởi hệ điều hành Windows, ứng dụng HP, Computer Setup (Thiết lập Máy tính)(BIOS) và phần mềm bên thứ ba khác có thể giúp bảo vệ máy tính của bạn khỏi nhiều nguy cơ khác nhau, như virus, sâu máy tính và các loại mã độc khác.

**EY GHI CHÚ:** Một số tính năng bảo mật được liệt kê trong chương này có thể không sử dụng được trên máy tính của bạn.

## Bảo vệ máy tính

Các tính năng bảo mật tiêu chuẩn do hệ điều hành Windows và tiện ích Computer Setup (Thiết lập Máy tính) (BIOS chạy dưới bất kỳ hệ điều hành nào) cung cấp có thể bảo vệ các cài đặt và dữ liệu cá nhân của bạn khỏi một loạt các rủi ro.

 $\overline{B}$  GHI CHÚ: Các giải pháp bảo mật được thiết kế để đóng vai trò là lớp ngăn cản. Các lớp ngăn cản này có thể không ngăn một sản phẩm khỏi bị xử lý sai hoặc bị đánh cắp.

- **EHI CHÚ:** Trước khi ban gửi máy tính đi bảo dưỡng, hãy sao lưu và xóa các tệp bí mật, rồi xóa tất cả các cài đặt mật khẩu.
- **EV GHI CHÚ:** Một số tính năng được liệt kê trong chương này có thể không có khả dụng trên máy tính của bạn.
- GHI CHÚ: Máy tính của bạn hỗ trợ Computrace, là một dịch vụ dò tìm và phục hồi trực tuyến dựa trên tính năng bảo mật có sẵn ở một ố khu vực nhất định. Nếu máy tính bị đánh cắp, Computrace có thể dò tìm ra máy tính nếu người dùng trái phép truy cập Internet. Bạn phải mua phần mềm này và đăng ký dịch vụ mới sử dụng được Computrace. Để biết thông tin về việc đặt hàng phần mềm Computrace, hãy truy cập [http://www.hp.com.](http://www.hp.com)

#### Bảng **7**-**1** Các giải pháp bảo mật

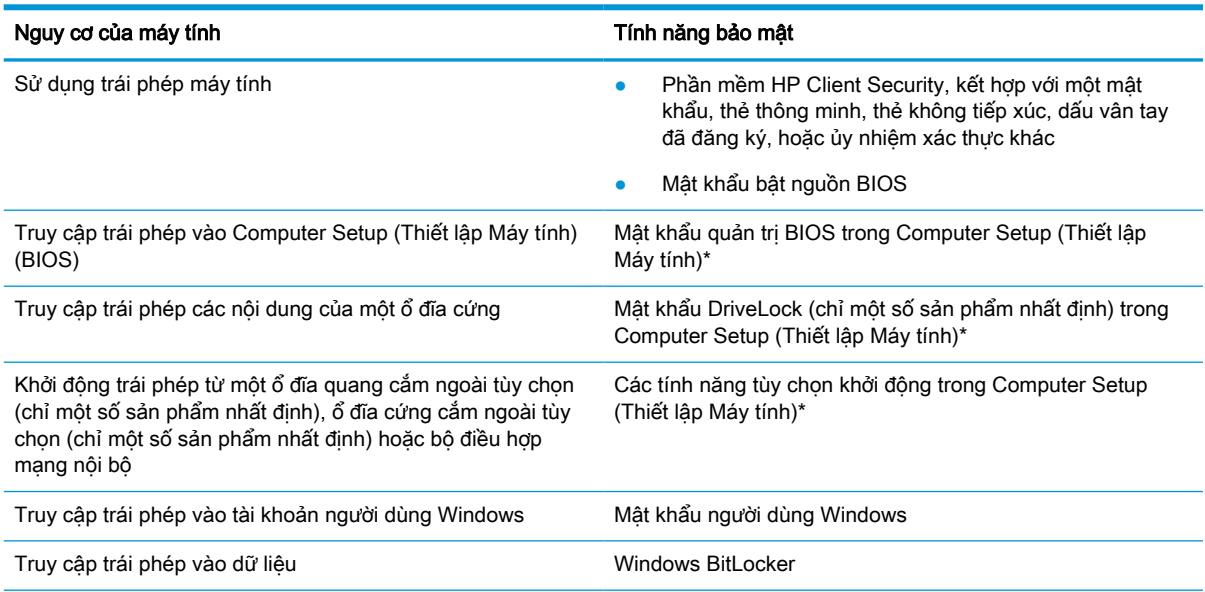

#### Bảng **7**-**1** Các giải pháp bảo mật (còn tiếp)

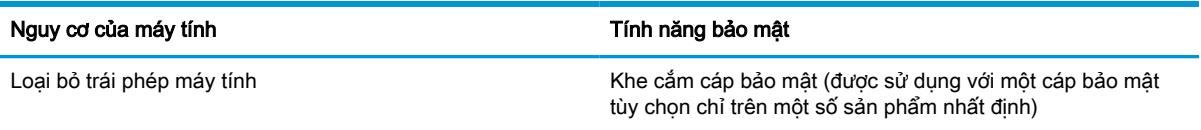

\*Computer Setup (Thiết lập Máy tính) là một tiện ích nhúng, dựa trên ROM có thể được sử dụng ngay cả khi hệ điều hành không làm việc hoặc không tải. Bạn có thể sử dụng một thiết bị trỏ (bàn di chuột, nút trỏ hoặc chuột USB) hoặc bàn phím để điều hướng và thực hiện lựa chọn trong Computer Setup (Thiết lập Máy tính).

GHI CHÚ: Trên các máy tính bảng không có bàn phím, bạn có thể sử dụng màn hình cảm ứng.

## Sử dụng mật khẩu

Mật khẩu là một nhóm các ký tự mà bạn chọn để bảo mật thông tin máy tính của bạn. Bạn có thể đặt một số loại mật khẩu, tùy thuộc vào cách bạn muốn kiểm soát quyền truy cập thông tin của bạn. Bạn có thể đặt mật khẩu trong Windows hoặc trong phần Computer Setup (Thiết lập Máy tính) được cài đặt sẵn trên máy tính.

- Các mật khẩu quản trị viên BIOS, bật nguồn và DriveLock được cài đặt trong Computer Setup (Thiết lập Máy tính) và được quản lý bởi BIOS hệ thống.
- Mật khẩu Windows chỉ được thiết lập trong hệ điều hành Windows.
- Nếu bạn quên mật khẩu người dùng DriveLock và mật khẩu chính DriveLock được thiết lập trong Computer Setup (Thiết lập Máy tính), đĩa cứng được bảo vệ bởi mật khẩu sẽ bị khóa vĩnh viễn và không thể sử dụng được nữa.

Bạn có thể sử dụng cùng mật khẩu cho tính năng Computer Setup (Thiết lập Máy tính) và cho tính năng bảo mật của Windows.

Sử dụng các mẹo sau cho tạo và lưu mật khẩu:

- Không tạo mật khẩu, làm theo các yêu cầu do chương trình thiết lập.
- Không sử dụng cùng mật khẩu cho nhiều ứng dụng hoặc trang web và không sử dụng lại mật khẩu Windows của bạn cho bất kỳ ứng dụng hay trang web nào khác.
- Sử dung tính năng Password Manager (Trình Quản lý Mật khẩu) của HP Client Security để lưu trữ tên người dùng và mật khẩu của bạn cho các trang web và ứng dụng của bạn. Bạn có thể đọc chúng an toàn trong tương lai nếu không thể nhớ được chúng.
- Không lưu mật khẩu vào một tệp trên máy tính.

Các bảng dưới đây liệt kê các mật khẩu Windows và quản trị viên BIOS thường sử dụng và mô tả chức năng của chúng.

### Thiết lập mật khẩu trong Windows

Mật khẩu Windows có thể giúp bảo vệ máy tính của bạn tránh bị truy cập trái phép.

#### Bảng **7**-**2** Các loại mật khẩu Windows và chức năng của chúng

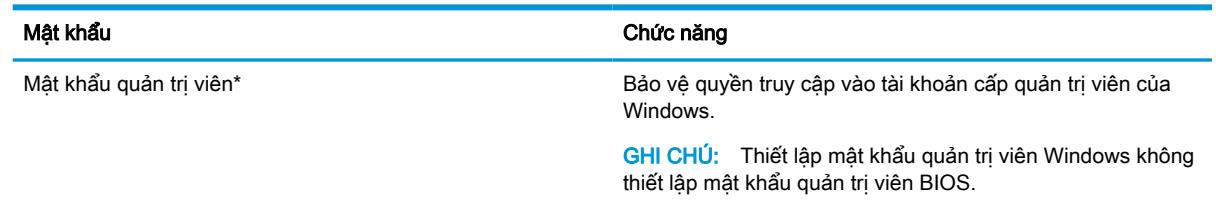

#### Bảng **7**-**2** Các loại mật khẩu Windows và chức năng của chúng (còn tiếp)

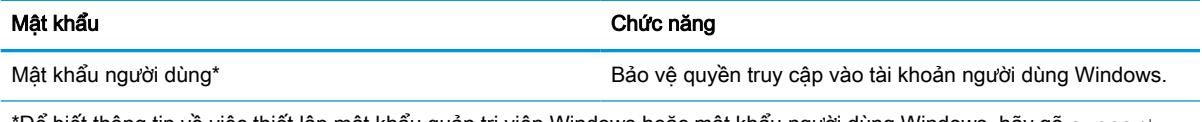

\*Để biết thông tin về việc thiết lập mật khẩu quản trị viên Windows hoặc mật khẩu người dùng Windows, hãy gõ support (hỗ trơ) vào ô tìm kiếm trên thanh công cu và sau đó chon ứng dung HP Support Assistant.

## Thiết lập mật khẩu trong Computer Setup (Thiết lập Máy tính)

Mật khẩu trong Computer Setup (Thiết lập Máy tính) sẽ bổ sung thêm các lớp bảo mật cho máy tính của bạn.

#### Bảng **7**-**3** Các loại mật khẩu Computer Setup (Thiết lập Máy tính) và chức năng của chúng

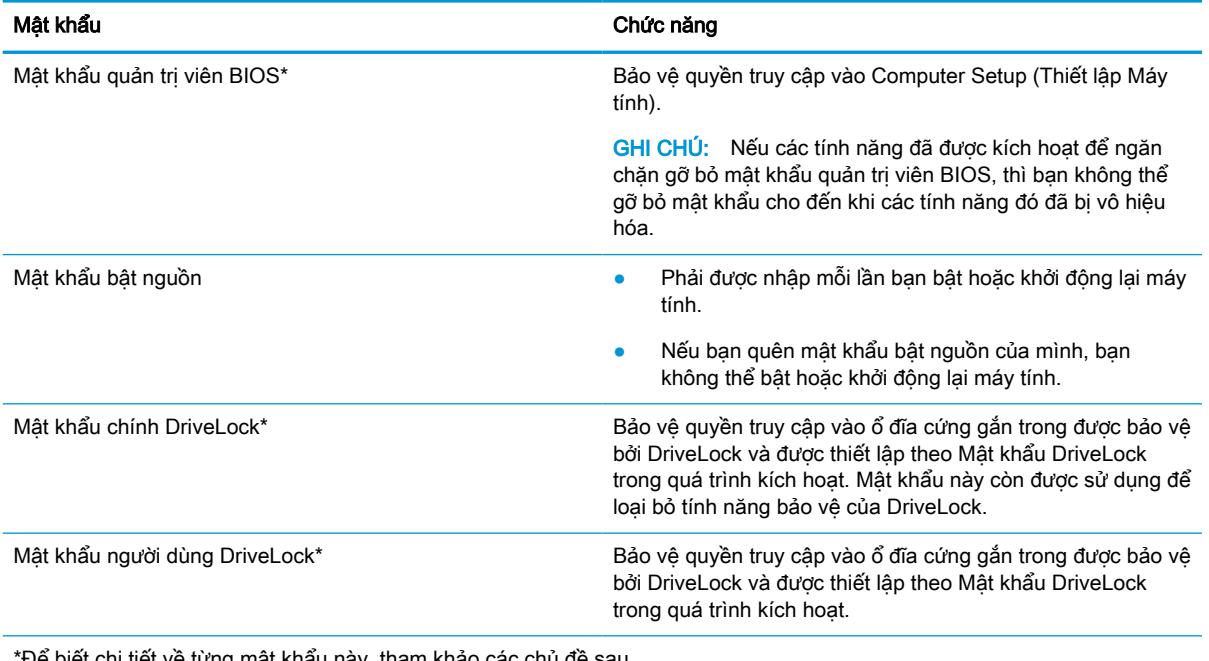

Để biết chi tiết về từng mặt khẩu này, tham khảo các chủ đề sau.

### Quản lý mật khẩu quản trị viên BIOS

Để cài đặt, thay đổi hoặc xóa mật khẩu này, hãy làm theo các bước sau.

#### Thiết lập một mật khẩu quản trị viên BIOS mới

Mật khẩu quản trị viên BIOS giúp ngăn chặn truy cập trái phép vào Computer Setup (Thiết lập Máy tính). Sử dụng các hướng dẫn này để thiết lập mật khẩu quản trị viên BIOS mới.

- **1**. Khởi chạy Computer Setup (Thiết lập Máy tính).
	- Máy tính hoặc máy tính bảng có bàn phím:
		- ▲ Bật hoặc khởi động lại máy tính và khi biểu tượng HP xuất hiện, nhấn f10 để vào Computer Setup (Thiết lập Máy tính).
	- Máy tính bảng không có bàn phím:
- ▲ Tắt máy tính bảng. Nhấn nút nguồn cùng với nút giảm âm lượng cho đến khi menu Khởi động hiển thị, sau đó nhấn f10 để vào Computer Setup (Thiết lập Máy tính).
- **2.** Chon Security (Bảo mật), chọn Create BIOS administrator password (Tạo mật khẩu quản trị viên BIOS) hoặc Set Up BIOS administrator Password (Thiết lập Mật khẩu quản tri viên BIOS) (chỉ một số sản phẩm), và sau đó nhấn phím enter.
- **3**. Khi được nhắc, hãy nhập mật khẩu.
- **4**. Khi được nhắc, hãy nhập mật khẩu mới một lần nữa để xác nhận.
- **5.** Để lưu các thay đổi và thoát Computer Setup (Thiết lập Máy tính), chon Main (Chính), chon Save Changes and Exit (Lưu Thay đổi và Thoát), sau đó chọn Yes (Có).
- $\mathbb{P}^*$  GHI CHÚ: Nếu ban đang sử dụng các phím mũi tên để làm nổi bật lựa chọn của mình, sau đó ban phải nhấn enter.

Những thay đổi của bạn sẽ có hiệu lực khi khởi động lại máy tính.

#### Thay đổi mật khẩu quản trị viên BIOS

Sử dụng các hướng dẫn này để đổi mật khẩu quản trị viên BIOS.

- **1**. Khởi chạy Computer Setup (Thiết lập Máy tính).
	- Máy tính hoặc máy tính bảng có bàn phím:
		- ▲ Bật hoặc khởi động lại máy tính và khi biểu tượng HP xuất hiện, nhấn f10 để vào Computer Setup (Thiết lập Máy tính).
	- Máy tính bảng không có bàn phím:
		- ▲ Tắt máy tính bảng. Nhấn nút nguồn cùng với nút giảm âm lượng cho đến khi menu Khởi động hiển thị, sau đó nhấn f10 để vào Computer Setup (Thiết lập Máy tính).
- **2**. Nhập mật khẩu quản trị viên BIOS hiện tại của bạn.
- **3**. Chọn Security (Bảo mật), chọn Change BIOS administrator Password (Thay đổi Mật khẩu quản trị viên BIOS) hoặc Change Password (Thay đổi Mật khẩu) (chỉ một số sản phẩm), và sau đó nhấn phím enter.
- **4**. Khi được nhắc, hãy nhập mật khẩu hiện tại của bạn.
- **5**. Khi được nhắc, hãy nhập mật khẩu mới của bạn.
- **6**. Khi được nhắc, hãy nhập mật khẩu mới của bạn một lần nữa để xác nhận.
- **7.** Để lưu các thay đổi và thoát Computer Setup (Thiết lập Máy tính), chon Main (Chính), chon Save Changes and Exit (Lưu Thay đổi và Thoát), sau đó chon Yes (Có).
	- $\mathbb{R}^n$  GHI CHÚ: Nếu ban đang sử dụng các phím mũi tên để làm nổi bật lựa chọn của mình, sau đó ban phải nhấn enter.

Những thay đổi của bạn sẽ có hiệu lực khi khởi động lại máy tính.

#### Xóa mật khẩu quản trị viên BIOS

Sử dụng các hướng dẫn này để xóa mật khẩu quản trị viên BIOS.

- **1**. Khởi chạy Computer Setup (Thiết lập Máy tính).
	- Máy tính hoặc máy tính bảng có bàn phím:
- ▲ Bật hoặc khởi động lại máy tính và khi biểu tượng HP xuất hiện, nhấn f10 để vào Computer Setup (Thiết lập Máy tính).
- Máy tính bảng không có bàn phím:
	- ▲ Tắt máy tính bảng. Nhấn nút nguồn cùng với nút giảm âm lượng cho đến khi menu Khởi động hiển thị, sau đó nhấn f10 để vào Computer Setup (Thiết lập Máy tính).
- **2**. Nhập mật khẩu quản trị viên BIOS hiện tại của bạn.
- **3.** Chon Security (Bảo mật), chon Change BIOS administrator Password (Thay đổi Mật khẩu quản tri viên BIOS) hoặc Change Password (Thay đổi Mật khẩu) (chỉ một số sản phẩm), và sau đó nhấn phím enter.
- **4**. Khi được nhắc, hãy nhập mật khẩu hiện tại của bạn.
- **5**. Khi được nhắc nhập mật khẩu mới, hãy để trống trường và sau đó nhấn enter.
- **6**. Khi được nhắc nhập mật khẩu mới của bạn một lần nữa, hãy để trống trường và sau đó nhấn enter.
- **7**. Để lưu các thay đổi và thoát Computer Setup (Thiết lập Máy tính), chọn Main (Chính), chọn Save Changes and Exit (Lưu Thay đổi và Thoát), sau đó chon Yes (Có).
- $\mathbb{P}^*$  GHI CHÚ: Nếu ban đang sử dụng các phím mũi tên để làm nổi bật lựa chọn của mình, sau đó ban phải nhấn enter.

Những thay đổi của bạn sẽ có hiệu lực khi khởi động lại máy tính.

#### Nhập mật khẩu quản trị viên BIOS

Tại lời nhắc BIOS administrator password (Mật khẩu quản trị viên BIOS), hãy nhập mật khẩu của bạn (bằng cách sử dụng cùng các phím bạn đã dùng để thiết lập mật khẩu đó) và sau đó nhấn enter. Sau hai lần nhập mật khẩu quản trị viên BIOS không thành công, bạn phải khởi động lại máy tính và thử lại.

### Sử dụng các Tùy chọn Bảo mật DriveLock

Bảo vệ DriveLock ngăn chăn truy cập trái phép các nội dung của ổ đĩa cứng.

Chỉ có thể áp dụng DriveLock (Khóa Ổ đĩa) cho ổ đĩa cứng gắn trong của máy tính. Sau khi tính năng bảo vệ của DriveLock được áp dụng cho một ổ đĩa, phải nhập mật khẩu phù hợp để truy cập vào ổ đĩa. Phải lắp ổ đĩa vào máy tính hoặc trình sao đôi cổng nâng cao để mở khóa ổ đĩa.

Các Tùy chon Bảo mật DriveLock cung cấp các tính năng sau đây:

- DriveLock Tự động—Xem Chon DriveLock Tư động (chỉ một số sản phẩm) thuộc trang 45.
- Đặt Mật khẩu Chính DriveLock—Xem Chon DriveLock thủ công thuộc trang 47.
- Kích hoạt DriveLock—Xem Kích hoạt DriveLock và đặt một mật khẩu người dùng DriveLock [thuộc trang 48.](#page-59-0)

#### Chọn DriveLock Tự động (chỉ một số sản phẩm)

Bạn phải đặt mật khẩu quản trị viên BIOS trước khi có thể bật tính năng DriveLock Tự động.

Khi DriveLock Tự động được kích hoạt, một mật khẩu người dùng DriveLock ngẫu nhiên và một mật khẩu chính DriveLock có nguồn gốc từ mật khẩu của quản trị viên BIOS sẽ được tạo ra. Khi máy tính được bật, mật khẩu người dùng ngẫu nhiên sẽ tự động mở khóa ổ đĩa. Nếu ổ đĩa được di chuyển

sang máy tính khác, bạn phải nhập mật khẩu của quản trị viên BIOS cho máy tính bạn đầu tại dấu nhắc mật khẩu DriveLock để mở khóa ổ đĩa.

#### Kích hoạt DriveLock Tự động

Để kích hoạt DriveLock Tự động, hãy làm theo các bước sau.

- **1**. Khởi chạy Computer Setup (Thiết lập Máy tính).
	- Máy tính hoặc máy tính bảng có bàn phím:
		- 1. Tắt máy tính.
		- 2. Nhấn nút nguồn và khi biểu tượng HP xuất hiện, nhấn f10 để vào Computer Setup (Thiết lập Máy tính).
	- Máy tính bảng không có bàn phím:
		- 1. Tắt máy tính bảng.
		- 2. Nhấn nút nguồn cùng với nút giảm âm lượng cho đến khi menu Khởi động hiển thị, sau đó nhấn f10 để vào Computer Setup (Thiết lập Máy tính).
- **2**. Tại dấu nhắc mật khẩu quản trị viên BIOS, nhập mật khẩu quản trị viên BIOS và sau đó nhấn enter.
- **3.** Chon Security (Bảo mật), chọn Hard Drive Utilities (Tiên ích Ổ đĩa Cứng), chọn DriveLock/ Automatic DriveLock (DriveLock/DriveLock Tự động) và sau đó nhấn enter.
- **4**. Sử dụng phím enter, nhấp chuột trái hoặc màn hình cảm ứng để chọn hộp kiểm Automatic DriveLock (DriveLock Tự động).
- **5.** Để lưu các thay đổi và thoát Computer Setup (Thiết lập Máy tính), chon **Main** (Chính), chon Save Changes and Exit (Lưu Thay đổi và Thoát), sau đó chon Yes (Có).
	- $\mathbb{P}^*$  GHI CHÚ: Nếu ban đang sử dụng các phím mũi tên để làm nổi bật lưa chon của mình, sau đó ban phải nhấn enter.

#### Vô hiệu hóa DriveLock Tự động

Để vô hiệu hóa DriveLock Tự động, hãy làm theo các bước sau.

- **1**. Khởi chạy Computer Setup (Thiết lập Máy tính).
	- Máy tính hoặc máy tính bảng có bàn phím:
		- 1. Tắt máy tính.
		- 2. Nhấn nút nguồn và khi biểu tượng HP xuất hiện, nhấn f10 để vào Computer Setup (Thiết lập Máy tính).
	- Máy tính bảng không có bàn phím:
		- 1. Tắt máy tính bảng.
		- 2. Nhấn nút nguồn cùng với nút giảm âm lượng cho đến khi menu Khởi động hiển thị, sau đó nhấn f10 để vào Computer Setup (Thiết lập Máy tính).
- **2**. Tại dấu nhắc mật khẩu quản trị viên BIOS, nhập mật khẩu quản trị viên BIOS và sau đó nhấn enter.
- **3.** Chon Security (Bảo mật), chọn Hard Drive Utilities (Tiên ích Ổ đĩa Cứng), chọn DriveLock/ Automatic DriveLock (DriveLock/DriveLock Tự động) và sau đó nhấn enter.
- <span id="page-58-0"></span>**4**. Chọn một ổ đĩa cứng trong, và sau đó nhấn enter.
- **5**. Sử dụng phím enter (nhập), nhấp chuột trái, hoặc màn hình cảm ứng để xóa hộp kiểm Automatic DriveLock (DriveLock Tư đông).
- **6.** Để lưu các thay đổi và thoát Computer Setup (Thiết lập Máy tính), chon **Main** (Chính), chon Save Changes and Exit (Lưu Thay đổi và Thoát), sau đó chon Yes (Có).
- $\mathbb{R}^n$  GHI CHÚ: Nếu ban đang sử dụng các phím mũi tên để làm nổi bật lựa chọn của mình, sau đó ban phải nhấn enter.

#### Nhập mật khẩu DriveLock Tự động

Mặc dù DriveLock Tự động được kích hoạt và ổ đĩa vẫn còn gắn liền với máy tính ban đầu, nhưng bạn sẽ không được nhắc nhập một mật khẩu DriveLock để mở khóa ổ đĩa.

Tuy nhiên, nếu ổ đĩa được di chuyển đến một máy tính khác, hoặc bảng mạch hệ thống được thay thế trên máy tính ban đầu, thì bạn sẽ được nhắc cung cấp mật khẩu DriveLock. Nếu điều này xảy ra, tại dấu nhắc DriveLock Password (Mật khẩu DriveLock), gõ mật khẩu của quản trị viên BIOS cho máy tính ban đầu (bằng cách sử dụng cùng một loại phím mà bạn đã sử dụng để đặt mật khẩu), và sau đó nhấn enter để mở khóa ổ đĩa.

Sau ba lần nhập mật khẩu không thành công, bạn phải tắt máy tính và thử lại.

#### Chon DriveLock thủ công

Để áp dụng bảo vệ DriveLock (Khóa Ổ đĩa) theo cách thủ công cho ổ đĩa cứng gắn trong, bạn phải đặt mật khẩu chính và phải bật DriveLock (Khóa Ổ đĩa) trong phần Computer Setup (Thiết lập Máy tính).

 $\mathbb{Z}$  QUAN TRONG: Để ngăn ổ đĩa cứng được bảo vệ bằng DriveLock trở thành vĩnh viễn không sử dụng được, hãy ghi lại mật khẩu người dùng DriveLock và mật khẩu chính của DriveLock ở một nơi an toàn cách xa máy tính của bạn. Nếu bạn quên cả hai mật khẩu DriveLock, ổ đĩa cứng sẽ bị khóa vĩnh viễn và không thể sử dụng được nữa.

Lưu ý các cân nhắc sau đây về việc sử dụng tính năng bảo vệ của DriveLock:

- Sau khi áp dung bảo vệ DriveLock (Khóa Ổ đĩa) cho ổ đĩa cứng, ban chỉ có thể truy cập ổ đĩa cứng bằng cách nhập mật khẩu người dùng DriveLock hoặc mật khẩu tổng.
- Chủ sở hữu mật khẩu người dùng DriveLock phải là người dùng ổ đĩa cứng được bảo vệ hàng ngày. Chủ sở hữu mật khẩu chính DriveLock có thể là một quản trị viên hệ thống hay người dùng hàng ngày.
- Mật khẩu người dùng DriveLock và mật khẩu chính DriveLock có thể giống hệt nhau.

#### Thiết lập một mật khẩu chính DriveLock

Để đặt mật khẩu chính DriveLock, hãy làm theo các bước sau.

- **1**. Khởi chạy Computer Setup (Thiết lập Máy tính).
	- Máy tính hoặc máy tính bảng có bàn phím:
		- 1. Tắt máy tính.
		- 2. Nhấn nút nguồn và khi biểu tượng HP xuất hiện, nhấn f10 để vào Computer Setup (Thiết lập Máy tính).
	- Máy tính bảng không có bàn phím:
- 1. Tắt máy tính bảng.
- 2. Nhấn nút nguồn cùng với nút giảm âm lượng cho đến khi menu Khởi động hiển thị, sau đó nhấn f10 để vào Computer Setup (Thiết lập Máy tính).
- <span id="page-59-0"></span>**2.** Chon Security (Bảo mật), đưa ra lưa chon cho Hard Drive Utilities (Tiện ích Ổ đĩa Cứng), chon DriveLock/Automatic DriveLock (DriveLock/DriveLock Tư đông) và sau đó nhấn enter.
- **3.** Chon ổ đĩa cứng ban muốn bảo vệ, sau đó nhấn enter.
- **4.** Chon Set DriveLock Master Password (Thiết lập Mật khẩu Chính DriveLock) và sau đó nhấn enter.
- **5**. Đọc kỹ cảnh báo.
- **6**. Hãy làm theo các chỉ dẫn trên màn hình để thiết lập mật khẩu chính DriveLock.
- **E GHI CHÚ:** Bạn có thể kích hoạt DriveLock và đặt một mật khẩu người dùng DriveLock trước khi thoát khỏi Computer Setup (Thiết lập Máy tính). Để biết thêm thông tin, xem Kích hoạt DriveLock và đặt một mật khẩu người dùng DriveLock thuộc trang 48.
- **7.** Để lưu các thay đổi và thoát Computer Setup (Thiết lập Máy tính), chon **Main** (Chính), chon Save Changes and Exit (Lưu Thay đổi và Thoát), sau đó chon Yes (Có).

#### Kích hoạt DriveLock và đặt một mật khẩu người dùng DriveLock

Để kích hoạt DriveLock và đặt mật khẩu người dùng DriveLock, hãy làm theo các bước sau.

- **1**. Khởi chạy Computer Setup (Thiết lập Máy tính).
	- Máy tính hoặc máy tính bảng có bàn phím:
		- 1. Tắt máy tính.
		- 2. Nhấn nút nguồn và khi biểu tượng HP xuất hiện, nhấn f10 để vào Computer Setup (Thiết lập Máy tính).
	- Máy tính bảng không có bàn phím:
		- 1. Tắt máy tính bảng.
		- 2. Nhấn nút nguồn cùng với nút giảm âm lượng cho đến khi menu Khởi động hiển thị, sau đó nhấn f10 để vào Computer Setup (Thiết lập Máy tính).
- **2.** Chọn Security (Bảo mật), chọn Hard Drive Utilities (Tiện ích Ổ đĩa Cứng), chọn DriveLock/ Automatic DriveLock (DriveLock/DriveLock Tư đông) và sau đó nhấn enter.
- **3**. Chọn ổ đĩa cứng bạn muốn bảo vệ, sau đó nhấn enter.
- 4. Chon Enable DriveLock (Kích hoạt DriveLock) và sau đó nhấn enter.
- **5**. Đọc kỹ cảnh báo.
- **6**. Làm theo các chỉ dẫn trên màn hình để đặt một mật khẩu người dùng DriveLock và kích hoạt DriveLock.
- **7.** Để lưu các thay đổi và thoát Computer Setup (Thiết lập Máy tính), chon Main (Chính), chon Save Changes and Exit (Lưu Thay đổi và Thoát), sau đó chon Yes (Có).

**EY GHI CHÚ:** Nếu ban đang sử dụng các phím mũi tên để làm nổi bật lựa chọn của mình, sau đó ban phải nhấn enter.

 $\mathbb{F}$  GHI CHÚ: Nếu ban đang sử dụng các phím mũi tên để làm nổi bật lựa chon của mình, sau đó ban phải nhấn enter.

#### Vô hiệu hóa DriveLock

Để vô hiệu hóa DriveLock, hãy làm theo các bước sau.

- **1**. Khởi chạy Computer Setup (Thiết lập Máy tính).
	- Máy tính hoặc máy tính bảng có bàn phím:
		- 1. Tắt máy tính.
		- 2. Nhấn nút nguồn và khi biểu tượng HP xuất hiện, nhấn f10 để vào Computer Setup (Thiết lập Máy tính).
	- Máy tính bảng không có bàn phím:
		- 1. Tắt máy tính bảng.
		- 2. Nhấn nút nguồn cùng với nút giảm âm lượng cho đến khi menu Khởi động hiển thị, sau đó nhấn f10 để vào Computer Setup (Thiết lập Máy tính).
- **2.** Chọn Security (Bảo mật), chọn Hard Drive Utilities (Tiện ích Ổ đĩa Cứng), chon DriveLock/ Automatic DriveLock (DriveLock/DriveLock Tư đông) và sau đó nhấn enter.
- **3**. Chọn ổ đĩa cứng bạn muốn quản lý, sau đó nhấn enter.
- 4. Chon Disable DriveLock (Vô hiệu hóa DriveLock) và sau đó nhấn enter.
- **5**. Làm theo các chỉ dẫn trên màn hình để tắt DriveLock.
- **6**. Để lưu các thay đổi và thoát Computer Setup (Thiết lập Máy tính), chọn Main (Chính), chọn Save Changes and Exit (Lưu Thay đổi và Thoát), sau đó chon Yes (Có).
- **EY GHI CHÚ:** Nếu ban đang sử dụng các phím mũi tên để làm nổi bật lựa chọn của mình, sau đó bạn phải nhấn enter.

#### Nhập mật khẩu DriveLock

Hãy chắc chắn rằng ổ đĩa cứng được lắp vào máy tính (không phải vào một thiết bị đế gắn tùy chon hoặc MultiBay lắp ngoài).

Tại lời nhắc DriveLock Password (Mật khẩu DriveLock), nhập mật khẩu người dùng hoặc mật khẩu chính DriveLock của bạn (bằng cách sử dụng cùng các phím mà bạn đã sử dụng để thiết lập mật khẩu) và sau đó nhấn enter.

Sau ba lần nhập mật khẩu không thành công, bạn phải tắt máy tính và thử lại.

#### Thay đổi mật khẩu DriveLock

Để thay đổi mật khẩu DriveLock trong Computer Setup (Thiết lập Máy tính), hãy làm theo các bước sau.

- **1**. Tắt máy tính.
- **2**. Nhấn nút nguồn.
- **3.** Tại lời nhắc DriveLock Password (Mật khẩu DriveLock), hãy nhập mật khẩu người dùng hoặc mật khẩu chính DriveLock hiện tại mà bạn đang thay đổi, nhấn enter và sau đó nhấn hoặc gõ f10 để vào Computer Setup (Thiết lập Máy tính).
- **4.** Chon Security (Bảo mật), chon Hard Drive Utilities (Tiên ích Ổ đĩa Cứng), chon DriveLock/ Automatic DriveLock (DriveLock/DriveLock Tự động) và sau đó nhấn enter.
- **5.** Chon ổ đĩa cứng ban muốn quản lý, sau đó nhấn enter.
- **6**. Hãy lựa chọn mật khẩu DriveLock mà bạn muốn thay đổi, và sau đó làm theo các chỉ dẫn trên màn hình để nhập mật khẩu.
- $\mathbb{B}^*$  GHI CHÚ: Tùy chọn Change DriveLock Master Password (Thay đổi Mật khẩu Chính DriveLock) chỉ hiển thị khi mật khẩu chính DriveLock được cung cấp tại lời nhắc DriveLock Password (Mật khẩu DriveLock) ở bước 3.
- **7.** Để lưu các thay đổi và thoát Computer Setup (Thiết lập Máy tính), chọn Main (Chính), chọn Save Changes and Exit (Lưu Thay đổi và Thoát), sau đó chon Yes (Có).
- **EY GHI CHÚ:** Nếu ban đang sử dụng các phím mũi tên để làm nổi bật lựa chọn của mình, sau đó bạn phải nhấn enter.

## Windows Hello (chỉ với một số sản phẩm nhất định)

Trên những sản phẩm được trang bị đầu đọc dấu vân tay hoặc camera hồng ngoại, Windows Hello cho phép bạn đăng ký dấu vân tay, ID khuôn mặt và cài đặt mã PIN. Sau khi đăng ký xong, bạn có thể sử dụng đầu đọc dấu vân tay, ID khuôn mặt hoặc mã PIN để đăng nhập vào Windows.

Để cài đặt Windows Hello:

- **1.** Chon nút Start (Bắt đầu), chon Settings (Cài đặt), chon Accounts (Tài khoản), rồi chon Sign-in options (Tùy chon đăng nhập).
- **2.** Để thêm mật khẩu, chon Password (Mật khẩu) và sau đó chon Add (Thêm).
- **3**. Trong phần Windows Hello Fingerprint (Dấu vân tay Windows Hello) hoặc Windows Hello Face (Khuôn mặt Windows Hello), chọn Set up (Cài đặt).
- **4**. Chọn Get Started (Bắt đầu), sau đó làm theo chỉ dẫn trên màn hình để đăng ký vân tay hoặc ID khuôn mặt của bạn và cài đặt mã PIN.
- $\mathbb{Z}$  QUAN TRONG: Để tránh các vấn đề khi đăng nhập bằng dấu vân tay, khi bạn đăng ký dấu vân tay đảm bảo rằng toàn bộ các cạnh ngón tay của bạn đều được đăng ký với đầu đọc dấu vân tay.
- $\frac{dy}{dx}$  GHI CHÚ: Mã PIN không giới hạn độ dài. Cài đặt mặc định là chỉ dùng số. Để sử dung cả chữ cái hoặc các ký tư đặc biệt, chọn hộp kiểm include letters and symbols (bao gồm chữ cái và biểu tương).

## Sử dụng phần mềm diệt virus

Khi sử dụng máy tính để truy cập email, mạng hoặc internet, bạn khiến máy tính có nguy cơ bị lây nhiễm vi rút máy tính. Virus máy tính có thể vô hiệu hóa hệ điều hành, các chương trình, tiện ích hoặc khiến chúng hoạt động bất thường.

Phần mềm chống vi rút có thể phát hiện hầu hết các loại vi rút, tiêu diệt chúng và trong hầu hết các trường hợp sửa chữa mọi hư hại mà chúng có thể gây ra. Để cung cấp bảo vệ liên tục chống lại virus mới được phát hiện, phần mềm diệt virus phải luôn được cập nhật.

Windows Defender (Trình Bảo vệ Windows) được cài đặt sẵn trên máy tính của bạn. HP chân thành khuyến cáo bạn nên tiếp tục sử dụng một chương trình chống vi rút để bảo vệ hiệu quả máy tính của bạn.

Để biết thêm thông tin về các virus máy tính, hãy truy cập HP Support Assistant.

## Sử dụng phần mềm tường lửa

Tường lửa được thiết kế để ngăn chặn truy cập trái phép vào hệ thống hoặc mạng. Tường lửa có thể là một chương trình phần mềm do bạn cài đặt trên máy tính, mạng hoặc cả hai hoặc có thể là một giải pháp được xây dựng từ cả phần cứng lẫn phần mềm.

Có hai loại tường lửa nên xem xét:

- Tường lửa trên máy chủ—Phần mềm chỉ bảo vệ máy tính cài đặt phần mềm đó.
- Tường lửa dựa trên mạng—Được cài đặt giữa DSL hoặc modem cáp của bạn và mạng gia đình của bạn để bảo vệ tất cả các máy tính trên mạng.

Khi cài đặt tường lửa trên một hệ thống, tất cả cá dữ liệu được gửi đến và từ hệ thống sẽ được giám sát và so sánh với một tập hợp tiêu chí bảo mật do người dùng xác định. Bất kỳ dữ liệu nào không phù hợp với nhưng tiêu chí đó sẽ bị chặn.

Máy tính hoặc thiết bị mạng của bạn có thể đã cài đặt tường lửa. Nếu không, có sẵn các giải pháp phần mềm tường lửa.

 $\mathbb{F}$  GHI CHÚ: Trong một số tình huống, tường lửa có thể chặn truy cập các trò chơi trên internet, can thiệp đến máy in hoặc quá trình chia sẻ tệp tin trên mang hoặc chặn tệp đính kèm trái phép theo email. Để tạm thời giải quyết vấn đề, hãy tắt tường lửa, thực hiện tác vụ mà bạn muốn thực hiện và sau đó bật lại tường lửa. Để giải quyết dứt điểm vấn đề này, hãy cấu hình lại tường lửa.

## Cài đặt bản cập nhật phần mềm

Phần mềm HP, phần mềm Windows và phần mềm bên thứ ba được cài đặt trên máy tính của bạn phải được cập nhật thường xuyên để sửa các vấn đề về bảo mật và cải thiện hiệu suất của phần mềm.

Để xem hoặc thay đổi các thiết lập:

 $\mathbb{Z}$  QUAN TRONG: Microsoft gửi thông báo về câp nhật Windows, có thể bao gồm cập nhật về bảo mật. Để bảo vệ máy tính khỏi các lỗ hổng bảo mật và virus máy tính, cài đặt tất cả các bản cập nhật từ Microsoft ngay khi bạn nhận được thông báo.

Bạn có thể cài đặt các bản cập nhật này tự động.

- **1**. Chọn nút Start (Bắt đầu), chọn Settings (Thiết đặt) rồi chọn Update & Security (Cập nhật & Bảo mật).
- **2**. Chọn Windows Update (Cập nhật Windows) và sau đó làm theo các chỉ dẫn trên màn hình.
- **3.** Để lên lịch thời gian cài đặt bản cập nhật, chọn Advanced Options (Tùy chọn Nâng cao) rồi làm theo các chỉ dẫn trên màn hình.

## Sử dụng HP Client Security (chỉ với một số sản phẩm nhất định)

Phần mềm HP Client Security được cài đặt sẵn trên máy tính của bạn. Bạn có thể truy cập phần mềm này thông qua biểu tượng HP Client Security ở góc phải phía xa của thanh tác vụ hoặc Panel Điều khiển của Windows. Phần mềm này cung cấp các tính năng bảo mật giúp bảo vệ chống lại việc truy cập trái phép vào máy tính, mạng và dữ liệu quan trọng.

Để biết thêm thông tin, xem Trợ giúp phần mềm HP Client Security.

## Sử dụng Thiết bị HP như một Dịch vụ (chỉ một số sản phẩm)

HP DaaS là một giải pháp CNTT dựa trên đám mây cho phép các doanh nghiệp quản lý và bảo vệ tài sản công ty một cách hiệu quả.

HP DaaS giúp bảo vệ thiết bị chống lại phần mềm độc hại và các cuộc tấn công khác, theo dõi tình trạng thiết bị và giúp bạn giảm bớt thời gian cho việc giải quyết các vấn đề về thiết bị và bảo mật. Bạn có thể nhanh chóng tải xuống và cài đặt phần mềm, rất hiệu quả về mặt chi phí so với các giải pháp nội bộ truyền thống. Để biết thêm thông tin, hãy truy cập <https://www.hptouchpointmanager.com/>

## Sử dụng cáp bảo mật tùy chon (chỉ dành cho một số sản phẩm nhất định)

Cáp bảo mật (mua riêng) được thiết kế để hoạt động như một vật cản, nhưng nó có thể không ngăn được việc máy tính bị sử dụng sai hoặc bị lấy cắp. Để kết nối cáp bảo mật với máy tính của bạn, hãy làm theo hướng dẫn của nhà sản xuất thiết bị.

## Sử dụng đầu đọc dấu vân tay (chỉ với một số sản phẩm nhất định)

Đầu đọc dấu vân tay tích hợp sẽ có sẵn trên một số sản phẩm nhất định. Để sử dụng đầu đọc dấu vân tay, bạn phải đăng ký dấu vân tay trong phần Credential Manager (Trình quản lý Thông tin đăng nhập) của HP Client Security. Để biết thêm thông tin, xem Trợ giúp phần mềm HP Client Security.

Sau khi bạn đăng ký dấu vân tay của mình trong Credential Manager (Trình Quản lý Ủy nhiệm), bạn có thể sử dụng HP Client Security's Credential Manager để lưu trữ và điền tên người dùng và mật khẩu của bạn vào các trang web và các ứng dụng được hỗ trợ.

Đầu đọc dấu vân tay là một bộ cảm biến kim loại nhỏ nằm ở một trong các khu vực sau trên máy tính của bạn:

- Gần phía dưới cùng của bàn di chuột
- Bên phải của bàn phím
- Ở phía trên bên phải của màn hình
- Bên trái của màn hình
- Phía sau màn hình

Tùy thuộc vào sản phẩm của bạn, đầu đọc có thể được hướng theo chiều ngang hoặc theo chiều doc.

# **8** Bảo trì

Thực hiện bảo trì thường xuyên giữ cho máy tính của bạn ở tình trạng tối ưu. Chương này giải thích cách sử dụng các công cụ như Disk Defragmenter (Trình chống phân mảnh Đĩa) và Disk Cleanup (Dọn Đĩa). Nó cũng đưa ra các hướng dẫn cho việc cập nhật các chương trình và trình điều khiển, các bước để dọn dẹp máy tính, và các mẹo để đi du lịch với (hoặc vận chuyển) máy tính.

## Cải thiện hiệu suất

Bạn có thể cải thiện hiệu suất của máy tính của bạn bằng cách thực hiện công việc bảo trì thường xuyên với các công cụ như Disk Defragmenter (Trình chống phân mảnh Đĩa) và Disk Cleanup (Dọn Đĩa).

## Sử dụng Disk Defragmenter (Trình chống phân mảnh Đĩa)

HP khuyến cáo sử dụng Disk Defragmenter (Trình chống phân mảnh Đĩa) để chống phân mảnh ổ đĩa cứng của bạn ít nhất một lần mỗi tháng.

Để chạy Disk Defragmenter (Trình chống phân mảnh Đĩa):

**EY GHI CHÚ:** Không cần thiết phải chay Disk Defragmenter (Trình chống phân mảnh Đĩa) trên ổ đĩa thể rắn.

- **1**. Kết nối máy tính với nguồn AC.
- **2**. Gõ defragment (chống phân mảnh) vào ô tìm kiếm trên thanh tác vụ rồi chọn Defragment and Optimize Drives (Chống phân mảnh và Tối ưu hóa Ổ đĩa).
- **3**. Làm theo các chỉ dẫn trên màn hình.

Để biết thêm thông tin, truy cập phần Help (Trợ giúp) của phần mềm Disk Defragmenter (Trình chống phân mảnh Đĩa).

### Sử dụng Disk Cleanup (Don Đĩa)

Sử dụng Disk Cleanup (Don Đĩa) để tìm kiếm các têp không cần thiết trong ổ đĩa cứng mà bạn có thể an toàn xóa đi nhằm giải phóng dung lượng đĩa và giúp máy tính chạy hiệu quả hơn.

Để chạy Disk Cleanup (Dọn Đĩa):

- **1.** Gõ disk (đĩa) vào ô tìm kiếm trên thanh tác vụ, và sau đó chon **Disk Cleanup** (Don Đĩa).
- **2**. Làm theo các chỉ dẫn trên màn hình.

## Sử dụng HP 3D DriveGuard (chỉ một số sản phẩm nhất định)

HP 3D DriveGuard bảo vệ đĩa cứng bằng cách bố trí ổ đĩa và ngăn chặn các yêu cầu dữ liệu trong một số điều kiện.

- Ban đánh rơi máy tính.
- Bạn di chuyển máy tính với màn hình đóng khi máy tính đang chạy bằng nguồn điện.

Một khoảng thời gian ngắn sau một trong các sự kiện này, HP 3D DriveGuard đưa ổ cứng trở lại trạng thái vận hành bình thường.

- $\overline{B}$  **GHI CHÚ:** Chỉ có ổ cứng bên trong mới được HP 3D DriveGuard bảo vệ. Ổ cứng được lắp trong thiết bị ghép nối tùy chon hoặc được kết nối với cổng USB không được HP 3D DriveGuard bảo vệ.
- <sup>ey</sup> GHI CHÚ: Vì các ổ đĩa thể rắn (SSD) thiếu các chi tiết đông, HP 3D DriveGuard là không cần thiết cho các ổ đĩa này.

#### Nhận dạng trạng thái HP 3D DriveGuard

Đèn ổ cứng trên máy tính đổi màu để cho biết ổ đĩa trong khoang ổ cứng chính, khoang ổ cứng phụ (chỉ một số sản phẩm) hoặc cả hai đã dừng.

## Cập nhật chương trình và trình điều khiển

HP khuyến cáo bạn nên cập nhật các chương trình và trình điều khiển thường xuyên. Các bản cập nhật có thể giải quyết các vấn đề và mang lại các tính năng và tùy chọn mới. Ví dụ: các thành phần đồ họa cũ có thể không hoạt động tốt với những phần mềm chơi game mới nhất. Nếu không có trình điều khiển mới nhất, bạn sẽ không tận dụng tối ưu thiết bị của mình.

Truy cập <http://www.hp.com/support> để tải xuống phiên bản mới nhất của các chương trình và trình điều khiển HP. Ngoài ra, đăng ký nhận thông báo cập nhật tự động khi các bản cập nhật có sẵn.

Để cập nhật các chương trình và trình điều khiển, hãy làm theo các hướng dẫn sau:

**1.** Gõ support (hỗ trợ) vào ô tìm kiếm trên thanh tác vụ rồi chọn ứng dụng HP Support Assistant.

– hoặc –

Chọn biểu tượng dấu hỏi trong thanh tác vụ.

- **2**. Chọn My notebook (Notebook của tôi), chọn tab Updates (Cập nhật), sau đó chọn Check for updates and messages (Kiểm tra cập nhật và thông báo).
- **3**. Làm theo các chỉ dẫn trên màn hình.

## Vệ sinh máy tính của bạn

Thường xuyên vê sinh máy tính sẽ loại bỏ bui bẩn và mảnh vụn và giúp thiết bị của bạn tiếp tục hoạt động trong trạng thái tốt nhất. Sử dụng các thông tin sau để làm sạch bề ngoài máy tính một cách an toàn.

### Kích hoạt HP Easy Clean (chỉ một số sản phẩm)

HP Easy Clean giúp ban tránh vô tình nhập thông tin trong lúc làm sạch các bề mặt của máy tính. Phần mềm này tắt các thiết bị như bàn phím, màn hình cảm ứng và bàn di chuột trong khoảng thời gian định trước để bạn có thể làm sạch tất cả các bề mặt của máy tính.

- **1**. Khởi động HP Easy Clean theo một trong các cách sau:
	- Chọn menu Start (Bắt đầu) và sau đó chọn HP Easy Clean.

– hoặc –

<span id="page-66-0"></span>• Chon biểu tượng HP Easy Clean trên thanh công cu.

– hoặc –

- Chon Start (Bắt đầu) và sau đó chon ô xếp HP Easy Clean.
- **2**. Lúc này thiết bị của bạn đã bị vô hiệu hóa trong một thời gian ngắn, xem Loại bỏ bụi bẩn và mảnh vụn trong máy tính của bạn thuộc trang 55 để biết các bước được đề xuất nhằm làm sạch các bề mặt bên ngoài, hay chạm vào trên máy tính. Sau khi loại bỏ bụi bẩn và mảnh vụn, bạn cũng có thể làm sạch bề mặt bằng chất khử trùng. Xem Vệ sinh máy tính của bạn bằng chất khử trùng thuộc trang 55 để biết các hướng dẫn giúp ngăn chặn sự lây lan của vi khuẩn và vi rút có-hại.

### Loại bỏ bụi bẩn và mảnh vụn trong máy tính của bạn

Dưới đây là các bước được đề xuất để làm sạch bụi bẩn và mảnh vụn trong máy tính của bạn.

Đối với máy tính có lớp mặt gỗ, xem [Bảo quản lớp mặt gỗ \(chỉ một số sản phẩm\) thuộc trang 56.](#page-67-0)

- **1**. Mang găng tay dùng một lần làm từ cao su latex (hoặc găng tay cao su tổng hợp nitrile nếu bạn nhạy cảm với cao su latex) khi làm sạch các bề mặt.
- **2**. Tắt thiết bị và rút dây nguồn, và ngắt các thiết bị kết nối bên ngoài khác. Tháo tất cả các pin có trong các vật dụng như bàn phím không dây.
- $\triangle$ THÂN TRONG: Để ngăn ngừa điện giật hoặc hư hỏng cho các linh kiện, tuyệt đối không được vệ sinh sản phẩm trong khi thiết bị đang bật hoặc đang cắm điện.
- **3**. Làm ẩm một miếng khăn vải lau sợi microfiber mềm bằng nước. Khăn lau phải ẩm, nhưng không được ướt.
- **V QUAN TRỌNG:** Để tránh làm hỏng bề mặt ngoài của sản phẩm, tránh dùng khăn vải thô, khăn tắm và khăn giấy.
- **4**. Lau nhẹ mặt ngoài sản phẩm bằng vải ẩm.
- $\mathbb{Z}$  QUAN TRONG: Không để các chất lỏng ở gần thiết bi. Tránh để các lỗ thông khí bi ẩm. Nếu để chất lỏng rơi vào bên trong sản phẩm HP, sản phẩm có thể bị hỏng hóc. Không phun chất lỏng trực tiếp lên sản phẩm. Không sử dụng thuốc xịt, dung môi, chất ăn mòn hoặc dung dịch vệ sinh có chứa ôxy già hoặc thuốc tẩy có thể làm hỏng lớp hoàn thiện bên ngoài sản phẩm.
- **5**. Bắt đầu vệ sinh từ màn hình (nếu có). Lau cẩn thận theo một hướng và di chuyển từ phía trên xuống phía dưới của màn hình. Các loại cáp rời, như dây nguồn, dây cáp bàn phím và cáp USB được vệ sinh cuối cùng.
- **6**. Đảm bảo các bề mặt đã khô hoàn toàn theo cách tự nhiên trước khi bật thiết bị sau quá trình vệ sinh.
- **7**. Vứt găng tay sau mỗi lần vệ sinh. Lập tức rửa tay ngay khi tháo găng tay.

Xem Vệ sinh máy tính của bạn bằng chất khử trùng thuộc trang 55 để biết các bước được đề xuất để làm sạch các bề mặt bên ngoài hay chạm vào của máy tính để giúp ngăn chặn sự lây lan của vi khuẩn và vi-rút có hại.

### Vệ sinh máy tính của bạn bằng chất khử trùng

Tổ chức Y tế Thế giới (WHO) khuyến cáo nên khử trùng sau khi vệ sinh bên ngoài, như là một biện pháp tốt nhất để ngăn ngừa sự lây lan của các bệnh đường hô hấp do vi khuẩn.

<span id="page-67-0"></span>Sau khi vệ sinh các mặt bên ngoài của máy tính theo các bước trong Loại bỏ bụi bẩn và mảnh vụn [trong máy tính của bạn thuộc trang 55,](#page-66-0) Bảo quản lớp mặt gỗ (chỉ một số sản phẩm) thuộc trang 56, hoặc cả hai, bạn cũng có thể chọn vệ sinh bề mặt bằng chất khử trùng. Một chất khử trùng trong hướng dẫn vệ sinh của HP là một dung dịch cồn, bao gồm 70% rượu isopropyl và 30% nước. Dung dịch này còn được biết đến dưới cái tên cồn tẩy rửa và được bày bán trong hầu hết các cửa hàng.

Làm theo các bước sau đây khi khử trùng các bề mặt bên ngoài hay chạm vào trên máy tính của bạn:

- **1.** Mang găng tay dùng một lần làm từ cao su latex (hoặc găng tay cao su tổng hợp nitrile nếu bạn nhạy cảm với cao su latex) khi làm sạch các bề mặt.
- **2**. Tắt thiết bị và rút dây nguồn, và ngắt các thiết bị kết nối bên ngoài khác. Tháo tất cả các pin có trong các vật dụng như bàn phím không dây.

 $\triangle$ THÂN TRONG: Để ngăn ngừa điên giật hoặc hư hỏng cho các linh kiện, tuyệt đối không được vệ sinh sản phẩm trong khi thiết bị đang bật hoặc đang cắm điện.

- **3.** Làm ẩm khăn vải lau sợi microfiber mềm bằng hỗn hợp 70% rượu isopropyl và 30% nước. Khăn lau phải ẩm, nhưng không được ướt.
	- $\triangle$  THÂN TRỌNG: Không sử dụng bất kỳ hóa chất nào sau đây hoặc bất kỳ dụng dịch nào chứa các hóa chất đó, kể cả chất tẩy rửa bề mặt dạng xịt: thuốc tẩy, các chất peroxit (bao gồm nước oxy già), axeton, amoni clorua, metylen clorua, hoặc tất cả các vật liệu có nguồn gốc từ dầu mỏ, như xăng, dung môi pha loãng sơn, benzen hoặc toluene.
- $\hat{p}$  QUAN TRONG: Để tránh làm hỏng bề mặt ngoài của sản phẩm, tránh dùng khăn vải thô, khăn tắm và khăn giấy.
- **4**. Lau nhẹ mặt ngoài sản phẩm bằng vải ẩm.
- $\mathbb{Z}$  QUAN TRONG: Không để các chất lỏng ở gần thiết bị. Tránh để các lỗ thông khí bị ẩm. Nếu để chất lỏng rơi vào bên trong sản phẩm HP, sản phẩm có thể bị hỏng hóc. Không phun chất lỏng trực tiếp lên sản phẩm. Không sử dụng thuốc xịt, dung môi, chất ăn mòn hoặc dung dịch vệ sinh có chứa ôxy già hoặc thuốc tẩy có thể làm hỏng lớp hoàn thiện bên ngoài sản phẩm.
- **5**. Bắt đầu vệ sinh từ màn hình (nếu có). Lau cẩn thận theo một hướng và di chuyển từ phía trên xuống phía dưới của màn hình. Các loại cáp rời, như dây nguồn, dây cáp bàn phím và cáp USB được vệ sinh cuối cùng.
- **6**. Đảm bảo các bề mặt đã khô hoàn toàn theo cách tự nhiên trước khi bật thiết bị sau quá trình vệ sinh.
- **7**. Vứt găng tay sau mỗi lần vệ sinh. Lập tức rửa tay ngay khi tháo găng tay.

### Bảo quản lớp mặt gỗ (chỉ một số sản phẩm)

Sản phẩm của bạn có thể được trang bị lớp mặt gỗ chất lượng cao. Giống như tất cả các sản phẩm gỗ tự nhiên, việc chăm sóc thích hợp rất quan trong để đảm bảo kết quả tốt nhất suốt vòng đời sản phẩm. Do tính chất của gỗ tự nhiên, bạn có thể nhìn thấy các biến thể độc đáo về cấu trúc hạt hoặc các biến thể tinh tế về màu sắc, đây là điều bình thường.

- Làm sạch gỗ bằng khăn vải sợi microfiber hoặc vải da không tĩnh điện dạng khô.
- Tránh sử dụng những sản phẩm làm sạch có chứa hóa chất như amoniac, metylen clorua, axeton, nhựa thông hoặc các dung môi gốc dầu mỏ khác.
- Không để gỗ tiếp xúc với ánh sáng mặt trời hoặc hơi ẩm trong thời gian dài.
- Nếu gỗ bị ướt, làm khô bằng cách chấm nhẹ bằng vải thấm không có xơ.
- Tránh tiếp xúc với bất kỳ chất nào có thể nhuộm hoặc làm đổi màu gỗ.
- Tránh tiếp xúc với vật sắc nhọn hoặc bề mặt thô có thể làm trầy xước gỗ.

Xem [Loại bỏ bụi bẩn và mảnh vụn trong máy tính của bạn thuộc trang 55](#page-66-0) để biết các bước được khuyến cáo để làm sạch các bề mặt bên ngoài hay chạm vào trên máy tính của bạn. Sau khi loại bỏ bui bẩn và mảnh vụn, bạn cũng có thể làm sạch bề mặt bằng chất khử trùng. Xem Vệ sinh máy tính [của bạn bằng chất khử trùng thuộc trang 55](#page-66-0) để biết các hướng dẫn vệ sinh giúp ngăn chăn sư lây lan của vi khuẩn và vi-rút có hại.

## Mang theo máy khi đi ra ngoài hoặc vận chuyển máy tính của bạn

Nếu phải mang theo máy tính hoặc vận chuyển máy tính, làm theo các meo sau để giữ an toàn cho thiết bị của bạn.

- Chuẩn bị cho máy tính để mang đi hoặc để vận chuyển:
	- Sao lưu các thông tin của ban vào một ổ đĩa ngoài.
	- Tháo tất cả các đĩa và tất cả các thẻ phương tiện ngoài, như thẻ nhớ.
	- Tắt sau đó ngắt kết nối tất cả các thiết bị ngoài.
	- Tắt máy tính.
- Tạo bản sao lưu các thông tin của bạn. Giữ bản sao lưu tách biệt khỏi máy tính.
- Khi đi bằng máy bay, hãy mang máy tính như hành lý xách tay; không đem gửi máy tính chung với phần hành lý còn lại của bạn.
- $\mathbb{Z}$  QUAN TRONG: Tránh để ổ đĩa tiếp xúc với từ trường. Các thiết bị bảo mật có từ trường bao gồm các thiết bị quét toàn thân và gây quét an ninh tại sân bay. Băng tải và các thiết bị bảo mật tương tự tại sân bay có chức năng kiểm tra hành lý xách tay đều sử dụng tia X thay vì từ tính, vì thế sẽ không làm hỏng ổ đĩa.
- Nếu ban có kế hoạch sử dụng máy tính trên chuyến bay, lắng nghe thông báo trên máy bay về khi nào bạn có thể sử dụng máy tính. Có được sử dụng máy tính trên máy bay hay không là quyết định của hãng hàng không.
- Nếu bạn sắp vận chuyển máy tính hoặc ổ đĩa, dùng bao bì bảo vệ phù hợp và gắn nhãn "FRAGILE" (DỄ VỠ) trên bao bì.
- Việc sử dụng các thiết bị không dây có thể bị hạn chế trong một số môi trường. Những hạn chế này có thể áp dụng khi đang trên máy bay, trong bệnh viện, gần những vật liệu nổ và ở những vị trí nguy hiểm. Nếu bạn không chắc về chính sách được áp dụng đối với việc sử dụng một thiết bị không dây trong máy tính của mình, đề nghị cho phép sử dụng máy tính trước khi bật máy lên.
- Nếu bạn đang đi du lịch quốc tế, làm theo những gợi ý sau:
	- Kiểm tra các quy định hải quan liên quan đến máy tính ở mỗi quốc gia hoặc khu vực trong hành trình của ban.
	- Kiểm tra các yêu cầu dây điện và bộ chuyển đổi cho mỗi địa điểm mà bạn có kế hoạch sử dụng máy tính. Điện áp, tần số và cấu hình phích cắm sẽ khác nhau.

CẢNH BÁO! Để giảm nguy cơ bị điện giật, hỏa hoạn hoặc gây hư hỏng cho thiết bị, không được sạc máy tính bằng bộ chuyển đổi điện áp được bán để dùng cho thiết bị gia dụng.

# <span id="page-69-0"></span>**9** Sao lưu, phục hồi và khôi phục

Bạn có thể sử dụng các công cụ của Windows hoặc phần mềm HP để sao lưu thông tin, tạo điểm khôi phục, đặt lại máy tính, tạo phương tiện khôi phục hoặc khôi phục máy tính về trạng thái xuất xưởng. Việc thực hiện các quy trình tiêu chuẩn này có thể đưa máy tính của bạn về trạng thái làm việc nhanh hơn.

 $\mathbb{Z}$  QUAN TRONG: Nếu bạn sẽ thực hiện các quy trình phục hồi trên một máy tính bảng, pin của máy tính bảng phải được sạc tối thiểu 70% trước khi bạn bắt đầu quá trình phục hồi.

QUAN TRỌNG: Đối với máy tính bảng có bàn phím tháo rời, nối máy tính bảng với đế bàn phím trước khi bắt đầu bất kỳ quá trình phục hồi nào.

## Sao lưu thông tin và tạo phương tiện phục hồi

Các phương pháp tạo phương tiện khôi phục và bản sao lưu này chỉ sử dụng được với một số sản phẩm nhất định.

### Sử dụng các công cụ của Windows để sao lưu

HP khuyến nghị bạn sao lưu thông tin của mình ngay sau khi thực hiện cài đặt bạn đầu. Bạn có thể thực hiện việc này bằng cách sử dụng chức năng Sao lưu Windows cục bộ với ổ USB bên ngoài hoặc sử dụng các công cụ trực tuyến.

- $\mathbb{Z}$  QUAN TRONG: Windows là tùy chon duy nhất cho phép ban sao lưu thông tin cá nhân của ban. Thiết lập lịch trình sao lưu thường xuyên để tránh mất thông tin.
- f a GHI CHÚ: Nếu dung lượng lưu trữ của máy tính là 32 GB hoặc ít hơn, Microsoft® System Restore (Khôi phục Hệ thống của Microsoft®) mặc định sẽ bị tắt.

### Sử dụng HP Cloud Recovery Download Tool để tạo phương tiện phục hồi (chỉ một số sản phẩm)

Bạn có thể sử HP Cloud Recovery Download Tool để tạo phương tiện Phục hồi HP trên một ổ flash USB có thể khởi động được.

Để biết chi tiết:

- Vào [http://www.hp.com/support,](http://www.hp.com/support) tìm kiếm HP Cloud Recovery, và sau đó chọn kết quả phù hợp với loại máy tính của bạn.
- **EY GHI CHÚ:** Nếu ban không thể tư tạo phương tiên phục hồi, liên hê với bộ phân hỗ trợ để có được đĩa phục hồi. Vào<http://www.hp.com/support>, chon quốc gia hoặc khu vực của ban và làm theo các chỉ dẫn trên màn hình.

**[7] QUAN TRỌNG:** HP khuyến nghị bạn làm theo Các phương thức khôi phục và phục hồi [thuộc trang 59](#page-70-0) để phục hồi máy tính trước khi mua và sử dụng đĩa khôi phục của HP. Việc sử dụng bản sao lưu gần đây có thể đưa máy của bạn về trạng thái làm việc sớm hơn so với sử dụng đĩa khôi phục của HP. Sau khi khôi phục hệ thống, quá trình cài đặt lại toàn bộ phần mềm hệ điều hành được phát hành kể từ ngày bạn mua ban đầu có thể sẽ mất nhiều thời gian.

## <span id="page-70-0"></span>Phục hồi và khôi phục hệ thống của bạn

Bạn có sẵn một số công cụ để khôi phục hệ thống cả trong và ngoài Windows nếu không thể tải màn hình nền.

HP khuyên bạn nên cố gắng khôi phục hệ thống bằng cách sử dụng Các phương thức khôi phục và phục hồi thuộc trang 59.

### Tạo khôi phục hệ thống

Phần mềm Khôi phục Hệ thống có sẵn trên Windows. Phần mềm Khôi phục Hệ thống có thể tạo điểm khôi phục hoặc ảnh chụp nhanh của các tệp hệ thống và thiết đặt trên máy tính tại một thời điểm cụ thể theo cách tự đông hoặc thủ công.

Khi bạn sử dụng Khôi phục Hệ thống, phần mềm này sẽ đưa máy tính của bạn trở về trạng thái như tại thời điểm mà bạn tạo điểm khôi phục. Các tệp và tài liệu cá nhân của bạn sẽ không bị ảnh hưởng.

### Các phương thức khôi phục và phục hồi

Sau khi chạy phương thức đầu tiên, kiểm tra xem vấn đề còn tồn tại hay không trước khi tiếp tục chuyển sang phương thức tiếp theo, nếu cần thiết.

- **1**. Chạy Khôi phục Hệ thống Microsoft.
- **2**. Chạy Đặt lại PC này.
- $\mathbb{F}$  GHI CHU: Các tùy chọn Remove everything (Xóa mọi thứ) và sau đó là Fully clean the drive (Xóa toàn bộ ổ lưu trữ) có thể cần vài giờ để hoàn thành và sẽ không để lại bất kỳ thông tin nào trên máy tính của bạn. Đó là cách an toàn nhất để đặt lại máy tính của bạn trước khi tái chế.
- **3**. Phục hồi bằng phương tiện Phục hồi HP. Để biết thêm thông tin, xem Phục hồi bằng phương tiện Phục hồi HP thuộc trang 59.

Để biết thêm thông tin về hai phương thức đầu tiên, xem ứng dung Get Help (Trơ giúp):

Chọn nút Start (Bắt đầu), chọn ứng dụng Get Help (Trợ giúp), sau đó nhập tác vụ bạn muốn thực hiện.

**ET GHI CHÚ:** Ban phải kết nối với Internet để truy cập ứng dụng Get Help (Trợ giúp).

### Phục hồi bằng phương tiện Phục hồi HP

Bạn có thể sử dụng phương tiện Phục hồi HP để phục hồi hệ điều hành ban đầu và những chương trình phần mềm đã được cài đặt khi xuất xưởng. Đối với một số sản phẩm, nó có thể được tạo trên ổ đĩa flash USB bằng cách sử dụng HP Cloud Recovery Download Tool.

Để biết chi tiết, xem Sử dụng HP Cloud Recovery Download Tool để tạo phương tiện phục hồi (chỉ [một số sản phẩm\) thuộc trang 58.](#page-69-0)

**EY GHI CHÚ:** Nếu ban không thể tư tạo phương tiên phục hồi, liên hê với bô phân hỗ trơ để có được đĩa phục hồi. Vào<http://www.hp.com/support>, chon quốc gia hoặc khu vực của ban và làm theo các chỉ dẫn trên màn hình.

Để khôi phục hệ thống của ban:

**▲** Lắp phương tiện Phục hồi HP, sau đó khởi động lại máy tính.

<sup>E</sup> GHI CHÚ: HP khuyến nghi ban làm theo [Các phương thức khôi phục và phục hồi thuộc trang 59](#page-70-0) để phục hồi máy tính trước khi mua và sử dụng đĩa khôi phục của HP. Việc sử dụng bản sao lưu gần đây có thể đưa máy của bạn về trạng thái làm việc sớm hơn so với sử dụng đĩa khôi phục của HP. Sau khi khôi phục hệ thống, quá trình cài đặt lại toàn bộ phần mềm hệ điều hành được phát hành kể từ ngày bạn mua ban đầu có thể sẽ mất nhiều thời gian.

## Thay đổi thứ tự khởi động của máy tính

Nếu máy tính của bạn không khởi động lại bằng trong phương tiện phục hồi HP, bạn có thể thay đổi thứ tự khởi động của máy tính, đó là thứ tự các thiết bị được liệt kê trong thông tin khởi động của BIOS. Ban có thể lưa chon ổ đĩa quang hoặc ổ đĩa flash USB, tùy thuộc vào vị trí của phương tiện Phục hồi HP của ban.

 $\mathbb{Z}$  QUAN TRONG: Với máy tính bảng có bàn phím tháo rời, nối máy tính bảng với để bàn phím trước khi bắt đầu những bước này.

Để thay đổi thứ tự khởi động:

- **1**. Lắp phương tiện Phục hồi HP.
- **2**. Truy cập vào menu Startup (Bắt đầu) của hệ thống.
	- Đối với máy tính hoặc máy tính bảng có lắp bàn phím, bật hoặc khởi động lại máy tính hoặc máy tính bảng, bấm nhanh phím esc, sau đó bấm f9 để vào tùy chon khởi đông.
	- Đối với máy tính bảng không có bàn phím, bật hoặc khởi động lại máy tính bảng, nhanh chóng nhấn và giữ nút tăng âm lượng và sau đó chon f9.

– hoặc –

Bật hoặc khởi động lại máy tính bảng, nhanh chóng nhấn và giữ nút giảm âm lượng và sau đó chọn f9.

**3.** Chon ổ đĩa quang hoặc ổ đĩa flash USB mà ban muốn khởi đông từ đó, và sau đó làm theo các hướng dẫn trên màn hình.

## Sử dụng HP Sure Recover (chỉ một số sản phẩm)

Một số model máy tính được cấu hình với HP Sure Recover, một giải pháp khôi phục hệ điều hành (OS) cho PC được tích hợp sẵn vào phần cứng và phần mềm. HP Sure Recover có thể phục hồi toàn bộ ảnh hệ điều hành HP mà không cần cài đặt phần mềm khôi phục.

Quản trị viên hoặc người dùng có thể sử dụng HP Sure Recover để khôi phục hệ thống và cài đặt:

- Phiên bản hệ điều hành mới nhất
- Trình điều khiển thiết bị dành cho nền tảng cụ thể
- Các ứng dụng phần mềm, trong trường hợp ảnh tùy chỉnh

Để xem tài liệu mới nhất về HP Sure Recover, vào <http://www.hp.com/support>. Làm theo các hướng dẫn trên màn hình để tìm sản phẩm của bạn và xác định vị trí tài liệu.
# <span id="page-72-0"></span>**10** Computer Setup (Thiết lập Máy tính) (BIOS), TPM và HP Sure Start

HP cung cấp một số công cụ để giúp thiết lập và bảo vệ máy tính của ban.

# Sử dụng Computer Setup (Thiết lập Máy tính)

Computer Setup (Thiết lập Máy tính), hay Basic Input/Output System (Hệ thống Nhập/Xuất Cơ bản, BIOS), sẽ kiểm soát các giao tiếp giữa các thiết bị đầu ra và đầu vào trên hệ thống (như ổ đĩa, màn hình, bàn phím, chuột và máy in). Computer Setup (Thiết lập Máy tính) gồm có các cài đặt dùng cho các loại thiết bị đã được cài đặt, trình tự khởi động của máy tính và dung lượng hệ thống cũng như bộ nhớ mở rộng.

 $\mathbb{R}^n$  GHI CHÚ: Hết sức cẩn thân khi thực hiện thay đổi trong Computer Setup (Thiết lập Máy tính). Lỗi xảy ra có thể khiến cho máy tính không hoạt động đúng cách.

Để khởi chạy Computer Setup (Thiết lập Máy tính), hãy bật hoặc khởi đông lại máy tính và khi logo HP xuất hiện, nhấn f10 để vào Computer Setup (Thiết lập Máy tính).

## Điều hướng và lựa chọn trong Computer Setup (Thiết lập Máy tính)

Bạn có thể điều hướng và chọn trong Computer Setup (Thiết lập Máy tính) bằng một hoặc nhiều phương pháp.

- Để chọn một menu hoặc một mục trong menu, sử dụng phím tab và các phím mũi tên trên bàn phím và sau đó nhấn enter, hoặc sử dụng một thiết bị trỏ để chọn mục.
- Để di chuyển lên và xuống, chon mũi tên lên hoặc mũi tên xuống ở góc trên bên phải của màn hình, hoặc sử dụng phím mũi tên lên hoặc phím mũi tên xuống trên bàn phím.
- Để đóng hộp thoại đang mở và trở về màn hình Computer Setup (Thiết lập Máy tính) chính, nhấn esc và sau đó làm theo các chỉ dẫn trên màn hình.

Để thoát khỏi Computer Setup (Thiết lập Máy tính), chon một trong những phương pháp sau đây:

- Để thoát khỏi các menu Computer Setup (Thiết lập Máy tính) mà không lưu các thay đổi, chon Main (Chính), chọn Ignore Changes and Exit (Bỏ qua Thay đổi và Thoát), sau đó chọn Yes (Có).
- GHI CHÚ: Nếu bạn đang sử dụng các phím mũi tên để làm nổi bật lựa chọn của mình, sau đó bạn phải nhấn enter.
- Để lưu các thay đổi và thoát các menu Computer Setup (Thiết lập Máy tính), chon Main (Chính), chọn Save Changes and Exit (Lưu Thay đổi và Thoát), sau đó chọn Yes (Có).
- <sup>3</sup> GHI CHÚ: Nếu bạn đang sử dụng các phím mũi tên để làm nổi bật lựa chọn của mình, sau đó bạn phải nhấn enter.

Những thay đổi của bạn sẽ có hiệu lực khi khởi động lại máy tính.

## <span id="page-73-0"></span>Khôi phục cài đặt khi xuất xưởng trong Computer Setup (Thiết lập Máy tính)

Để đưa tất cả cài đặt trong Computer Setup (Thiết lập Máy tính) về các giá trị đã được thiết lập lúc xuất xưởng, hãy làm theo các bước sau.

GHI CHÚ: Việc khôi phục các giá trị mặc định sẽ không làm thay đổi chế độ ổ đĩa cứng.

- **1**. Khởi chạy Computer Setup (Thiết lập Máy tính). Xem [Sử dụng Computer Setup \(Thiết lập Máy](#page-72-0)  [tính\) thuộc trang 61.](#page-72-0)
- **2.** Chọn Main (Chính), chọn Apply Factory Defaults and Exit (Áp dụng Giá trị Mặc định Khi xuất xưởng và Thoát), sau đó chọn Yes (Có).
- GHI CHÚ: Nếu bạn đang sử dụng các phím mũi tên để làm nổi bật lựa chọn của mình, sau đó bạn phải nhấn enter.
- GHI CHÚ: Trên một số sản phẩm nhất định, các lựa chọn có thể hiển thi Restore Defaults (Khôi phục Mặc định) thay vì Apply Factory Defaults and Exit (Áp dụng Giá trị Mặc định Khi xuất xưởng và Thoát).

Những thay đổi của bạn sẽ có hiệu lực khi khởi động lại máy tính.

**ET GHI CHÚ:** Các cài đặt mật khẩu và cài đặt bảo mật của bạn không thay đổi khi bạn phục hồi các cài đặt khi xuất xưởng.

#### Cập nhật BIOS

Phiên bản cập nhật của BIOS có thể sử dụng được trên trang web HP. Hầu hết các bản cập nhật BIOS trên trang web HP đều được gói trong têp nén có tên là SoftPaqs.

Một số gói tải xuống chứa tệp có tên Readme.txt, tệp này chứa thông tin về cài đặt và xử lý sự cố với tệp.

#### Xác định phiên bản BIOS

Để quyết định xem bạn có cần cập nhật Cài đặt Máy tính (BIOS) hay không, trước tiên hãy xác định phiên bản BIOS trên máy tính của ban.

Bạn có thể truy cập thông tin phiên bản BIOS (còn được gọi là Ngày nâng cấp ROM và BIOS Hệ thống) bằng cách nhấn fn+esc (nếu bạn đã ở trong Windows) hoặc bằng cách sử dụng Cài đặt Máy tính.

- **1**. Khởi chạy Computer Setup (Thiết lập Máy tính). Xem [Sử dụng Computer Setup \(Thiết lập Máy](#page-72-0)  [tính\) thuộc trang 61.](#page-72-0)
- **2.** Chon Main (Chính) và sau đó chon System Information (Thông tin Hệ thống).
- **3.** Để thoát khỏi các menu Computer Setup (Thiết lập Máy tính) mà không lưu các thay đổi, chon Main (Chính), chọn Ignore Changes and Exit (Bỏ qua Thay đổi và Thoát), sau đó chọn Yes (Có).
- $\mathbb{B}^*$  GHI CHÚ: Nếu ban đang sử dụng các phím mũi tên để làm nổi bật lựa chọn của mình, sau đó ban phải nhấn enter.

Để kiểm tra các phiên bản BIOS mới hơn, xem Chuẩn bị cập nhật BIOS thuộc trang 62.

#### Chuẩn bị cập nhật BIOS

Đảm bảo tuân thủ tất cả điều kiện tiên quyết trước khi tải xuống và cài đặt bản cập nhật BIOS.

<span id="page-74-0"></span>**V QUAN TRỌNG:** Để giảm nguy cơ làm hỏng máy tính hoặc cài đặt không thành công, chỉ tải xuống và cài đặt bản cập nhật BIOS khi máy tính được kết nối với nguồn điện ngoài đáng tin cậy bằng bộ đổi nguồn AC. Không tải xuống hoặc cài đặt bản cập nhật BIOS trong khi máy tính đang chạy bằng nguồn pin, được cắm vào thiết bị ghép nối tùy chọn hoặc được kết nối với nguồn điện ngoài tùy chọn. Trong quá trình tải xuống và cài đặt, làm theo các chỉ dẫn sau:

Không ngắt kết nối nguồn khỏi máy tính bằng cách rút dây điện khỏi ổ cắm AC.

Không tắt máy tính hoặc khởi tạo chế độ Sleep (Ngủ).

Không cắm, tháo, kết nối hoặc ngắt kết nối bất kỳ thiết bị, cáp hoặc dây nào.

#### Tải xuống bản cập nhật BIOS

Sau khi xem các điều kiện tiên quyết, bạn có thể kiểm tra và tải xuống bản cập nhật BIOS.

**1.** Gõ support (hỗ trợ) vào ô tìm kiếm trên thanh tác vụ rồi chọn ứng dụng HP Support Assistant.

– hoặc –

Chọn biểu tượng dấu hỏi trong thanh tác vụ.

- **2**. Chọn Updates (Thông tin cập nhật), và sau đó chọn Check for updates and messages (Kiểm tra thông tin cập nhật và tin nhắn).
- **3**. Làm theo các chỉ dẫn trên màn hình.
- **4**. Ở vùng tải xuống, làm theo các bước sau:
	- **a**. Xác định bản cập nhật BIOS mới nhất và so sánh nó với phiên bản BIOS hiện được cài đặt trên máy tính của bạn. Ghi lại ngày, tên hoặc dấu hiệu nhận diện khác. Bạn có thể cần thông tin này để tìm bản cập nhật sau này, sau khi đã tải bản cập nhật xuống ổ đĩa cứng của bạn.
	- **b**. Làm theo các chỉ dẫn trên màn hình để tải xuống lựa chọn của bạn vào ổ đĩa cứng.

Ghi lại đường dẫn đến vị trí trên ổ cứng của bạn nơi tải xuống cập nhật BIOS. Bạn sẽ cần truy cập vào đường dẫn này khi đã cài đặt bản cập nhật.

**EY GHI CHÚ:** Nếu ban kết nối mang với máy tính của ban, hãy hỏi ý kiến quản tri viên mang trước khi cài đặt bất kỳ bản cập nhật phần mềm nào, đặc biệt là các bản cập nhật BIOS hệ thống.

#### Cài đặt bản cập nhật BIOS

Quy trình cài đặt BIOS có thể khác nhau. Làm theo bất kỳ hướng dẫn nào xuất hiện trên màn hình sau khi hoàn tất quá trình tải xuống. Nếu không có hướng dẫn nào xuất hiện, hãy làm theo các bước sau.

- **1.** Gõ file (têp) vào ô tìm kiếm trên thanh tác vụ, và sau đó chon File Explorer.
- **2.** Chon ổ đĩa cứng chỉ định của bạn. Ổ đĩa cứng chỉ định thường là Local Disk (C:).
- **3**. Sử dụng đường dẫn ổ đĩa cứng mà bạn đã ghi lại trước đó, mở thư mục có chứa bản cập nhật.
- **4**. Nhấp đúp vào tệp có phần mở rộng .exe (ví dụ: filename.exe).

Quá trình cài đặt BIOS bắt đầu.

**5**. Hoàn tất cài đặt bằng cách làm theo các chỉ dẫn trên màn hình.

**EY GHI CHÚ:** Sau khi thông báo trên màn hình báo cáo rằng cài đặt thành công, ban có thể xóa têp đã tải xuống từ ổ đĩa cứng của mình.

# <span id="page-75-0"></span>Thay đổi thứ tự khởi động bằng cách sử dụng lời nhắc f9

Để chọn thiết bị khởi động cho thứ tự khởi động hiện tại một cách linh động, hãy làm theo các bước sau.

- **1.** Truy cập menu Boot Device Options (Tùy chon Thiết bị Khởi động):
	- Bật hoặc khởi động lại máy tính, và khi biểu tượng HP xuất hiện, nhấn f9 để vào menu Boot Device Options (Tùy chon Thiết bị Khởi đông).
- **2**. Chọn thiết bị khởi động, nhấn enter, sau đó làm theo các chỉ dẫn trên màn hình.

# Cài đặt TPM BIOS (chỉ với một số sản phẩm nhất định)

TPM giúp tăng khả năng bảo mật cho máy tính của bạn. Bạn có thể sửa đổi cài đặt TPM trong Computer Setup (Thiết lập Máy tính) (BIOS).

 $\mathbb{Z}$  QUAN TRONG: Trước khi bật tính năng Trusted Platform Module (chíp lưu trữ bảo mật dựa trên phần cứng, TPM) trên hệ thống này, ban phải đảm bảo rằng mục đích sử dụng TPM của ban tuân thủ luật pháp, quy định và chính sách của địa phương có liên quan và phải xin được phê duyệt hoặc giấy phép nếu có áp dụng. Đối với bất kỳ vấn đề tuân thủ nào phát sinh từ hoạt động hoặc việc sử dụng TPM của bạn vi phạm yêu cầu đã đề cập ở trên, một mình bạn phải chịu hoàn toàn mọi trách nhiệm. HP sẽ không chịu trách nhiệm về bất kỳ trách nhiệm pháp lý có liên quan nào.

 $\Box$  GHI CHÚ: Nếu bạn thay đổi cài đặt TPM thành Hidden (Ấn), sẽ không thể nhìn thấy TPM trong hệ điều hành.

Để truy cập vào các cài đặt TPM trong Thiết lập Máy tính:

- **1**. Khởi chạy Computer Setup (Thiết lập Máy tính). Xem [Sử dụng Computer Setup \(Thiết lập Máy](#page-72-0)  [tính\) thuộc trang 61.](#page-72-0)
- **2.** Chon Security (Bảo mật), chọn TPM Embedded Security (Bảo mật Nhúng TPM), sau đó làm theo các chỉ dẫn trên màn hình.

# Sử dụng HP Sure Start (chỉ với một số sản phẩm nhất định)

Một số model máy tính nhất định được cấu hình bằng HP Sure Start, một công nghệ theo dõi BIOS của máy tính để phát hiện các cuộc tấn công hoặc hư hỏng. Nếu BIOS bị hỏng hoặc bị tấn công, HP Sure Start sẽ tự động khôi phục BIOS về trạng thái an toàn trước đây của nó, mà không cần sự can thiệp của người dùng.

HP Sure Start được cấu hình và đã được kích hoạt để cho hầu hết người dùng đều có thể sử dung cấu hình mặc định của HP Sure Start. Người dùng thành thạo có thể tùy chỉnh cấu hình mặc định.

Để truy cập vào tài liệu mới nhất về HP Sure Start, truy cập [http://www.hp.com/support.](http://www.hp.com/support) Chon Find your product (Tìm sản phẩm của ban), và sau đó làm theo các chỉ dẫn trên màn hình.

# <span id="page-76-0"></span>**11** Sử dụng HP PC Hardware Diagnostics

Bạn có thể sử dụng tiện ích HP PC Hardware Diagnostics để xác định xem phần cứng máy tính có đang hoạt động chính xác hay không. Ba phiên bản là HP PC Hardware Diagnostics Windows, HP PC Hardware Diagnostics UEFI (Giao diện Phần mềm Điều khiển Mở rộng Hợp nhất), và (chỉ một số sản phẩm) Remote HP PC Hardware Diagnostics UEFI, một tính năng phần mềm điều khiển.

# Sử dụng HP PC Hardware Diagnostics Windows (chỉ một số sản phẩm)

HP PC Hardware Diagnostics Windows là tiện ích dựa trên Windows cho phép bạn chạy kiểm tra chẩn đoán để xác định xem phần cứng máy tính có đang hoạt động tốt hay không. Công cụ chạy trong hệ điều hành Windows để chẩn đoán lỗi phần cứng.

Nếu HP PC Hardware Diagnostics Windows không được cài đặt trên máy tính của ban, trước tiên ban phải tải xuống và cài đặt nó. Để tải xuống HP PC Hardware Diagnostics Windows, xem [Tải xuống HP](#page-77-0)  [PC Hardware Diagnostics Windows thuộc trang 66.](#page-77-0)

## Sử dụng mã ID lỗi phần cứng HP PC Hardware Diagnostics Windows

Khi HP PC Hardware Diagnostics Windows phát hiện thấy lỗi đòi hỏi phải thay thế phần cứng, một mã ID lỗi gồm 24 chữ số sẽ được tạo ra đối với một số kiểm tra thành phần. Đối với kiểm tra tương tác, ví dụ như bàn phím, chuột hoặc âm thanh và bảng màu video, bạn phải thực hiện các bước xử lý sự cố trước khi có thể nhận ID lỗi.

- **▲** Bạn có một vài tùy chọn sau khi nhận ID lỗi:
	- Nhấp vào Next (Tiếp theo) để mở trang Event Automation Service (EAS Dịch vụ Tự động hóa Sự kiện), tại đây bạn có thể ghi lại trường hợp.

– hoặc –

● Quét mã QR bằng thiết bị di động và bạn sẽ được đưa đến trang EAS, tại đây bạn có thể ghi lại trường hợp.

– hoặc –

● Nhấp vào hộp bên cạnh ID lỗi gồm 24 chữ số để sao chép mã lỗi và gửi đến bộ phận hỗ trợ.

#### Truy cập HP PC Hardware Diagnostics Windows

Sau khi HP PC Hardware Diagnostics Windows được cài đặt, bạn có thể truy cập từ Trợ giúp và Hỗ trợ HP, HP Support Assistant hoặc menu Bắt đầu.

#### Truy cập HP PC Hardware Diagnostics Windows từ Trợ giúp và Hỗ trợ HP (chỉ một số sản phẩm)

Sau khi HP PC Hardware Diagnostics Windows được cài đặt, làm theo các bước sau để truy cập từ Trợ giúp và Hỗ trợ HP.

- <span id="page-77-0"></span>**1**. Chọn nút Start (Bắt đầu), và sau đó chọn HP Help and Support (Trợ giúp và Hỗ trợ HP).
- **2.** Chon HP PC Hardware Diagnostics Windows.
- **3.** Khi công cụ mở ra, chọn loại kiểm tra chẩn đoán mà bạn muốn chạy, sau đó làm theo các chỉ dẫn trên màn hình.

 $\mathbb{R}$  GHI CHÚ: Để dừng kiểm tra chẩn đoán, chon Cancel (Hủy).

#### Truy cập HP PC Hardware Diagnostics Windows từ Trợ lý Hỗ trợ

Sau khi HP PC Hardware Diagnostics Windows được cài đặt, làm theo các bước sau để truy cập từ HP Support Assistant.

**1.** Nhập support (hỗ trợ) vào ô tìm kiếm trên thanh tác vụ rồi chọn ứng dụng HP Support Assistant.

– hoặc –

Chọn biểu tượng dấu hỏi trong thanh tác vụ.

- **2**. Chọn Troubleshooting and fixes (Xử lý sự cố và sửa lỗi).
- **3.** Chon Diagnostics (Chẩn đoán), và sau đó chon HP PC Hardware Diagnostics Windows.
- **4.** Khi công cụ mở ra, chon loại kiểm tra chẩn đoán mà bạn muốn chạy, sau đó làm theo các chỉ dẫn trên màn hình.

**SHI CHÚ:** Để dừng kiểm tra chẩn đoán, chọn **Cancel** (Hủy).

#### Truy cập HP PC Hardware Diagnostics Windows từ menu Bắt đầu (chỉ một số sản phẩm)

Sau khi HP PC Hardware Diagnostics Windows được cài đặt, làm theo các bước sau để truy cập từ menu Bắt đầu.

- **1**. Chọn nút Start (Bắt đầu).
- **2.** Nhấp chuột phải vào HP PC Hardware Diagnostics for Windows, chon More (Thêm) và sau đó chọn Run as administrator (Chay với tư cách là Quản trị viên).
- **3.** Khi công cụ mở ra, chọn loại kiểm tra chẩn đoán mà bạn muốn chạy, sau đó làm theo các chỉ dẫn trên màn hình.
- **Formal CHÚ:** Để dừng kiểm tra chẩn đoán, chon **Cancel** (Hủy).

## Tải xuống HP PC Hardware Diagnostics Windows

Các chỉ dẫn tải xuống HP PC Hardware Diagnostics Windows chỉ được cung cấp bằng tiếng Anh. Bạn phải sử dụng máy tính Windows để tải xuống công cụ này vì chỉ các file .exe được cung cấp.

#### Tải xuống phiên bản HP PC Hardware Diagnostics Windows mới nhất từ HP

Để tải xuống HP PC Hardware Diagnostics từ HP, làm theo các bước sau.

- **1**. Vào <http://www.hp.com/go/techcenter/pcdiags>. Trang chủ Chẩn đoán PC HP sẽ được hiển thị.
- **2.** Chon Download HP Diagnostics Windows (Tải xuống HP Diagnostics Windows), sau đó chon phiên bản Windows Diagnostics cụ thể để tỉa xuống máy tính hoặc ổ đĩa flash USB.

Công cụ tải xuống vị trí đã chọn.

#### <span id="page-78-0"></span>Tải HP PC Hardware Diagnostics Windows xuống từ Microsoft Store

Bạn có thể tải HP PC Hardware Diagnostics Windows xuống từ Microsoft Store.

- **1.** Chon ứng dung Microsoft Store trên màn hình nền hoặc nhập Microsoft Store vào hộp tìm kiếm trên thanh tác vụ.
- **2**. Nhập HP PC Hardware Diagnostics Windows vào hộp tìm kiếm Microsoft Store.
- **3**. Làm theo các chỉ dẫn trên màn hình.

Công cụ tải xuống vị trí đã chọn.

#### Tải xuống HP Hardware Diagnostics Windows theo tên hoặc số hiệu sản phẩm (chỉ một số sản phẩm)

Tải xuống HP PC Hardware Diagnostics Windows theo tên hoặc số hiệu sản phẩm.

- $\mathbb{B}^*$  GHI CHÚ: Đối với một số sản phẩm, bạn có thể phải tải phần mềm vào ổ đĩa flash USB bằng cách sử dụng tên hoặc số hiệu sản phẩm.
	- **1**. Truy cập <http://www.hp.com/support>.
	- **2**. Chọn Software and Drivers (Phần mềm và Trình điều khiển), chọn loại sản phẩm của bạn và sau đó nhập tên hoặc số hiệu sản phẩm vào hộp tìm kiếm được hiển thị.
	- **3.** Trong mục **Diagnostics** (Chẩn đoán), chọn **Download** (Tải về) rồi làm theo các chỉ dẫn trên màn hình để chọn phiên bản chẩn đoán Windows cụ thể sẽ tải về máy tính hoặc ổ đĩa flash USB của bạn.

Công cụ sẽ tải xuống vị trí đã chọn.

## Cài đặt HP PC Hardware Diagnostics Windows

Để cài đặt HP PC Hardware Diagnostics Windows, điều hướng đến thư mục trên máy tính của bạn hoặc ổ đĩa flash USB, nơi các tập tin .exe được tải xuống, nhấp đúp vào tập tin .exe, và sau đó làm theo các hướng dẫn trên màn hình.

# Sử dụng HP PC Hardware Diagnostics UEFI

HP PC Hardware Diagnostics UEFI (Giao diện Phần mềm Điều khiển Mở rộng Hợp nhất) cho phép bạn chạy kiểm tra chẩn đoán để xác định xem phần cứng máy tính có đang hoạt đông tốt hay không. Công cụ hoạt động ngoài hệ điều hành để có thể ngăn hỏng phần cứng khỏi những vấn đề xảy ra do hệ điều hành hoặc các cấu phần phần mềm khác.

GHI CHÚ: Đối với các máy tính chạy hệ điều hành Windows 10 S, bạn phải sử dụng một máy tính Windows và một ổ đĩa flash USB để tải xuống và tạo môi trường hỗ trợ HP UEFI vì chỉ các file .exe được cung cấp. Để biết thêm thông tin, xem [Tải HP PC Hardware Diagnostics UEFI về ổ đĩa flash](#page-79-0) [USB thuộc trang 68](#page-79-0).

Nếu máy tính của bạn không khởi động vào trong Windows, bạn có thể sử dụng HP PC Hardware Diagnostics UEFI để chẩn đoán các vấn đề phần cứng.

## Sử dụng mã ID lỗi phần cứng HP PC Hardware Diagnostics UEFI

Khi HP PC Hardware Diagnostics UEFI phát hiện một lỗi đòi hỏi phải thay thế phần cứng, một mã ID lỗi 24 chữ số sẽ được tạo ra.

<span id="page-79-0"></span>Để được hỗ trợ xử lý sự cố:

**▲** Chọn Contact HP (Liên hệ với HP), chấp nhận tuyên bố miễn trách nhiệm về quyền riêng tư của HP, và sau đó dùng thiết bị di động quét mã ID lỗi xuất hiện trên màn hình tiếp theo. Trang bộ phận Hỗ trợ Khách hàng của HP - Trung tâm Dịch vụ hiển thị, trong đó ID lỗi và số hiệu sản phẩm được tự động điền. Làm theo các chỉ dẫn trên màn hình.

– hoặc –

Liên hệ với bộ phận hỗ trợ và cung cấp mã ID lỗi.

 $\overline{B}$  GHI CHÚ: Để bắt đầu chẩn đoán trên một máy tính có thể chuyển đổi, máy tính của bạn phải ở chế độ máy tính xách tay và bạn phải sử dụng bàn phím đi kèm.

 $\frac{dy}{dx}$  GHI CHÚ: Nếu bạn muốn dừng kiểm tra chẩn đoán, nhấn esc.

## Khởi động HP PC Hardware Diagnostics UEFI

Để khởi động HP PC Hardware Diagnostics UEFI, làm theo quy trình sau.

- **1**. Bật hoặc khởi động lại máy tính, và nhanh chóng nhấn phím esc.
- **2**. Nhấn phím f2.

BIOS tìm kiếm 3 nơi hoạt động cho các công cụ chẩn đoán, theo thứ tự sau:

- **a**. Ổ đĩa flash USB được kết nối
- $\mathbb{P}$  GHI CHÚ: Để tải công cụ HP PC Hardware Diagnostics UEFI về ổ đĩa flash USB, xem Tải xuống phiên bản HP PC Hardware Diagnostics UEFI mới nhất thuộc trang 68.
- **b**. Ổ đĩa cứng
- **c**. BIOS
- **3.** Khi công cụ chẩn đoán mở ra, chọn một ngôn ngữ, chọn loại kiểm tra chẩn đoán mà bạn muốn chạy, sau đó làm theo các chỉ dẫn trên màn hình.

## Tải HP PC Hardware Diagnostics UEFI về ổ đĩa flash USB

Tải HP PC Hardware Diagnostics UEFI về ổ đĩa flash USB có thể hữu ích trong một số tình huống.

- HP PC Hardware Diagnostics UEFI không có trong hình ảnh cài đặt sẵn.
- HP PC Hardware Diagnostics UEFI không có trong phân vùng Công cu HP.
- Ô đĩa cứng bị hỏng.
- $\mathbb{P}$  GHI CHU: Chỉ dẫn tải xuống HP PC Hardware Diagnostics UEFI chỉ có bằng tiếng Anh và ban phải sử dụng máy tính Windows để tải xuống và tạo môi trường hỗ trợ HP UEFI vì chỉ có các tệp .exe được cung cấp.

#### Tải xuống phiên bản HP PC Hardware Diagnostics UEFI mới nhất

Để tải phiên bản HP PC Hardware Diagnostics UEFI mới nhất về ổ đĩa flash USB, làm theo quy trình sau.

- **1**. Truy cập [http://www.hp.com/go/techcenter/pcdiags.](http://www.hp.com/go/techcenter/pcdiags) Trang chủ Chẩn đoán PC HP sẽ được hiển thị.
- **2.** Chon Download HP Diagnostics UEFI (Tải về HP Diagnostics UEFI), rồi chon Run (Chay).

#### <span id="page-80-0"></span>Tải xuống HP PC Hardware Diagnostics UEFI theo tên hoặc số hiệu sản phẩm (chỉ một số sản phẩm)

Bạn có thể tải xuống HP PC Hardware Diagnostics UEFI theo tên hoặc số hiệu sản phẩm (chỉ một số sản phẩm) về ổ đĩa flash USB.

- $\mathbb{P}$  GHI CHÚ: Đối với một số sản phẩm, ban có thể phải tải phần mềm vào ổ đĩa flash USB bằng cách sử dụng tên hoặc số hiệu sản phẩm.
	- **1**. Truy cập <http://www.hp.com/support>.
	- **2.** Nhập tên hoặc số sản phẩm, chọn máy tính của bạn và sau đó chọn hệ điều hành.
	- **3.** Trong muc Diagnostics (Chẩn đoán), làm theo các hướng dẫn trên màn hình để chon và tải xuống phiên bản UEFI Diagnostics cụ thể cho máy tính của bạn.

# Sử dụng các thiết đặt Remote HP PC Hardware Diagnostics UEFI (chỉ một số sản phẩm)

Remote HP PC Hardware Diagnostics UEFI là một tính năng phần mềm điều khiển (BIOS) giúp tải HP PC Hardware Diagnostics UEFI về máy tính của bạn. Tính năng này có thể thực hiện các chẩn đoán trên máy tính của bạn và có thể tải kết quả lên một máy chủ đã được cấu hình sẵn.

Để biết thêm chi tiết về Remote HP PC Hardware Diagnostics UEFI, truy cập [http://www.hp.com/go/](http://www.hp.com/go/techcenter/pcdiags) [techcenter/pcdiags](http://www.hp.com/go/techcenter/pcdiags) và sau đó chon Find out more (Tìm hiểu thêm).

## Tải xuống Remote HP PC Hardware Diagnostics UEFI

Remote HP PC Hardware Diagnostics UEFI cũng sử dung được như SoftPaq mà ban có thể tải xuống máy chủ.

#### Tải xuống phiên bản Remote HP PC Hardware Diagnostics UEFI mới nhất

Bạn có thể tải phiên bản HP PC Hardware Diagnostics UEFI mới nhất về ổ đĩa flash USB.

- **1**. Truy cập [http://www.hp.com/go/techcenter/pcdiags.](http://www.hp.com/go/techcenter/pcdiags) Trang chủ Chẩn đoán PC HP sẽ được hiển thị.
- **2.** Chon Download Remote Diagnostics (Tải về Remote Diagnostics), rồi chon Run (Chay).

#### Tải xuống Remote HP PC Hardware Diagnostics UEFI theo tên hoặc số hiệu sản phẩm

Bạn có thể tải xuống HP Remote PC Hardware Diagnostics UEFI theo tên hoặc số hiệu sản phẩm.

- $\mathbb{R}^n$  GHI CHÚ: Đối với một số sản phẩm, ban có thể phải tải phần mềm bằng cách sử dụng tên hoặc số hiệu sản phẩm.
	- **1**. Truy cập <http://www.hp.com/support>.
	- **2.** Chon Software and Drivers (Phần mềm và Trình điều khiển), chon loại sản phẩm của bạn, nhập tên hoặc số hiệu sản phẩm vào hộp tìm kiếm được hiển thị, chọn máy tính của bạn và sau đó chọn hệ điều hành.
	- **3**. Trong phần Diagnostics (Chẩn đoán), làm theo các hướng dẫn trên màn hình để chọn và tải xuống phiên bản Remote UEFI (UEFI từ xa) cho sản phẩm.

## <span id="page-81-0"></span>Tuỳ chỉnh thiết đặt Remote HP PC Hardware Diagnostics UEFI

Bằng cách sử dụng thiết đặt Remote HP PC Hardware Diagnostics trong Computer Setup (Cài đặt Máy tính) (BIOS), bạn có thể thực hiện một số tùy chỉnh.

- Thiết lập một lịch trình để chạy các chẩn đoán không cần giám sát. Bạn cũng có thể bắt đầu chạy chẩn đoán ngay lập tức trong chế đô tương tác bằng cách chon Execute Remote HP PC Hardware Diagnostics (Thực hiện Remote HP PC Hardware Diagnostics).
- Đặt vị trí để tải về các công cụ chẩn đoán. Tính năng này giúp truy cập đến các công cụ từ trang web của HP hoặc từ một máy chủ đã được cấu hình sẵn để sử dụng. Máy tính của bạn không yêu cầu bộ nhớ lưu trữ cục bộ truyền thống (chẳng hạn như ổ đĩa cứng hoặc ổ flash USB) để chạy chẩn đoán từ xa.
- Thiết lập một vị trí để lưu các kết quả kiểm tra. Bạn cũng có thể cài đặt tên đăng nhập và mật khẩu mà bạn sử dụng để tải lên.
- Hiển thị thông tin trạng thái về chẩn đoán chạy trước đó.

Để tùy chỉnh thiết đặt Remote HP PC Hardware Diagnostics UEFI, làm theo các bước sau:

- **1**. Bật hoặc khởi động lại máy tính và khi biểu tượng HP xuất hiện, nhấn f10 để vào Computer Setup (Cài đặt Máy tính).
- 2. Chon Advanced (Nâng cao), và sau đó chon Settings (Thiết đặt).
- **3.** Đưa ra các lưa chon tuỳ chỉnh.
- **4.** Chon Main (Chính), và sau đó chon Save Changes and Exit (Lưu Thay đổi và Thoát) để lưu các thiết đặt của bạn.

Những thay đổi của bạn sẽ có hiệu lực khi khởi động lại máy tính.

# <span id="page-82-0"></span>**12** Thông số kỹ thuật

Khi bạn mang theo hoặc lưu giữ máy tính, định mức công suất đầu vào và thông số kỹ thuật vận hành sẽ cung cấp thông tin hữu ích.

# Công suất đầu vào

Thông tin nguồn điện trong phần này có thể có ích nếu bạn lập kế hoạch du lịch quốc tế với máy tính.

Máy tính hoạt động bằng nguồn điện DC, có thể cung cấp bằng nguồn điện AC hoặc DC. Nguồn điện AC phải là 100 V–240 V, 50 Hz–60 Hz. Mặc dù máy tính có thể dùng điện từ nguồn DC độc lập, nhưng chỉ nên dùng bộ điều hợp xoay chiều hay nguồn DC được cung cấp và chấp nhận bởi HP cho máy tính này.

Máy tính có thể hoạt đông bằng nguồn điện DC trong một hoặc một vài thông số kỹ thuật sau. Điện áp và dòng điện cho máy tính của bạn nằm trên nhãn quy định.

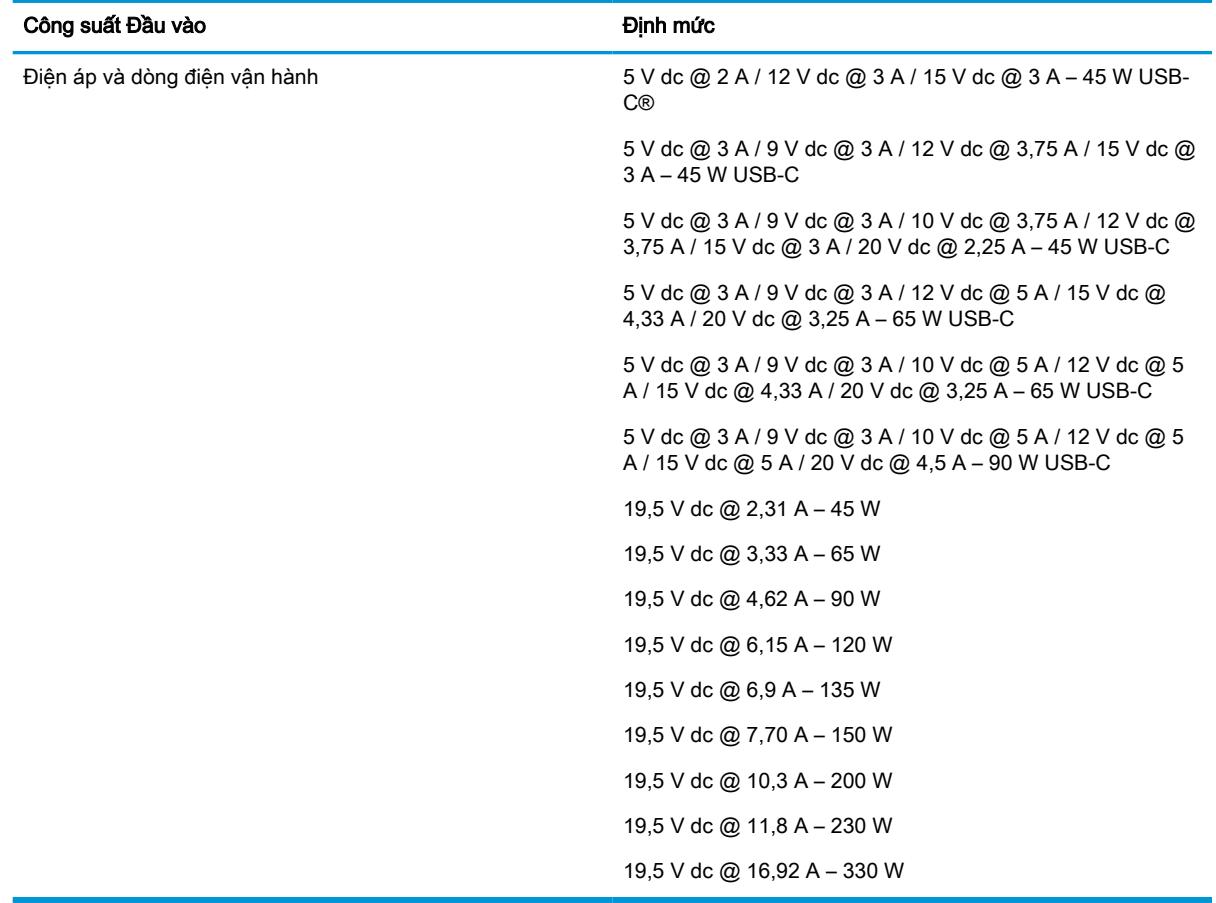

#### Bảng **12**-**1** Thông số kỹ thuật nguồn điện DC

**EY GHI CHÚ:** Sản phẩm này được thiết kế cho các hệ thống nguồn điện CNTT tại Na Uy với điện áp giữa các pha không vượt quá 240 V rms.

# <span id="page-83-0"></span>Môi trường vận hành

Xem thông tin hữu ích trong thông số kỹ thuật hoạt động khi bạn mang theo hoặc lưu giữ máy tính của mình.

#### Bảng **12**-**2** Thông số kỹ thuật môi trường hoạt động

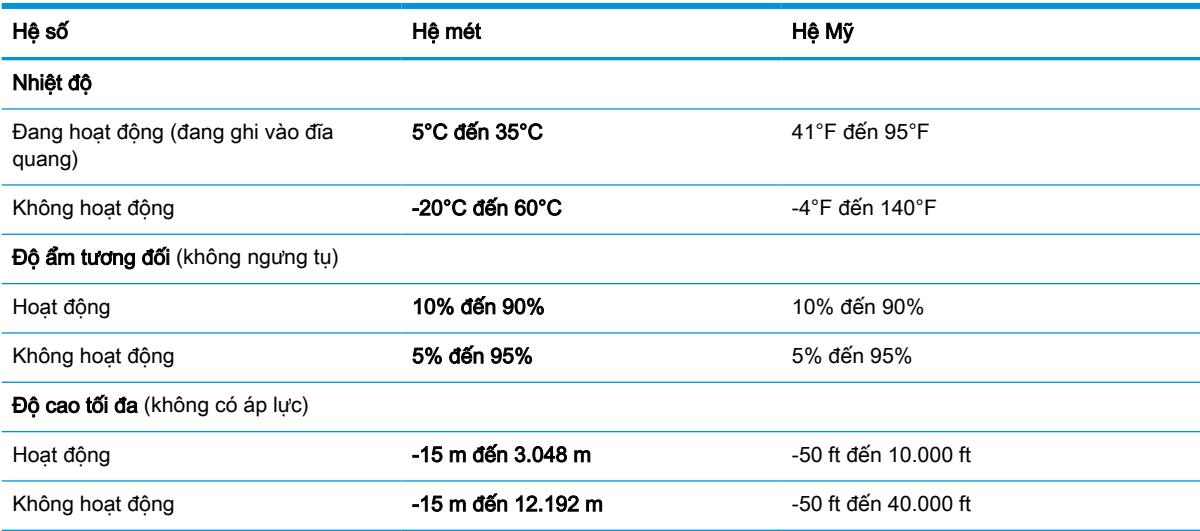

# <span id="page-84-0"></span>**13** Phóng tĩnh điện

Phóng tĩnh điện là giải phóng tĩnh điện khi 2 vật thể va chạm nhau – ví dụ: bạn bị điện giật khi đi ngang qua trên thảm và chạm vào nắm cửa kim loại.

Sự phóng tĩnh điện từ các ngón tay hay các chất dẫn tĩnh điện khác có thể gây hỏng hóc các bộ phận điện tử.

**V QUAN TRỌNG:** Để phòng chống tổn hại cho máy tính, tổn hại cho ổ đĩa, hoặc mất thông tin, chú ý:

- Nếu các hướng dẫn tháo hoặc lắp đặt chỉ dẫn bạn rút phích cắm máy tính, trước tiên cần đảm bảo máy tính được tiếp đất đúng cách.
- Bảo quản các linh kiện trong khoang chứa chống tĩnh điện cho đến khi bạn đã sẵn sàng lắp đặt.
- Tránh chạm vào pin, dây dẫn và mạch điện. Cầm nắm các linh kiện điện tử càng ít càng tốt.
- Sử dụng công cụ không từ tính.
- Trước khi cầm giữ các linh kiện, xả tĩnh điện bằng cách chạm vào một bề mặt kim loại chưa sơn.
- Nếu bạn tháo một linh kiện ra, đặt nó vào trong khoang chứa chống tĩnh điện.

# <span id="page-85-0"></span>**14** Trợ năng

Mục tiêu của HP là thiết kế, sản xuất và tiếp thị sản phẩm, dịch vụ và thông tin mà mọi người ở bất kỳ đâu cũng có thể sử dụng, dù là sử dụng độc lập hay kết hợp với thiết bị hoặc ứng dụng công nghệ hỗ trợ (AT) từ bên thứ ba.

# HP và trợ năng

Do HP làm việc để đan kết sự đa dạng, hòa nhập và công việc/cuộc sống thành kết cấu của công ty, điều đó được phản ánh trong mọi việc HP thực hiện. HP nỗ lực để tạo ra một môi trường hòa nhập tập trung vào việc kết nối mọi người với sức mạnh của công nghệ trên toàn thế giới.

## Tìm kiếm các công cụ công nghệ mà bạn cần

Công nghệ có thể giải phóng tiềm năng trong con người bạn. Công nghệ hỗ trợ loại bỏ các rào cản và giúp bạn tạo sự độc lập tại nhà, tại nơi làm việc và trong cộng đồng. Công nghệ hỗ trợ giúp tăng, duy trì và cải thiện các khả năng chức năng của công nghệ thông tin và điện tử.

Để biết thêm thông tin, xem [Tìm kiếm công nghệ hỗ trợ tốt nhất thuộc trang 75.](#page-86-0)

## Cam kết của HP

HP cam kết cung cấp sản phẩm và dịch vụ mà người khuyết tật có thể tiếp cận. Cam kết này hỗ trợ các mục tiêu về sự đa dạng của công ty và giúp đảm bảo rằng các lợi ích của công nghệ mọi người đều sử dụng được.

Mục tiêu trợ năng của HP là thiết kế, sản xuất và tiếp thị các sản phẩm và dịch vụ cho mọi người sử dụng, bao gồm cả người khuyết tật, trên cơ sở độc lập hoặc với các thiết bị hỗ trợ thích hợp.

Để đạt được mục tiêu đó, Chính sách Trợ năng này thiết lập bảy mục tiêu then chốt nhằm hướng dẫn các hành động của HP. Tất cả quản lý và nhân viên của HP được kỳ vọng sẽ hỗ trợ các mục tiêu này và thi hành theo đúng vai trò và trách nhiệm của họ:

- Nâng cao trình độ nhận thức về các vấn đề trợ năng trong HP, và cung cấp cho nhân viên nội dung đào tạo mà họ cần để thiết kế, sản xuất, tiếp thị, và cung cấp các sản phẩm và dịch vụ phù hợp cho khách khuyết tật.
- Phát triển các hướng dẫn về trơ năng cho các sản phẩm và dịch vụ, và duy trì các nhóm phát triển sản phẩm chịu trách nhiệm cho việc thực hiện các hướng dẫn này ở những nơi khả thi về mặt cạnh tranh, kỹ thuật và kinh tế.
- Lôi kéo những người khuyết tật tham gia trong quá trình phát triển các hướng dẫn về trợ năng cũng như quá trình thiết kế và thử nghiệm các sản phẩm và dịch vụ.
- Cung cấp tài liệu về các tính năng trợ năng và tạo lập thông tin về sản phẩm và dịch vụ của HP được cung cấp công khai dưới hình thức có thể dễ dàng tiếp cận.
- Thiết lập mối quan hệ với các công nghệ hỗ trơ hàng đầu và nhà cung cấp giải pháp.
- Hỗ trợ nghiên cứu và phát triển nội bộ và bên ngoài giúp cải thiên công nghệ hỗ trợ liên quan đến sản phẩm và dịch vụ của HP.
- Hỗ trợ và đóng góp cho các tiêu chuẩn ngành và các hướng dẫn đối với trợ năng.

# <span id="page-86-0"></span>Hiệp hội Chuyên gia Trợ năng Quốc tế (IAAP)

IAAP là một hiệp hội phi lợi nhuận tập trung vào việc thúc đẩy lĩnh vực trợ năng thông qua mạng lưới, giáo dục và chứng nhận. Mục tiêu nhằm giúp các chuyên gia trợ năng phát triển và thăng tiến nghề nghiệp của mình và tạo điều kiện tốt hơn cho tổ chức tích hợp trợ năng vào các sản phẩm và cơ sở hạ tầng của họ.

Là một thành viên sáng lập, HP kết hợp tham gia cùng với các tổ chức khác để thúc đẩy lĩnh vực trợ năng. Cam kết này hỗ trợ mục tiêu về trợ năng của HP trong thiết kế, sản xuất và tiếp thị những sản phẩm, dịch vụ mà người khuyết tật có thể sử dụng một cách hiệu quả.

IAAP sẽ giúp chuyên môn đó lớn mạnh bằng việc kết nối toàn cầu các cá nhân, học sinh và các tổ chức để học hỏi lẫn nhau. Nếu bạn đang quan tâm đến việc tìm hiểu thêm, truy cập <http://www.accessibilityassociation.org> để tham gia cộng đồng trực tuyến, đăng ký nhận bản tin và tìm hiểu về các tùy chon dành cho thành viên.

# Tìm kiếm công nghệ hỗ trợ tốt nhất

Mọi người, bao gồm cả những người khuyết tật hoặc bị hạn chế do tuổi tác, có thể giao tiếp, thể hiện bản thân và kết nối với thế giới bằng cách sử dụng công nghệ. HP cam kết nâng cao nhận thức về trợ năng trong nội bộ HP và với khách hàng và đối tác của chúng tôi.

Cho dù đó là phông chữ lớn dễ thấy bằng mắt, nhận dạng giọng nói giúp bạn có thể nghỉ tay, hoặc bất kỳ công nghệ hỗ trợ nào khác nhằm giúp đỡ đối với tình trạng cụ thể của bạn-một loạt các công nghệ hỗ trợ khiến sản phẩm HP có thể sử dụng một cách dễ dàng hơn. Ban lưa chọn như thế nào?

#### Đánh giá nhu cầu của ban

Công nghệ có thể giải phóng tiềm năng của ban. Công nghệ hỗ trợ loại bỏ các rào cản và giúp bạn tạo sự độc lập tại nhà, tại nơi làm việc và trong cộng đồng. Công nghệ hỗ trợ (AT) giúp tăng, duy trì và cải thiện các khả năng chức năng của công nghệ thông tin và điện tử.

Bạn có thể chọn từ nhiều sản phẩm AT. Việc đánh giá AT cho phép bạn đánh giá một số sản phẩm, trả lời các câu hỏi của bạn và tạo điều kiện cho bạn lựa chọn các giải pháp tốt nhất cho tình trạng của mình. Bạn sẽ nhận thấy các chuyên gia có đủ năng lực đánh giá AT đến từ nhiều lĩnh vực, bao gồm cả những người có giấy phép hoặc được chứng nhận trong vật lý trị liệu, trị liệu nghề nghiệp, bệnh lý học lời nói/ngôn ngữ và các lĩnh vực chuyên môn khác. Những người khác, mặc dù không có chứng nhận hoặc giấy phép, cũng có thể cung cấp các thông tin đánh giá. Bạn sẽ muốn hỏi về kinh nghiệm của các cá nhân, chuyên gia và chi phí để xác định xem chúng có thích hợp với nhu cầu của mình hay không.

#### Trợ năng dành cho các sản phẩm HP

Các liên kết sau đây cung cấp thông tin về các tính năng trợ năng và công nghệ hỗ trợ, nếu áp dụng, được bao gồm trong nhiều sản phẩm HP khác nhau. Các nguồn tài liệu này sẽ giúp bạn lựa chọn các tính năng công nghệ hỗ trợ cụ thể và các sản phẩm thích hợp nhất cho trường hợp mình.

- HP Aging & Accessibility: Vào<http://www.hp.com>, nhập Accessibility (Trơ năng) vào hộp tìm kiếm. Chọn Office of Aging and Accessibility (Văn phòng Lão hóa và Trợ năng).
- Máy tính HP: Đối với Windows 7, Windows 8 và Windows 10, vào [http://www.hp.com/support,](http://www.hp.com/support) nhập Windows Accessibility Options (Tùy chọn Trợ năng Windows) vào hộp tìm kiếm Search our knowledge (Tìm kiếm kiến thức của chúng tôi). Chon hệ điều hành phù hợp trong các kết quả.
- HP Shopping, thiết bị ngoại vi cho các sản phẩm HP: Vào [http://store.hp.com,](http://store.hp.com) chon Shop (Mua sắm), và sau đó chọn **Monitors** (Màn hình) hoặc **Accessories** (Phụ kiện).

<span id="page-87-0"></span>Nếu bạn cần hỗ trợ thêm với các tính năng trợ năng trên sản phẩm HP của bạn, xem Liên hệ bộ phận [hỗ trợ thuộc trang 78](#page-89-0).

Những liên kết khác đến đối tác và nhà cung cấp bên ngoài có thể cung cấp hỗ trợ bổ sung:

- [Thông tin Trợ năng Microsoft \(Windows 7, Windows 8, Windows 10, Microsoft Office\)](http://www.microsoft.com/enable)
- [Thông tin trợ năng các sản phẩm của Google \(Android, Chrome, Google Apps\)](https://www.google.com/accessibility/)

# Các tiêu chuẩn và pháp chế

Các quốc gia trên thế giới đang ban hành quy định nhằm nâng cao khả năng tiếp cận sản phẩm và dịch vụ cho những người bị khuyết tật. Trước đây, các quy định này được áp dụng cho sản phẩm và dịch vụ viễn thông, máy tính và máy in có một số tính năng truyền thông và phát lại video nhất định, tài liệu hướng dẫn sử dụng đi kèm và công tác hỗ trợ khách hàng của các sản phẩm, dịch vụ đó.

## Các tiêu chuẩn

US Access Board (Ủy ban Truy cập Hoa Kỳ) đã tạo Mục 508 của các tiêu chuẩn Federal Acquisition Regulation (Quy định Mua sắm Liên bang - FAR) nhằm xử lý việc tiếp cận công nghệ thông tin và truyền thông (ICT) đối với người bị khuyết tật về thể chất, giác quan hoặc nhận thức.

Các tiêu chuẩn bao gồm tiêu chí kỹ thuật cụ thể cho các loại công nghệ khác nhau cũng như các yêu cầu theo hiệu năng tập trung vào các khả năng chức năng của sản phẩm được áp dụng. Tiêu chí cụ thể bao gồm các ứng dụng phần mềm và hệ điều hành, thông tin và ứng dụng trên nền tảng web, máy tính, sản phẩm viễn thông, video và đa phương tiện, và các sản phẩm khép kín độc lập.

#### Chỉ thị 376 - EN 301 549

Liên minh Châu Âu đã thiết lập tiêu chuẩn EN 301 549 trong Chỉ thị 376 như một bộ công cụ trực tuyến dành cho quá trình mua công khai sản phẩm ICT. Tiêu chuẩn xác định các yêu cầu tiếp cận áp dụng cho các sản phẩm và dịch vụ ICT, với mô tả về các thủ tục kiểm tra và phương pháp đánh giá đối với mỗi yêu cầu.

#### Hướng dẫn Truy cập Nội dung Web (WCAG)

Hướng dẫn Truy cập Nội dung Web (WCAG) từ Sáng kiến Truy cập Web (WAI) của W3C giúp các nhà thiết và phát triển web tạo ra các trang web đáp ứng tốt hơn nhu cầu của những người khuyết tật hoặc bị hạn chế do tuổi tác.

WCAG thúc đẩy khả năng truy cập toàn bộ các nội dung web (văn bản, hình ảnh, âm thanh và video) và các ứng dụng web. WCAG có thể được kiểm tra chính xác, dễ hiểu và dễ sử dụng, và cho phép các nhà phát triển web đổi mới một cách linh hoạt. WCAG 2.0 cũng đã được chấp thuận là tiêu chuẩn [ISO/IEC 40500:2012](http://www.iso.org/iso/iso_catalogue/catalogue_tc/catalogue_detail.htm?csnumber=58625/).

WCAG giải quyết một cách cụ thể các rào cản đối với việc truy cập các trang web mà những người khuyết tật về thị giác, thính giác, thể chất, nhận thức và thần kinh, và những người sử dụng web lớn tuổi cần đến trợ năng phải trải qua. WCAG 2.0 mang đến các đặc điểm của nội dung có thể tiếp cận:

- **Có thể nhận biết** (ví dụ, bằng cách sử dụng văn bản thay thế cho hình ảnh, chú thích cho âm thanh, sự tương thích trình bày và độ tương phản màu sắc)
- Có thể thao tác (bằng cách sử dụng truy cập bàn phím, đô tương phản màu sắc, định giờ nhập đầu vào, tránh kẹt máy và có thể điều khiển được)
- Dễ hiểu (bằng cách giải quyết về vấn đề dễ đọc, có thể dư đoán, và hỗ trợ nhập đầu vào)
- Manh mẽ (ví dụ, bằng cách giải quyết tính tương thích với các công nghệ hỗ trơ)

# <span id="page-88-0"></span>Pháp chế và quy định

Trợ năng trong công nghệ thông tin và thông tin đã trở thành lĩnh vực ngày càng quan trọng về lập pháp. Các liên kết dưới đây cung cấp thông tin về pháp chế, các quy định và tiêu chuẩn quan trong.

- [Hoa Kỳ](http://www8.hp.com/us/en/hp-information/accessibility-aging/legislation-regulation.html#united-states)
- **[Canada](http://www8.hp.com/us/en/hp-information/accessibility-aging/legislation-regulation.html#canada)**
- [Châu Âu](http://www8.hp.com/us/en/hp-information/accessibility-aging/legislation-regulation.html#europe)
- [Úc](http://www8.hp.com/us/en/hp-information/accessibility-aging/legislation-regulation.html#australia)

# Các nguồn về trợ năng và các liên kết hữu ích

Các tổ chức, cơ quan và tài nguyên này có thể là nguồn thông tin hữu ích về khuyết tật và các hạn chế do tuổi tác.

 $\overline{B}$  GHI CHÚ: Đây không phải là một danh sách đầy đủ. Các tổ chức này chỉ được cung cấp cho mục đích thông tin. HP không chịu trách nhiệm cho các thông tin hoặc liên hệ bạn gặp phải trên internet. Danh sách trên trang này không bao hàm sự chứng thực bởi HP.

## Các Tổ chức

Các tổ chức này nằm trong số rất nhiều tổ chức cung cấp thông tin về khuyết tật và các hạn chế do độ tuổi tác.

- Hiệp hội Người Khuyết tật Hoa Kỳ (AAPD)
- Hiệp hội Chương trình Đạo luật Công nghệ Hỗ trợ (ATAP)
- Hiệp hội Khiếm thính Hoa Kỳ (HLAA)
- Trung tâm Đào tạo và Hỗ trợ Kỹ thuật Công nghệ Thông tin (ITTATC)
- **Lighthouse International**
- Hiệp hội Người khiếm thính Quốc gia
- **•** Liên đoàn Người Khiếm thi Quốc gia
- Hội Kỹ thuật Phục hồi Chức năng & Công nghệ Hỗ trợ Bắc Mỹ (RESNA)
- Liên hợp Viễn thông Dành cho Người Khiếm thính và Khó nghe. (TDI)
- Sáng kiến Trợ năng Web (WAI) của W3C

#### Các tổ chức giáo dục

Nhiều tổ chức giáo dục, bao gồm cả các ví dụ này, cung cấp thông tin về khuyết tật và các hạn chế do tuổi tác.

- Đại học bang California, Northridge, Trung tâm về Khuyết tật (CSUN)
- Đại học Wisconsin Madison, Trung tâm Theo dõi
- Chương trình thích nghi máy tính của đại học Minnesota

# <span id="page-89-0"></span>Các nguồn dành cho người khuyết tật khác

Nhiều tài nguyên, bao gồm cả các ví dụ này, cung cấp thông tin về khuyết tật và các hạn chế do tuổi tác.

- Chương trình Hỗ trợ Kỹ thuật ADA (Đạo luật Người Mỹ Khuyết tật)
- Mang lưới Kinh doanh và Người khuyết tật Toàn cầu ILO
- **EnableMart**
- Diễn đàn người Khuyết tật Châu Âu
- Mạng Thu xếp Việc làm
- Kích hoạt Microsoft

## Các liên kết HP

Các liên kết riêng của HP này cung cấp thông tin liên quan đến khuyết tật và hạn chế liên quan đến độ tuổi.

[Hướng dẫn về tính an toàn và sự thoải mái của HP](http://www8.hp.com/us/en/hp-information/ergo/index.html)

[Kinh doanh lĩnh vực công của HP](https://government.hp.com/)

# Liên hệ bộ phận hỗ trợ

HP cung cấp trợ giúp và hỗ trợ kỹ thuật với các tùy chọn trợ năng dành cho khách hàng bị khuyết tật.

 $\mathbb{R}^n$  GHI CHÚ: Chỉ có hỗ trợ bằng tiếng Anh.

- Những khách hàng bị khiếm thính hoặc khó nghe có câu hỏi về hỗ trợ kỹ thuật hoặc trợ năng của các sản phẩm của HP:
	- Sử dụng VRS-TRS-WebCapTel để gọi (877) 656-7058 Thứ Hai đến Thứ Sáu, 6 giờ sáng đến 9 giờ tối Múi Giờ Miền Núi.
- Khách hàng bị những khuyết tật hoặc hạn chế do tuổi khác nếu có câu hỏi nào về hỗ trợ kỹ thuật hoặc trợ năng của các sản phẩm HP, chọn một trong các tùy chọn sau:
	- Gọi (888) 259-5707 Thứ Hai đến Thứ Sáu, 6 giờ sáng đến 9 giờ tối, Múi Giờ Miền Núi.
	- Điền vào [Biểu mẫu liên hệ dành cho người khuyết tật hoặc bị hạn chế do tuổi.](https://h41268.www4.hp.com/live/index.aspx?qid=11387)

# Bảng chú dẫn

#### A

AT (công nghệ hỗ trợ) mục đích [74](#page-85-0) tìm kiếm [75](#page-86-0)

## Â

âm thanh bộ tai nghe [28](#page-39-0) cài đặt âm thanh [28](#page-39-0) loa [27](#page-38-0) micrô [28](#page-39-0) tai nghe [27](#page-38-0) HDMI [31](#page-42-0) Âm thanh HDMI, cấu hình [31](#page-42-0)

### B

bản cập nhật phần mềm, cài đặt [51](#page-62-0) bàn di chuột cài đặt [7](#page-18-0), [8](#page-19-0) sử dụng [22](#page-33-0) bàn di chuột chính xác sử dụng [22](#page-33-0) bàn phím và chuột tùy chọn sử dụng [25](#page-36-0) bảo trì cập nhật chương trình và trình điều khiển [54](#page-65-0) Disk Cleanup (Dọn Đĩa) [53](#page-64-0) Disk Defragmenter (Trình chống phân mảnh Đĩa) [53](#page-64-0) biểu tượng nguồn, sử dụng [37](#page-48-0) bộ tai nghe, kết nối [28](#page-39-0) BIOS cập nhật [62](#page-73-0) tải xuống bản cập nhật [62](#page-73-0), [63](#page-74-0) xác định phiên bản [62](#page-73-0)

#### C

camera sử dụng [27](#page-38-0) các cử chỉ trên màn hình cảm ứng trượt một ngón tay [25](#page-36-0) các phím đặc biệt, sử dụng [9](#page-20-0)

các phím thao tác [10](#page-21-0) nhận dạng [10](#page-21-0) sử dụng [10](#page-21-0) các phương thức khôi phục và phục hồi [59](#page-70-0) các thành phần bên phải [3](#page-14-0) các thành phần bên trái [4](#page-15-0) các thành phần màn hình [6](#page-17-0) cài đặt âm thanh, sử dụng [28](#page-39-0) cài đặt nguồn điện, sử dụng [37](#page-48-0) cáp bảo vệ [52](#page-63-0) cập nhật chương trình và trình điều khiển [54](#page-65-0) công nghệ hỗ trợ (AT) mục đích [74](#page-85-0) tìm kiếm [75](#page-86-0) công suất đầu vào [71](#page-82-0) cổng Cổng USB Type-C SuperSpeed và DisplayPort [29](#page-40-0) HDMI [30](#page-41-0) USB Type-C [33](#page-44-0) cổng USB Type-C, kết nối [29,](#page-40-0) [33](#page-44-0) cử chỉ [24](#page-35-0) cử chỉ bàn di chuột nhấn ba ngón tay [23](#page-34-0) nhấn bốn ngón tay [24](#page-35-0) nhấn hai ngón tay [23](#page-34-0) trượt hai ngón tay [23](#page-34-0) vuốt ba ngón tay [24](#page-35-0) vuốt bằng bốn ngón tay [24](#page-35-0) cử chỉ nhấn ba ngón tay trên bàn di chuột [23](#page-34-0) cử chỉ nhấn bốn ngón tay trên bàn di chuột [24](#page-35-0) cử chỉ nhấn hai ngón tay trên bàn di chuột [23](#page-34-0) cử chỉ nhấn trên bàn di chuột và màn hình cảm ứng [22](#page-33-0) cử chỉ thu phóng bằng cách co kéo hai ngón tay trên bàn di chuột và màn hình cảm ứng [22](#page-33-0) cử chỉ trên bàn di chuột chính xác nhấn ba ngón tay [23](#page-34-0) nhấn bốn ngón tay [24](#page-35-0)

nhấn hai ngón tay [23](#page-34-0) trượt hai ngón tay [23](#page-34-0) vuốt ba ngón tay [24](#page-35-0) vuốt bằng bốn ngón tay [24](#page-35-0) cử chỉ trên bàn di chuột và màn hình cảm ứng nhấn [22](#page-33-0) thu phóng bằng cách co kéo hai ngón tay [22](#page-33-0) cử chỉ trượt hai ngón tay trên bàn di chuột [23](#page-34-0) cử chỉ trượt một ngón tay trên màn hình cảm ứng [25](#page-36-0) cử chỉ vuốt ba ngón tay trên bàn di chuột [24](#page-35-0) cử chỉ vuốt bằng bốn ngón tay trên bàn di chuột [24](#page-35-0) Các công cụ Windows, sử dụng [58](#page-69-0) Cài đặt TPM [64](#page-75-0) Chế độ Ngủ khởi chạy [35](#page-46-0) thoát [35](#page-46-0) Chế độ Hibernation (Ngủ đông) khởi chạy [36](#page-47-0) thoát [36](#page-47-0) được kích hoạt khi mức pin rất yếu [38](#page-49-0) Chính sách Hỗ trợ của HP [74](#page-85-0) Computer Setup (Thiết lập Máy tính) điều hướng và lưa chon [61](#page-72-0) khôi phục cài đặt khi xuất xưởng [62](#page-73-0) khởi động [61](#page-72-0) Mật khẩu quản trị viên BIOS [43](#page-54-0), [44,](#page-55-0) [45](#page-56-0) Cổng HDMI kết nối [30](#page-41-0) Cổng SuperSpeed và đầu nối DisplayPort, kết nối USB Type-C [29](#page-40-0)

#### CH

chăm sóc máy tính của bạn [54](#page-65-0)

#### D

dấu vân tay, đăng ký [50](#page-61-0) du lịch với máy tính [13,](#page-24-0) [57](#page-68-0) Drivelock Tự động lưa chọn [45](#page-56-0) **DriveLock** kích hoạt [48](#page-59-0) mô tả [47](#page-58-0) vô hiệu hóa [49](#page-60-0) DriveLock Tự động kích hoạt [46](#page-57-0) vô hiệu hóa [46](#page-57-0)

#### Đ

điều khiển không dây hệ điều hành [15](#page-26-0) nút [15](#page-26-0) đèn không dây [15](#page-26-0) đầu đọc dấu vân tay [52](#page-63-0) điểm khôi phục hệ thống, tạo [58](#page-69-0) đánh giá nhu cầu về trợ năng [75](#page-86-0)

#### E

eSIM [17](#page-28-0)

#### G

GPS [17](#page-28-0)

#### H

hệ thống không phản hồi [36](#page-47-0) hỗ trợ khách hàng, trợ năng [78](#page-89-0) Hiệp hội Chuyên gia Trợ năng Quốc tế [75](#page-86-0) HP 3D DriveGuard [53](#page-64-0) HP Client Security [51](#page-62-0) HP Fast Charge [38](#page-49-0) HP LAN-Wireless Protection (Bảo vệ mạng LAN-Không dây HP) [20](#page-31-0) HP MAC Address Pass Through [21](#page-32-0) HP PC Hardware Diagnostics UEFI khởi động [68](#page-79-0) mã ID lỗi [67](#page-78-0) sử dụng [67](#page-78-0) tải xuống [68](#page-79-0) HP PC Hardware Diagnostics **Windows** cài đặt [67](#page-78-0) mã ID lỗi [65](#page-76-0)

sử dung [65](#page-76-0) tải xuống [66,](#page-77-0) [67](#page-78-0) truy cập [65,](#page-76-0) [66](#page-77-0) HP Sure Recover [60](#page-71-0) HP Touchpoint Manager [52](#page-63-0)

#### K

kết nối mạng WLAN [16](#page-27-0) kết nối mạng WLAN công cộng [16](#page-27-0) kết nối mạng WLAN công ty [16](#page-27-0)

#### KH

khôi phục [58](#page-69-0) khôi phục hệ thống [59](#page-70-0) khởi chạy chế độ Ngủ và Ngủ đông [35](#page-46-0)

#### L

lệnh khởi động thay đổi bằng cách sử dụng lời nhắc f9 [64](#page-75-0) loa kết nối [27](#page-38-0)

#### M

mạng không dây (WLAN) kết nối [16](#page-27-0) kết nối mạng WLAN công cộng [16](#page-27-0) kết nối mạng WLAN công ty [16](#page-27-0) phạm vi hoạt động [16](#page-27-0) mặt dưới [13](#page-24-0) mật khẩu người dùng [42](#page-53-0) quản trị viên [42](#page-53-0) Quản trị viên BIOS [43,](#page-54-0) [44](#page-55-0), [45](#page-56-0) mật khẩu người dùng [42](#page-53-0) mật khẩu quản trị viên [42](#page-53-0) micrô, kết nối [28](#page-39-0) mức pin rất yếu [38](#page-49-0) mức pin yếu [38](#page-49-0) Mật khẩu chính DriveLock thay đổi [49](#page-60-0) Mật khẩu DriveLock nhập [49](#page-60-0) thay đổi [49](#page-60-0) thiết lập [47](#page-58-0) Mật khẩu DriveLock Tự động nhập [47](#page-58-0)

Miracast [33](#page-44-0) Môi trường vận hành [72](#page-83-0) Mục 508 các tiêu chuẩn trợ năng [76](#page-87-0)

#### N

nắp che camera sử dụng [27](#page-38-0) nút không dây [15](#page-26-0) Ngủ và Ngủ đông, khởi chạy [35](#page-46-0) NFC [18](#page-29-0)

#### NG

nguồn, trợ năng [77](#page-88-0) nguồn điện pin [37](#page-48-0) bên ngoài [40](#page-51-0) nguồn điện bên ngoài, sử dụng [40](#page-51-0) nguồn pin [37](#page-48-0)

#### NH

nhãn bảo trì [13](#page-24-0) chứng nhận không dây [13](#page-24-0) quy định [13](#page-24-0) số sê-ri [13](#page-24-0) Bluetooth [13](#page-24-0) WLAN [13](#page-24-0) nhãn bảo trì, xác định vị trí [13](#page-24-0) nhãn chứng nhận không dây [13](#page-24-0) nhãn Bluetooth [13](#page-24-0) nhãn WLAN [13](#page-24-0)

## P

pin lắp bởi nhà sản xuất [39](#page-50-0) mức pin yếu [38](#page-49-0) tiết kiệm nguồn điện [38](#page-49-0) tìm thông tin [38](#page-49-0) xả pin [38](#page-49-0) xử lý mức pin yếu [39](#page-50-0) pin lắp bởi nhà sản xuất [39](#page-50-0) Phần mềm Disk Cleanup (Dọn Đĩa) [53](#page-64-0) Phần mềm Disk Defragmenter (Trình chống phân mảnh Đĩa) [53](#page-64-0) Phương tiện Phục hồi HP phục hồi [59](#page-70-0)

#### PH

phần cứng, xác định vị trí [3](#page-14-0) phần mềm chống virus [50](#page-61-0) tường lửa [51](#page-62-0) Disk Cleanup (Don Đĩa) [53](#page-64-0) Disk Defragmenter (Trình chống phân mảnh Đĩa) [53](#page-64-0) phần mềm được cài đặt, xác định vi trí [3](#page-14-0) phần mềm diệt virus [50](#page-61-0) phần mềm tường lửa [51](#page-62-0) phím thao tác [10](#page-21-0) phím chế độ máy bay [15](#page-26-0) phím nóng sử dụng [11](#page-22-0) phím Không dây [15](#page-26-0) phóng tĩnh điện [73](#page-84-0) phục hồi [58,](#page-69-0) [59](#page-70-0) đĩa [59](#page-70-0) phương tiện [59](#page-70-0) Ổ đĩa flash USB [59](#page-70-0) phương tiện phục hồi [58](#page-69-0) tạo bằng các công cụ Windows [58](#page-69-0) tạo bằng HP Cloud Recovery Download Tool [58](#page-69-0)

#### Q

quản lý năng lượng [35](#page-46-0)

#### S

sao lưu [58](#page-69-0) sao lưu, tạo [58](#page-69-0) sạc pin [38](#page-49-0) số sê-ri, máy tính [13](#page-24-0) sử dụng bàn di chuột [22](#page-33-0) sử dụng bàn phím và chuột tùy chon [25](#page-36-0) sử dụng mật khẩu [42](#page-53-0) Sure Start sử dụng [64](#page-75-0)

#### T

tai nghe, kết nối [27](#page-38-0) tắt [36](#page-47-0) tắt máy tính [36](#page-47-0) tên và mã số sản phẩm, máy tính [13](#page-24-0)

tiêu chuẩn và pháp chế, trợ năng [76](#page-87-0) tiện ích cài đặt điều hướng và lựa chọn [61](#page-72-0) khôi phục cài đặt khi xuất xưởng [62](#page-73-0) Tài nguyên HP [1](#page-12-0) Thiết đặt Remote HP PC Hardware Diagnostics UEFI sử dung [69](#page-80-0) tùy chỉnh [70](#page-81-0) Thiết bị Bluetooth [15,](#page-26-0) [18](#page-29-0) Thiết bị HP như một Dịch vụ (HP DaaS) [52](#page-63-0) Tùy chọn Bảo mật DriveLock [45](#page-56-0)

#### TH

thành phần cạnh bên phải [3](#page-14-0) cạnh bên trái [4](#page-15-0) màn hình [6](#page-17-0) mặt dưới [12](#page-23-0) nắp trên [12](#page-23-0) vùng bàn phím [7](#page-18-0) thiết bị độ nét cao, kết nối [30](#page-41-0), [33](#page-44-0) thiết bị WLAN [13](#page-24-0) thiết bị WWAN [15](#page-26-0), [16](#page-27-0) thông tin quy định nhãn quy định [13](#page-24-0) nhãn chứng nhận không dây [13](#page-24-0) thông tin về pin, tìm [38](#page-49-0) thứ tự khởi động, đang thay đổi [60](#page-71-0)

#### TR

trạng thái hiển thị [30](#page-41-0) trợ năng [74,](#page-85-0) [75,](#page-86-0) [77](#page-88-0), [78](#page-89-0) truyền dữ liệu [33](#page-44-0)

#### V

vận chuyển máy tính [57](#page-68-0) vệ sinh máy tính của ban [54](#page-65-0) bảo quản lớp mặt gỗ [56](#page-67-0) khử trùng [55](#page-66-0) HP Easy Clean [54](#page-65-0) Loại bỏ bụi bẩn và mảnh vụn [55](#page-66-0) video [29](#page-40-0) màn hình hiển thị không dây [33](#page-44-0)

thiết bị DisplayPort [29](#page-40-0) Cổng HDMI [30](#page-41-0) USB Type-C [29](#page-40-0)

#### W

**Windows** điểm khôi phục hệ thống [58](#page-69-0) phương tiện phục hồi [58](#page-69-0) sao lưu [58](#page-69-0) Windows Hello sử dung [50](#page-61-0)